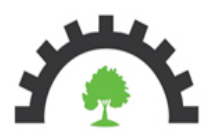

ООО «Научно-технический центр «Технологии и безопасности» 197198, г. Санкт-Петербург, ул. Зверинская, д. 22, лит. А. тел. (812) 237-19-39, факс (812) 237-19-09 www.ntc-tb.ru, E-mail: tb@ntc-tb.ru

# **Программный комплекс для регистрации результатов и формирования отчетов по процедурам HAZOP и SIL-анализу**

# **«ТБ-HAZOP+SIL 2.0»**

## **РУКОВОДСТВО ПОЛЬЗОВАТЕЛЯ**

RU.79775684.20602-03 34 01

Утверждено RU.79775684.20602-03 34 01-ЛУ

# Программный комплекс для регистрации результатов и формирования отчетов по процедурам HAZOP и SIL-анализа

# ПК «ТБ-HAZOP+SIL 2.0»

### РУКОВОДСТВО ПОЛЬЗОВАТЕЛЯ

ЛИСТ УТВЕРЖДЕНИЯ

RU.79775684.20602-03 34 01-ЛУ

Листов 86

2022

### **Содержание**

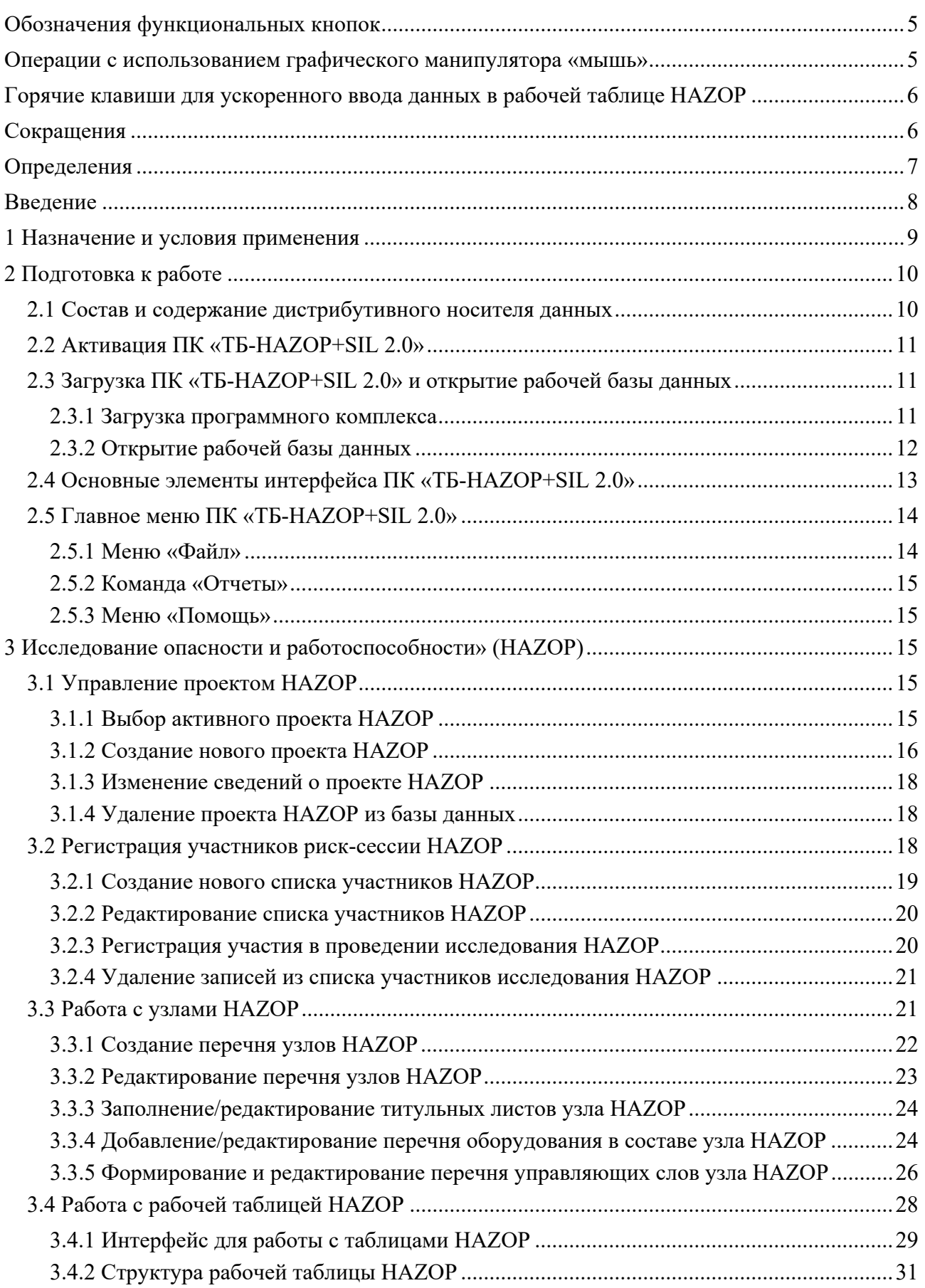

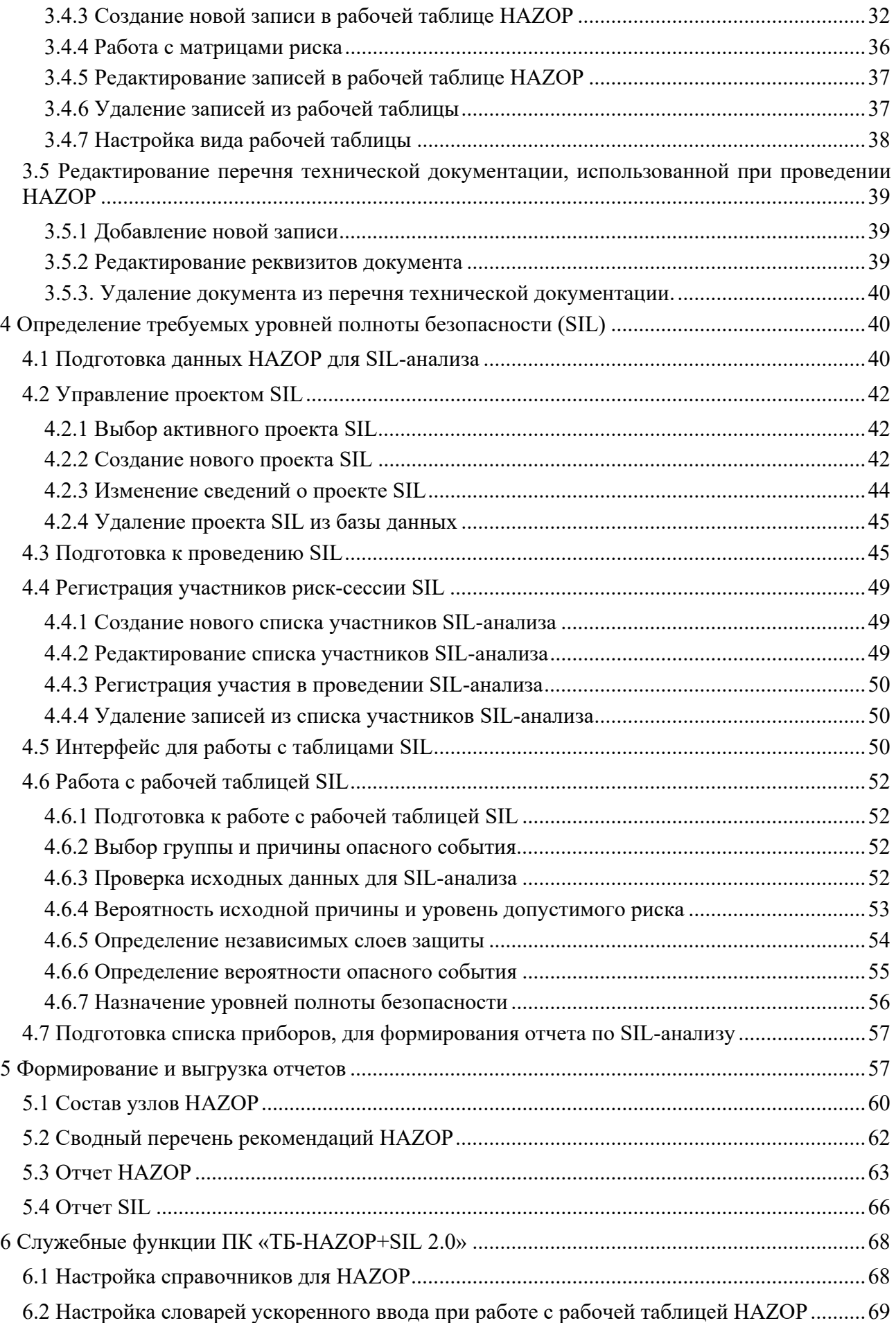

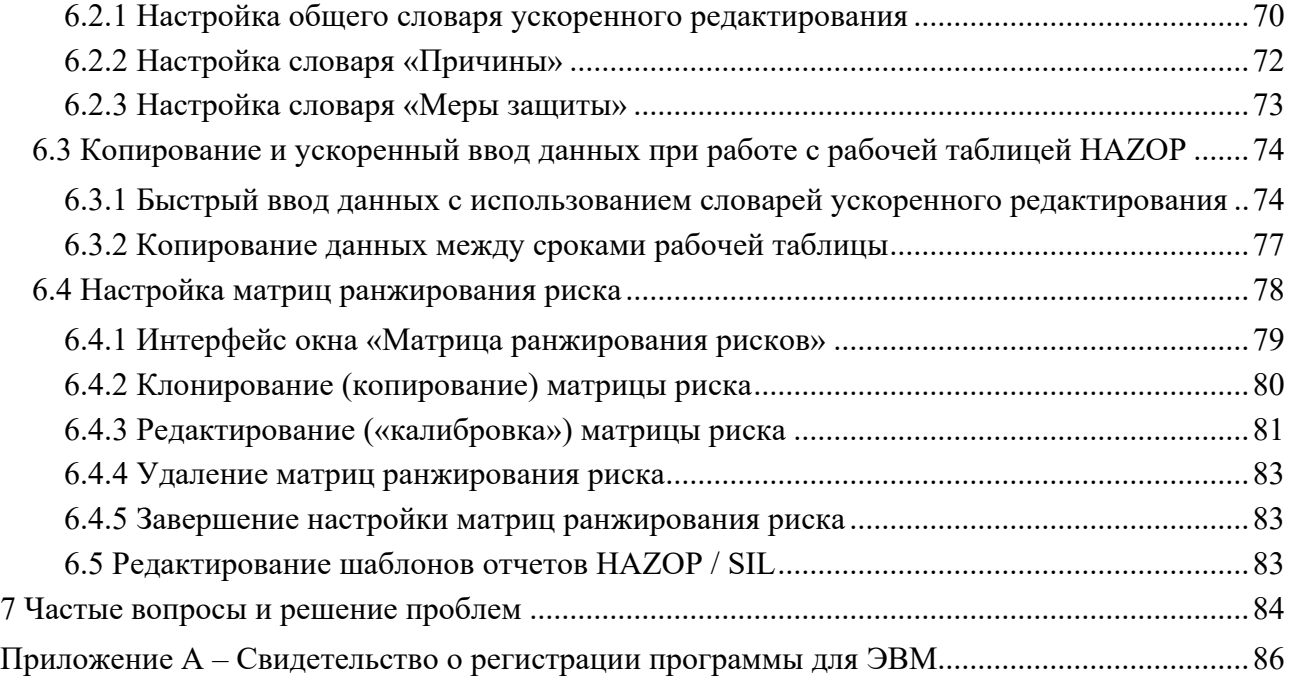

Редакция 03, 14 октября 2022 © ООО «НТЦ «ТБ», 2022 © Степанов И. В., Космачев В.П., Кузнецов С. Л., Ткаченко А.А, 2022

### Обозначения функциональных кнопок

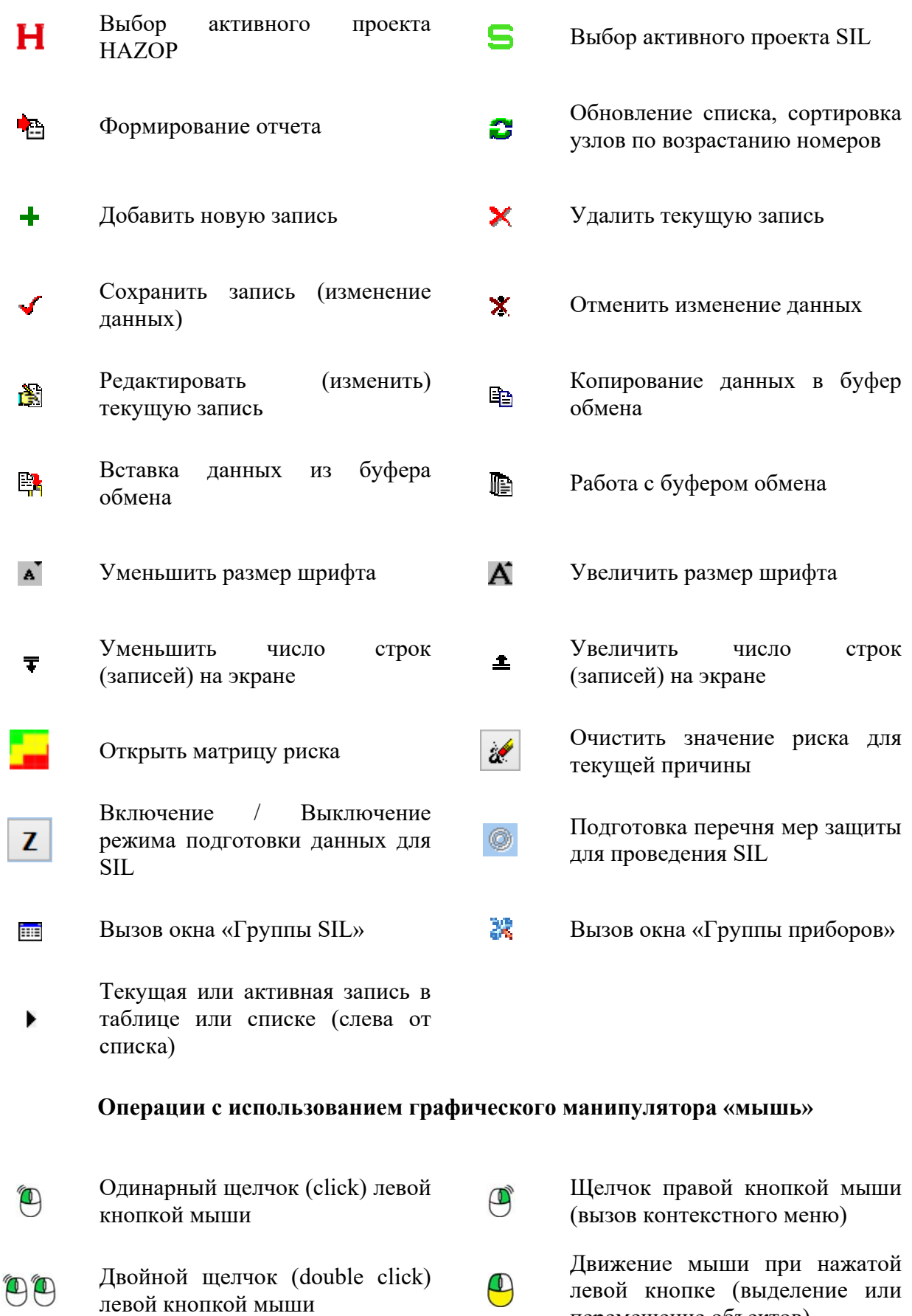

перемещение объектов)

#### **Горячие клавиши для ускоренного ввода данных в рабочей таблице HAZOP**

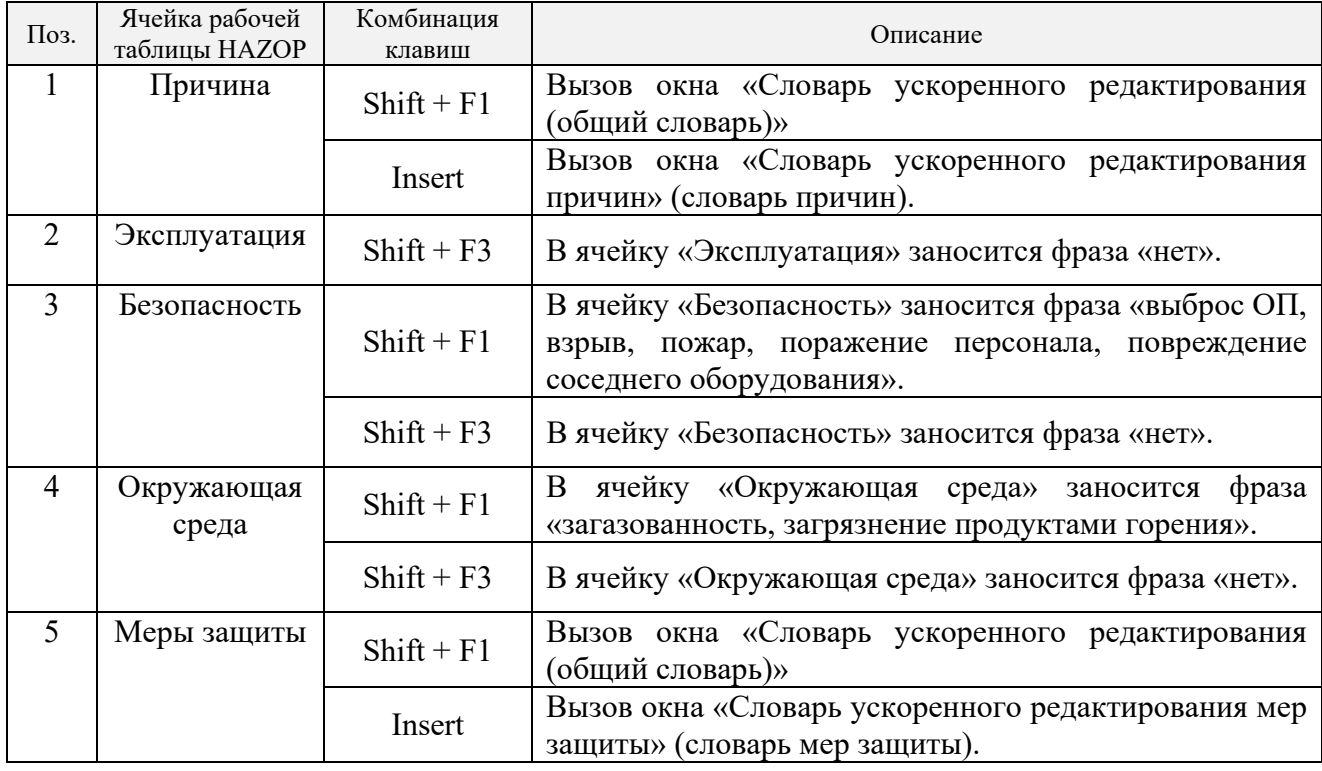

#### **Сокращения**

HAZOP – Hazard and Operability Study, исследование опасности и работоспособности.

LOPA (АСЗ) – Layer of Protection Analysis, анализ слоев защиты.

SIL (УПБ) – Safety Integrity Level, уровень полноты безопасности.

SIS (ПСБ) – Safety Instrumented System, приборные системы безопасности.

SIF – Safety Instrumented Function – приборные функции безопасности.

ОП – опасный продукт.

ОСУП – основная система управления процессом.

ПК – программный комплекс.

#### Определения

- Слово или фраза, которые используются при анализе НАZОР и Управляющее слово определяют специфический тип отклонения от нормального функционирования исследуемого технологического узла. **Отклонение** В исследовании НАZOP это отступление от регламентированных значений параметров технологического процесса (номинального режима), которое формулируется (задается) посредством выбора управляющего слова. В анализе НАZOP это обстоятельство, которое может вызвать Причина отклонения в работе или изменении технологического параметра анализируемого узла. Результаты отклонений при анализе НАZOP, как для общего Последствия технологического процесса, так и для его сегмента (участка технологической схемы или отдельного аппарата), который анализируются. Подразделяются на категории по результатам воздействия на: безопасность персонала, окружающую среду или работоспособность исследуемой системы (оборудования).
- Качественное решение, принятое консолидировано рабочей Рекомендация группой  $\Pi$ выявлении  $\overline{B}$ процессе сессии **HAZOP** конструктивных недоработок проекта, которые могут поставить под угрозу безопасность персонала и/или окружающую среду, снижают работоспособность оборудования и указывающее на действие, рекомендованное для исполнения с учетом критичности.
- Это сегмент/часть технологической системы или установки **Узел** (в НАZOP) (секции или блока), имеющий определенное назначение и выбранный для анализа НАZOP.

HAZOP, результаты которого Донорский проект Проект используются ДЛЯ последующего проведения SIL-анализа.

Полнота Способность приборных систем безопасности выполнять требующуюся функцию безопасности так, как это требуется и безопасности когда это требуется.

Система контроля и управления, которая используется для Приборная выполнения одной или нескольких функций безопасности и система безопасности состоит из одного или нескольких датчиков, из одного или нескольких логических устройств и из оного или нескольких исполнительных элементов. Примечание - ПСБ может выполнять функции безопасности и/или функции защиты.

Самостоятельный механизм, снижающий риск с помощью Слой зашиты управления риском, его предотвращения или ослабления

Дискретный уровень (принимающий одно из четырех возможных Уровень полноты значений), назначаемый для функции безопасности ПСБ и определяющий требования к полноте безопасности, которая безопасности должна быть достигнута реализуемой ПСБ.

Функция, реализуемая одним или несколькими защитными Функция безопасности слоями, которая предназначена для достижения или поддержания безопасного состояния процесса применительно к определенному опасному событию

#### **Введение**

**Назначение документа.** Руководство пользователя программного комплекса (ПК) «TБ-HAZOP+SIL 2.0» предназначено для секретарей и иных участников процедуры HAZOP, а также лиц, осуществляющих обслуживание, настройку и сопровождение ПК.

Руководство охватывает следующие вопросы:

1. Сведения о назначении и области применения ПК, применяемых алгоритмах и методах обработки информации, ограничениях для применения ПК.

2. Сведения по проверке, настройке на условия конкретного применения и обеспечению функционирования ПК.

3. Сведения по эксплуатации ПК и организации работы пользователей с ПК.

**Область применения.** Областью применения ПК «TБ-HAZOP+SIL 2.0» являются процедуры исследования опасности и работоспособности сложных систем (метод HAZOP) и процедуры по установлению уровня полноты безопасности (SIL- анализ).

ПК «TБ-HAZOP+SIL 2.0» предназначен для автоматизации процессов исследования риска с использованием метода «Анализ опасности и работоспособности» (HAZOP) и определения требуемых уровней полноты безопасности (SIL) приборных систем безопасности (ПСБ) с помощью метода «Анализ слоев защиты» (LOPA).

Программный комплекс позволяет оперировать данными в единой программной среде, в удобной для пользователя форме и автоматизирует формирование отчета по результатам проведения процедуры HAZOP и SIL-анализа.

**Краткое описание возможностей.** ПК «TБ-HAZOP+SIL 2.0» выполняет следующие функции:

в части HAZOP:

– подготовка исходных данных для проведения исследования HAZOP;

- регистрация участников исследования HAZOР;
- формирование перечня «управляющих слов»;
- регистрация результатов исследования в ходе HAZOP;
- регистрация рекомендаций и ответственных за их реализацию;
- оценка критичности рекомендаций HAZOP;
- формирование проекта отчета по итогам исследования HAZOP;

в части SIL-анализа:

– подготовка исходных данных для проведения SIL-анализа;

- регистрация участников SIL-анализа;
- регистрация результатов исследования в ходе SIL-анализа;
- регистрация рекомендаций по дополнительным слоям защиты;
- формирование отчета по итогам SIL-анализа;
- настройка параметров исследования HAZOP/SIL.

**Уровень подготовки пользователя.** Специальных требований к уровню подготовки пользователя не предъявляется. Пользователь должен иметь навыки уверенного пользователя компьютера и уверенного набора и редактирования текстов.

Пользователями программного комплекса являются специалисты, имеющие опыт подготовки к исследованию HAZOP/SIL, проведения исследования и подготовки отчетной документации по итогам исследования: секретарь и/или эксперт HAZOP/SIL.

До начала применения программного комплекса пользователь должен ознакомится с методикой проведения исследования HAZOP/SIL и изучить Руководство пользователя ПК «TБ-HAZOP+SIL 2.0».

Рекомендуется организовать повышение квалификации пользователей ПК «TБ-HAZOP+SIL 2.0» по программе «Организация и проведение риск-сессий с использованием методов HAZOP/SIL» с практической отработкой навыков применения ПК «TБ-HAZOP+SIL 2.0» при проведении исследований HAZOP/SIL. Более подробная информация приведена на странице Учебно-методического центра ООО «НТЦ «ТБ»: http://ntc-tb.ru/study/uchebnometodicheskiy-centr/obrazovanie/.

**Перечень эксплуатационной документации, с которой необходимо ознакомиться пользователю.** В настоящем документе содержится вся информация, необходимая для применения ПК «TБ-HAZOP+SIL 2.0» по назначению, настройке и обслуживанию ПК.

#### **1 Назначение и условия применения**

Программный комплекс предназначен для выполнения следующих операций обработки данных при проведении исследований HAZOP/SIL:

– создание и хранение единого проекта HAZOP и/или SIL-анализа;

– формирование титульных листов исследуемых узлов HAZOP;

– создание рабочих таблиц HAZOP/SIL;

– заполнение (редактирование) рабочих таблиц HAZOP/SIL, таблиц регистрации участников исследования HAZOP/SIL;

– перенос исходных данных из рабочих таблиц HAZOP в соответствующие рабочие таблицы SIL-анализа;

– формирование отчетов после завершения исследования HAZOP/SIL.

ПК «TБ-HAZOP+SIL 2.0» применяется на персональных ЭВМ, работающих под управлением операционной системы Microsoft Windows 7, 8.1, 10, Microsoft Windows Server 2016, 2019.

Программный комплекс работает с базой данных под управлением встроенной системы управления базой данных (СУБД) SQLite. Для корректной работы СУБД требуется наличие динамической библиотеки sqlite3.dll, которая входит в состав поставки.

Для формирования отчетов используется программа Microsoft Word из пакета Microsoft Office.

#### **2 Подготовка к работе**

#### **2.1 Состав и содержание дистрибутивного носителя данных**

Вид носителя дистрибутива ПК «TБ-HAZOP+SIL 2.0» может изменяться в зависимости от варианта поставки (например, носителем может являться CD-диск, Flash-карта или Flash накопитель, файл архива (при поставке через интернет)).

Дистрибутив располагается в корневом каталоге дистрибутивного носителя в папке «HAZOP+SIL Vx.y». Префикс «Vx.y» – указывает номер версии  $(x)$  и номер выпуска  $(y)$ программного комплекса (например, «V5.0», означает базовый выпуск пятой версии программного комплекса).

Структура папок дистрибутива показана на рисунке 2.1.

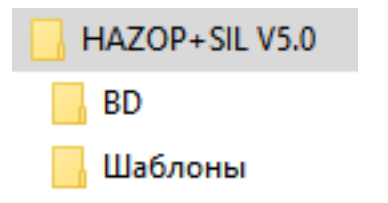

Рисунок 2.1 – Структура папок дистрибутива ПК

Папка с дистрибутивом включает (см. рисунок 2.2):

1. Загрузочный файл программы – «HAZOP+SIL\_V5.x.exe».

2. Динамическую библиотеку SQLite – файл «sqlite3.dll».

3. Файл, содержащий справочную информацию о ПК и файлах, входящих в состав дистрибутива – файл «ReadMe.txt».

4. Папка с шаблоном базы данных «BD», содержащая файл «BD\_H\_Sil\_v5.db3».

5. Папка «Шаблоны», содержащая шаблоны выходных документов в формате dotx.

6. Файл, содержащий инструкцию по активации программного комплекса (файл «hs2ac.txt») и программа для формирования запроса на активацию ПК – файл «Activation\_Client.exe».

| <b>BD</b>                      | 29.09.2022 12:03 |
|--------------------------------|------------------|
| Шаблоны                        | 28.09.2022 17:40 |
| ? Activation_Client.exe        | 01.10.2020 12:22 |
| Hazop+Sil_V50.exe              | 06.09.2022 1:23  |
| 릨<br>hs2ac.txt                 | 28.09.2022 17:38 |
| 릨<br>ReadMe.txt                | 31.03.2021 12:22 |
| sqlite3.dll                    | 01.12.2018 20:40 |
| 7 Руководство пользователя.pdf | 23.07.2020 14:33 |

Рисунок 2.2 – Состав папки с дистрибутивом ПК (пример)

#### **2.2 Активация ПК «TБ-HAZOP+SIL 2.0»**

Для работы ПК «TБ-HAZOP+SIL 2.0» требуется наличие лицензии. Предусматривается два варианта предоставления лицензии:

– Вариант 1 – Лицензия записывается на электронный USB-ключ, входящий в комплект поставки. Активация и работа ПК «TБ-HAZOP+SIL 2.0» выполняется при наличии в USBпорту электронного ключа. Работа ПК возможна на любом компьютере.

– Вариант 2 – Электронная лицензия, направляемая после активации продукта по электронной почте. До начала работы с ПК «TБ-HAZOP+SIL 2.0» формируется код активации, на основании которого поставщиком генерируется лицензия на ПК. Лицензия привязывается к конкретному компьютеру, работа ПК возможна только на этом компьютере.

Информация по варианту предоставления лицензии и комплектности поставки содержится в разделах 3.4 и 4 документа RU.79775684.20602-01 30 01 «ПК «TБ-HAZOP+SIL 2.0». Формуляр».

Указания по активации ПК приведены в файле hs2ac.txt, входящем в комплект поставки.

#### **2.3 Загрузка ПК «TБ-HAZOP+SIL 2.0» и открытие рабочей базы данных**

#### *2.3.1 Загрузка программного комплекса*

До начала применения рекомендуется папку, содержащую дистрибутив, скопировать на рабочий компьютер или рабочий носитель данных (например, Flash drive, или внешний HDD / SSD).

Запуск ПК выполняется из рабочей папки. Существует несколько вариантов запуска программы:

1. Откройте Проводник Windows или любой другой файловый менеджер и перейдите в рабочую папку ПК (см. рисунок 2.2). Наведите курсор на файл программы (значок ПК  $-\frac{1}{8}$ ) и сделайте двойной щелчок левой кнопкой мыши.

2. Нажмите клавишу «Windows». Выберите команду «Выполнить…» и укажите путь к рабочей папке имя программы, например: «D:\HAZOP+SIL V5.0\ HAZOP+SIL\_V5.0.exe» и нажмите клавишу Enter на клавиатуре или кнопку «OK» в окне «Выполнить».

3. Используйте для запуска ПК ярлык Windows. Для этого наведите курсор ярлык ПК (<sup>1</sup>%) и слелайте двойной шелчок левой кнопкой мыши.

Чтобы создать ярлык:

– откройте Проводник Windows, и перейдите в рабочую папку ПК (см. рисунок 2.2);

– наведите курсор на значок ПК ( $\frac{1}{8}$ ) и сделайте щелчок правой кнопкой мыши;

– в появившемся контекстном меню (см. рисунок 2.3) выберите команду «Создать ярлык». В рабочей папке ПК появится ярлык для запуска программы;

– переименуйте ярлык используя команду «Переименовать» (см. рисунок 2.3) и переместите его в удобное для Вас место, например, на Рабочий стол Windows используя команды «Вырезать» («Копировать») и «Вставить».

После окончания загрузки на экране компьютера возникает главное окно ПК «TБ-HAZOP+SIL 2.0», представленное на рисунке 2.4.

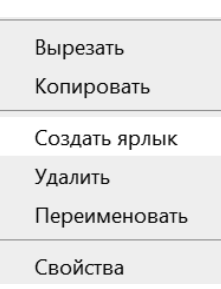

Рисунок 2.3 – Контекстное меню для работы с файлами (фрагмент)

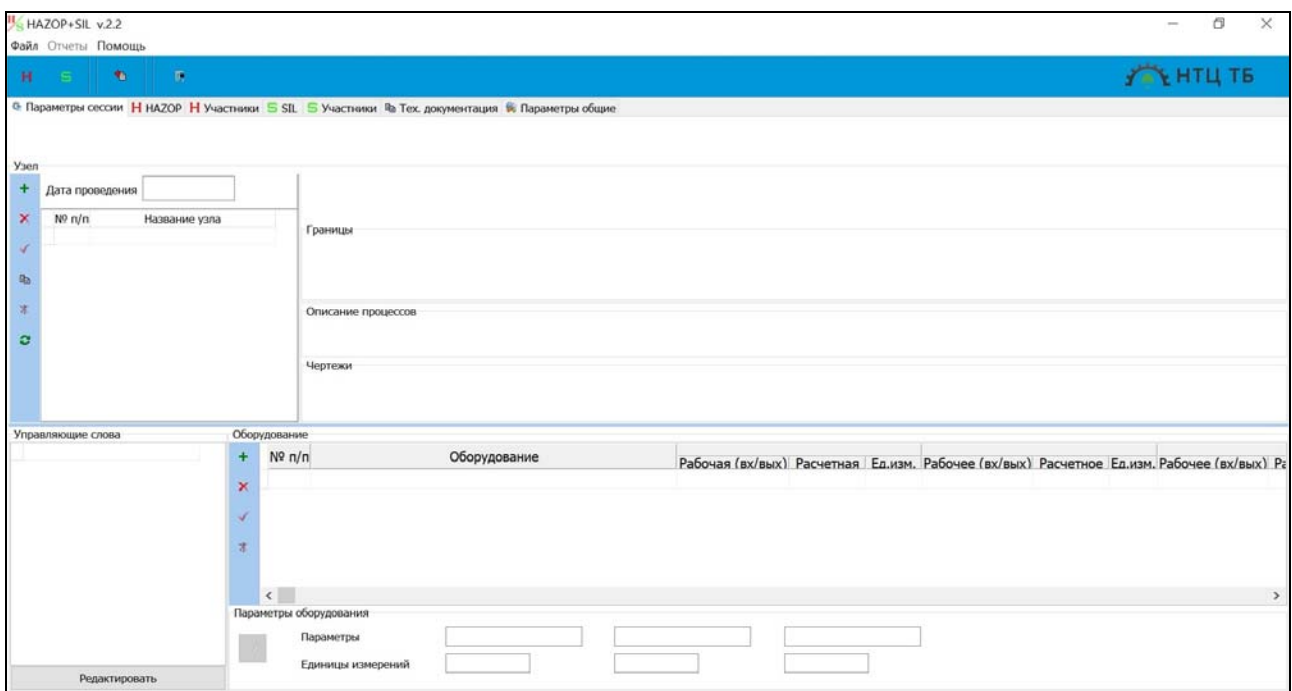

Рисунок 2.4 – Главное окно ПК «TБ-HAZOP+SIL 2.0»

#### *2.3.2 Открытие рабочей базы данных*

Для начала работы в ПК «TБ-HAZOP+SIL 2.0» необходимо выбрать и открыть базу данных. Существует две возможности подключения к базе данных:

1. Использование стандартной базы данных с именем «BD\_H\_Sil\_v5.db3». Для выбора стандартной базы данных используется команда «Общий кейс» из меню «Файл».

*Примечание – По умолчанию, все проекты, сохраняются в стандартную базу данных «BD\_H\_Sil\_v5.db3». При необходимости переноса или архивирования данных можно создать копию базы данных использовав команду «Сохранить копию» из меню «Файл».* 

2. Использование ранее сохраненной архивной базы данных или базы данных, созданной на другом компьютере. Для выбора произвольной базы данных используется команда «Открыть кейс» из меню «Файл». В диалоговом окне «Открытие» (см. рисунок 2.5) необходимо выбрать имя базы данных и щелкнуть левой кнопкой мыши по экранной кнопке «Открыть».

В случае, если база данных была успешно открыта, в строке заголовка ПК будет указан путь и имя файла открытой базы данных. Это означает, что ПК «TБ-HAZOP+SIL 2.0» готов к работе.

После открытия рабочей базы данных кнопки «**H**», «S» и «<sup>•••</sup>», расположенные на панели кнопок быстрого доступа, активируются и становятся доступными для использования.

| S Открытие                      |                                            |                              | $\times$             |
|---------------------------------|--------------------------------------------|------------------------------|----------------------|
|                                 | « OS (C:) > _iRun > HAZOP+SIL V2.2 > BD    | $U \sim$<br>Поиск: ВD.       | ρ                    |
| Упорядочить *                   | Новая папка                                |                              | $\bullet$<br>粗.<br>ш |
| ۸<br>Этот компьютер             | $\widehat{\phantom{a}}$<br>Имя             | Дата изменения               | Тип                  |
| Видео                           | BD H_Sil 11_03_20(10-22-27).db3            | 02.03.2020 15:35             | Файл "DB3"           |
| - Документы                     | BD_H_Sil 11_03_20(10-22-38).db3            | 02.03.2020 15:35             | Файл "DB3"           |
| • Загрузки                      | BD H Sil 11 03 20(13-24-22).db3            | 02.03.2020 15:35             | Файл "DB3"           |
| • Изображения                   | BD_H_Sil.db3                               | 17.03.2020 10:38             | Файл "DB3"           |
| <b>Музыка</b>                   |                                            |                              |                      |
| Объемные объе                   |                                            |                              |                      |
| Рабочий стол                    |                                            |                              |                      |
| $\Box$ OS (C:)                  |                                            |                              |                      |
| Data(D)                         |                                            |                              |                      |
| Public (\\192.168)              |                                            |                              |                      |
| Public2 (\\192.1 $\xi \vee \xi$ |                                            |                              |                      |
|                                 |                                            | db3 (*.*db3)<br>$\checkmark$ | $\checkmark$         |
|                                 | Имя файла: BD_H_Sil 11_03_20(13-24-22).db3 |                              |                      |
|                                 |                                            | Открыть                      | Отмена               |

Рисунок 2.5 – Окно выбора файла базы данных (команда «Открыть кейс»)

| HAZOP+SIL v.2.2   C\ iRun\HAZOP+SIL V2.2\BD\BD H Sildb3                                        |              |                        |                                              |                                                                                                    |                |                                               |         | ×              |
|------------------------------------------------------------------------------------------------|--------------|------------------------|----------------------------------------------|----------------------------------------------------------------------------------------------------|----------------|-----------------------------------------------|---------|----------------|
| Файл Отчеты Помощь                                                                             |              | $\overline{2}$         |                                              |                                                                                                    |                |                                               |         |                |
| Ħ<br><b>State</b>                                                                              |              |                        | $\overline{3}$                               |                                                                                                    |                |                                               |         | L НТЦ ТБ       |
| © Параметры сессии Н НАZОР Н Участники S SIL S Участники № Тех. документация № Параметры общие |              |                        |                                              |                                                                                                    | $\overline{a}$ |                                               |         |                |
|                                                                                                |              |                        |                                              | Секция 200 - Каталитический крекинг и ректификация Комбинированной установки каталитического крекинга                  |                |                                               |         |                |
|                                                                                                |              |                        |                                              |                                                                                                    |                |                                               |         |                |
| 6<br>ner                                                                                       |              |                        |                                              |                                                                                                    |                |                                               |         | $\overline{7}$ |
| Дата проведения 16.12.2019                                                                     |              |                        | Узел реактора каталитического крекинга Р-201 |                                                                                                    |                |                                               |         |                |
| N <sup>0</sup> n/n<br>×<br>Название узла                                                       |              |                        |                                              |                                                                                                    |                |                                               |         |                |
| 1 Узел реактора каталитического кре                                                            |              | Границы                |                                              | UV1-124 (секция 100); линия ввода шлама в низ P-201; PV2-125; PV2-104; PV2-181; линия 214-5 от P-201 к Б-201; линия 31 |                |                                               |         |                |
| 2 Узел регенерации катализатора                                                                |              |                        |                                              | ввода азота низкого давления; HE2-1; HE2-10; UV2-223; UV2-222; FV2-158; FV2-161; FV54; XV62; FV53; FV2-208AF           |                |                                               |         |                |
| 3 Узел отмывочно-сепарационной со<br>D <sub>2</sub><br>4 Узел промежуточного циркуляцион       |              |                        |                                              |                                                                                                    |                |                                               |         |                |
| 5 Узел верхнего циркуляционного ор                                                             |              | Описание процессов     |                                              |                                                                                                    |                |                                               |         |                |
| 6 Узел вывода тяжёлого каталитичек                                                             |              |                        |                                              | Подача гидроочищенного вакуумного дистиллята в реактор, распыл сырьевой смеси перегретым водяным паром, контакт        |                |                                               |         |                |
| F<br>7 Узел вывода легкого каталитическ                                                        |              |                        |                                              | парожидкостной смеси с горячим катализатором, испарение и крекирование жидкой фазы, отделение паров углеводородов и    |                |                                               |         |                |
| 8 Узел верхнего продукта колонны К<br>9 Узел кислой воды и жирного газа                        |              | Чертежи                |                                              |                                                                                                    |                |                                               |         |                |
| 10 Узел ввода ингибитора коррозии А                                                            |              | П2-1-ТХр-005           |                                              |                                                                                                    |                |                                               |         |                |
|                                                                                                |              |                        |                                              |                                                                                                    |                |                                               |         |                |
| Управляющие слова                                                                              | Оборудование |                        |                                              |                                                                                                    |                |                                               |         |                |
| <b><i>DOTOK - OTCYTCTBME</i></b>                                                               | $NQ$ $n/n$   | Оборудование           | Рабочая (вх/вых)                             | Температура<br>Расчетная                                                                                               | Ед.изм.        | <b>Давление</b><br>Рабочее (вх/вых) Расчетное | Ед.изм. | Рабочее (вх/в  |
| ПОТОК - БОЛЬШЕ<br>ПОТОК - МЕНЬШЕ                                                               |              | 1 Реактор Р-201        | 700/515                                      | Т среды - 525; Т стенки - 300                                                                                          | град.С         | 9.0/1.5                                       | Krc/cm2 |                |
| ДАВЛЕНИЕ - БОЛЬШЕ                                                                              |              |                        |                                              |                                                                                                    |                |                                               |         |                |
| ДАВЛЕНИЕ - МЕНЬШЕ                                                                              |              |                        |                                              |                                                                                                    |                |                                               |         |                |
| УРОВЕНЬ - БОЛЬШЕ                                                                               |              |                        |                                              |                                                                                                    |                |                                               | 9       |                |
| <b>УРОВЕНЬ - МЕНЬШЕ</b><br>ТЕМПЕРАТУРА - БОЛЬШЕ                                                |              |                        |                                              |                                                                                                    |                |                                               |         |                |
| TEMPEPATYPA - MEHBLUE                                                                          | $\left($     |                        |                                              |                                                                                                    |                |                                               |         |                |
|                                                                                                |              | Параметры оборудования |                                              |                                                                                                    |                |                                               |         |                |
| 8                                                                                              |              | Параметры              | Температура                                  | Давление                                                                                                    |                |                                               |         |                |
|                                                                                                |              |                        |                                              |                                                                                                    |                |                                               |         |                |
|                                                                                                |              |                        |                                              |                                                                                                    |                |                                               |         |                |
| Редактировать                                                                                  |              | Единицы измерений      | град.С                                       | Krc/CM2                                                                                                    |                |                                               |         |                |

Рисунок 2.6 – Основные элементы главного окна ПК «ТБ-НАZOP+SIL 2.0»

#### 2.4 Основные элементы интерфейса ПК «ТБ-НАZOP+SIL 2.0»

На рисунке 2.6 показаны основные элементы интерфейса, размещенные в главном окне ПК «ТБ-НАZOP+SIL 2.0».

Основные элементы главного окна ПК «ТБ-НАZOP+SIL 2.0»:

1 - Строка заголовка, содержащая наименование и версию продукта, а также путь и имя используемой базы данных.

2 - Строка главного меню, включающая меню «Файл», «Отчеты» и «Помощь». Подробнее о главном меню см. в разделе 2.5.

3 – Панель кнопок быстрого доступа, содержащая кнопки быстрого доступа, определяющие режим работы ПК: « $H$ » – работа с проектами НАZOP, « $\mathbf{S}$ » – работа с

проектами SIL,  $\langle \cdot \rangle$  + формирование отчета по результатам исследования HAZOP/SIL,  $\langle \rangle$   $\langle \rangle$ – завершение работы).

4 – *Меню вкладок*, обеспечивающее выбор режима работы ПК.

5 – Название активного проекта.

6 – Список узлов, входящих в состав активного проекта HAZOP.

7 – Титульный лист узла HAZOP, содержащий общие сведения об активном узле (см. позицию 6): название, границы, описание процессов, протекающих в узле.

8 – Перечень управляющих слов HAZOP, относящийся к активному узлу (см. позиции 6, 7).

9 – Перечень технологического оборудования активного узла HAZOP c характеристиками (рабочие и расчетные параметры).

*Примечание – Во всех списках и таблицах текущая или активная запись обозначена знаком « », который находится слева от записи.* 

#### **2.5 Главное меню ПК «TБ-HAZOP+SIL 2.0»**

Главное меню ПК «TБ-HAZOP+SIL 2.0» (см. позицию 2 на рисунке 2.6) содержит три меню команд (см. рисунок 2.7):

– меню «Файл»;

– команда «Отчеты»;

– меню «Помощь».

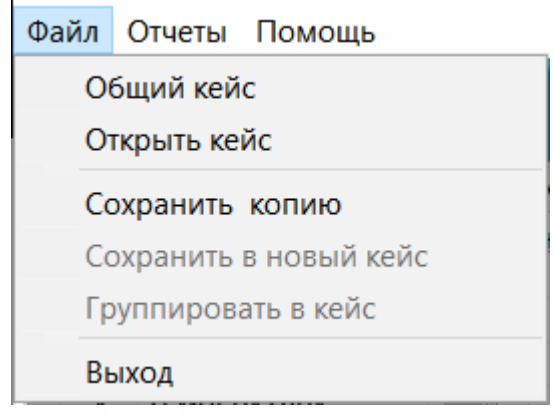

Рисунок 2.7 – Меню «Файл»

*2.5.1 Меню «Файл»* 

Меню «Файл» предназначено для выполнения операций с базами данных ПК «TБ-HAZOP+SIL 2.0» и включает следующие команды:

1) Команда «Общий кейс» – открывает в качестве текущей базы данных стандартную базу данных с именем «BD\_H\_Sil.db3», в которой по умолчанию хранятся все проекты и данные.

2) Команда «Открыть кейс» – вызывает диалоговом окне «Открытие» и открывает в качестве текущей любую выбранную пользователем базу в формате SQLite (расширение файла базы данных – «db3»). С помощью этой команды можно открыть любую ранее сохраненную архивную базы данных или базу данных, созданную в среде ПК «TБ-HAZOP+SIL 2.0» на другом компьютере.

*Примечание – В диалоговом окне «Открытие» (см. рисунок 2.5) необходимо выбрать имя базы данных и щелкнуть левой кнопкой мыши по экранной кнопке «Открыть».* 

3) Команда «Сохранить копию» – создает резервную копию основной базы данных «BD\_H\_Sil.db3».

Резервная копия базы данных создается в папке с базами данных «BD» (подробнее см. раздел 2.1) и получает имя следующего вида: «BD\_H\_Sil 11\_03\_20(10-22-27).db3», где «11 03 20(10-22-27)» - это дата и время создания резервной копии, т.е. 11 марта 2020 года 10 часов 22 минуты 27 секунд.

Имя резервной копии базы данных можно изменить на любое удобное пользователю, используя проводник Windows или другие Файл-менеджеры. Обязательным условиям является только сохранение расширение (тип файла) как «db3».

Резервную базу данных можно скопировать или перенести на другой диск, сменный носитель и скопировать для использования на другом компьютере.

Более подробное описание использования вышеуказанных команд из меню «Файл» приведено в разделе 2.2.3.

4) Команды «Сохранить в новый кейс» и «Группировать в кейс» зарезервированы для развития функциональных возможностей программы и не поддерживаются в текущей версии ПК «TБ-HAZOP+SIL 2.0».

5) Команда «Выход» завершает работу ПК «TБ-HAZOP+SIL 2.0».

#### *2.5.2 Команда «Отчеты»*

Команда «Отчеты», по своему действию аналогична нажатию кнопки экранной кнопке « » на панели быстрого доступа (см. позицию 3 на рисунке 5) в главном окне ПК «TБ-HAZOP+SIL 2.0», и вызывает окно «Отчет» (подробнее см. в разделе 3.7).

#### *2.5.3 Меню «Помощь»*

В состав меню помощь входит две команды:

– Справка, которая загружает руководство пользователя ПК «TБ-HAZOP+SIL 2.0»;

– «О программе…», которая вызывает общие сведения о ПК «TБ-HAZOP+SIL 2.0».

#### **3 Исследование опасности и работоспособности» (HAZOP)**

#### **3.1 Управление проектом HAZOP**

#### *3.1.1 Выбор активного проекта HAZOP*

Для выбора активного проекта HAZOP в главном окне ПК «TБ-HAZOP+SIL 2.0» (см. рисунок 2.4, 2.6) щелкнуть левой кнопкой мыши по экранной кнопке « $\mathbf{H}$ ». После появления на экране окна «Проект HAZOP» (внешний вид окна показан на рисунке 3.1) двойным щелчком левой кнопки мыши выбрать активный проект из списка существующих в базе данных проектов или создать новый проект, руководствуясь указаниями раздела 3.1.2.

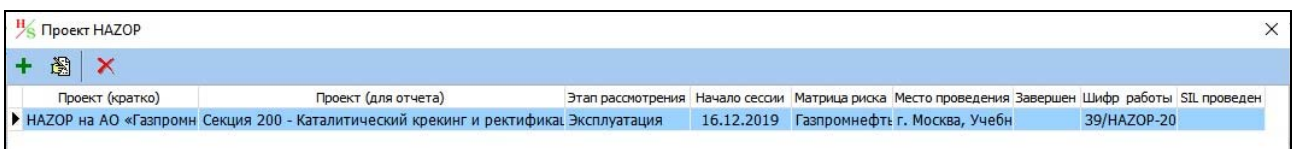

#### Рисунок 3.1 – Окно «Проект HAZOP»

После выбора активного (рабочего) проекта окно «Проект HAZOP» закроется автоматически. Если изменять активный (рабочий) проект не требуется, то закройте окно «Проект HAZOP» используя кнопку « » в правом верхнем углу окна.

#### *3.1.2 Создание нового проекта HAZOP*

Для создания нового проекта HAZOP выполните следующие операции:

1. В главном окне ПК «TБ-HAZOP+SIL 2.0» щелкнуть левой кнопкой мыши по экранной кнопке « $\mathbf{H}$ ». На экране появится окно «Проект НАZOP», внешний вид которого показан на рисунке 3.1.

2. Нажмите кнопку «<sup>+</sup>» (Добавить). На экране появится окно «Параметры сессии HAZOP», вид которого показан на рисунке 3.2.

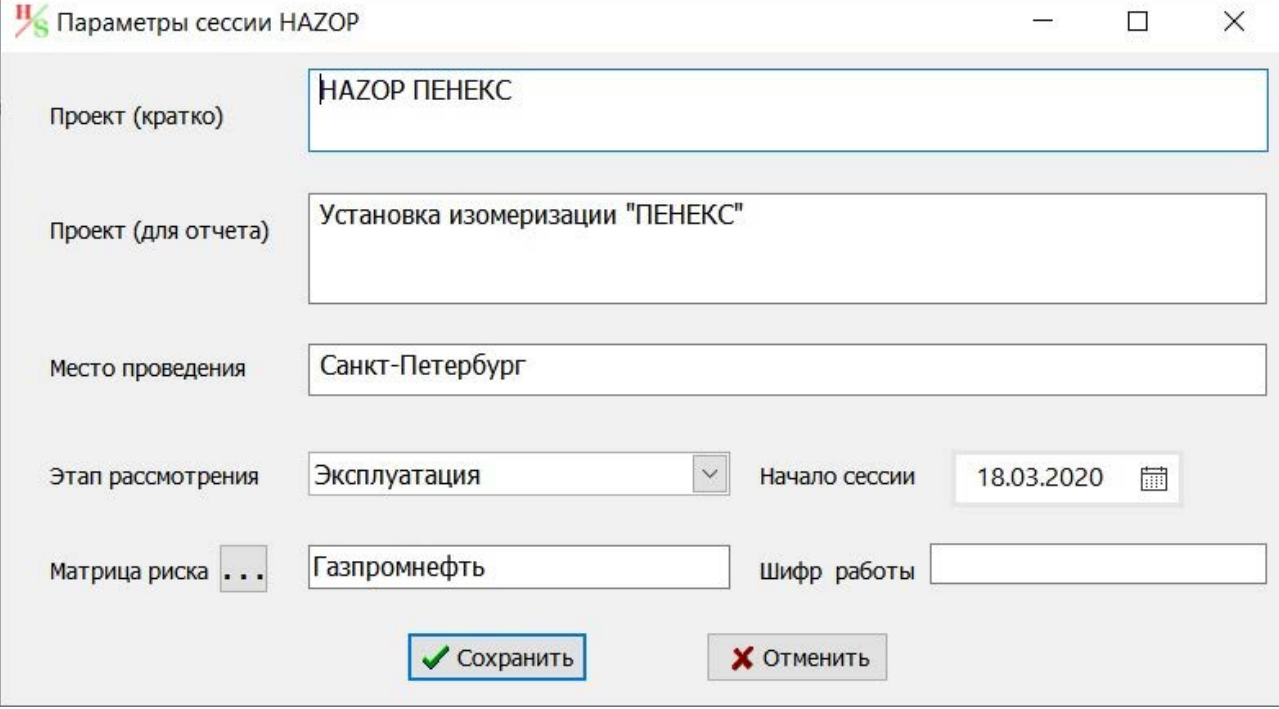

Рисунок 3.2 – Окно «Параметры сессии HAZOP»

3. Введите наименование нового проекта, указав его краткое (поле «Проект (кратко)») и полное наименование (поле «Проект (для отчета)»), место проведения риск-сессии HAZOP.

*Примечание – Поле «Проект (для отчета)» заполняется в соответствии с договорной документацией (договор, задание) на проведение исследования HAZOP и используется для идентификации проекта, а также для формирования отчета по исследованию HAZOP.* 

4. Укажите этап жизненного цикла объекта, для которого проводится исследование HAZOP.

Для выбора этапа жизненного цикла нажать стрелочку « » справа от выпадающего списка «Этап рассмотрения» и выбрать необходимое значение из появившегося списка (см. рисунок 3.3).

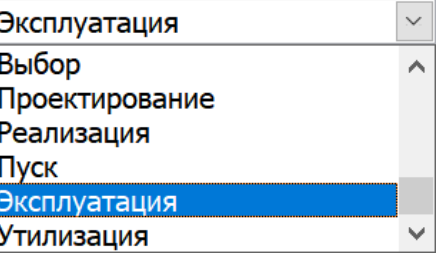

Рисунок 3.3 – Выпадающий список «Этап рассмотрения»

5. Укажите дату начала проведения риск-сессии HAZOP.

Дату начала сессии можно ввести в поле «Начало сессии» вручную в формате «ДД.ММ.ГГГГ» или выбрав дату из календаря. Для вызова календаря необходимо нажать кнопку « $\mathbb{I}$ » справа от поля. В случае, если при создании нового проекта НАZOP дата начала сессии неизвестна или она изменилась в процессе подготовки к исследованию, то дату можно будет ввести или изменить позднее путем редактирования параметров проекта HAZOP.

6. Выберите матрицу риска, которая будет использоваться для определения уровня риска при проведении исследования HAZOP.

Для выбора матрицы риска нажмите кнопку « ». В появившемся окне «Выбор матрицы риска» (см. рисунок 3.4) из списка «Матрицы риска» выберите наиболее подходящую матрицу и нажмите экранную кнопку «Выбрать». Название выбранной матрицы появится в поле «Матрица риска» в окне «Параметры сессии HAZOP».

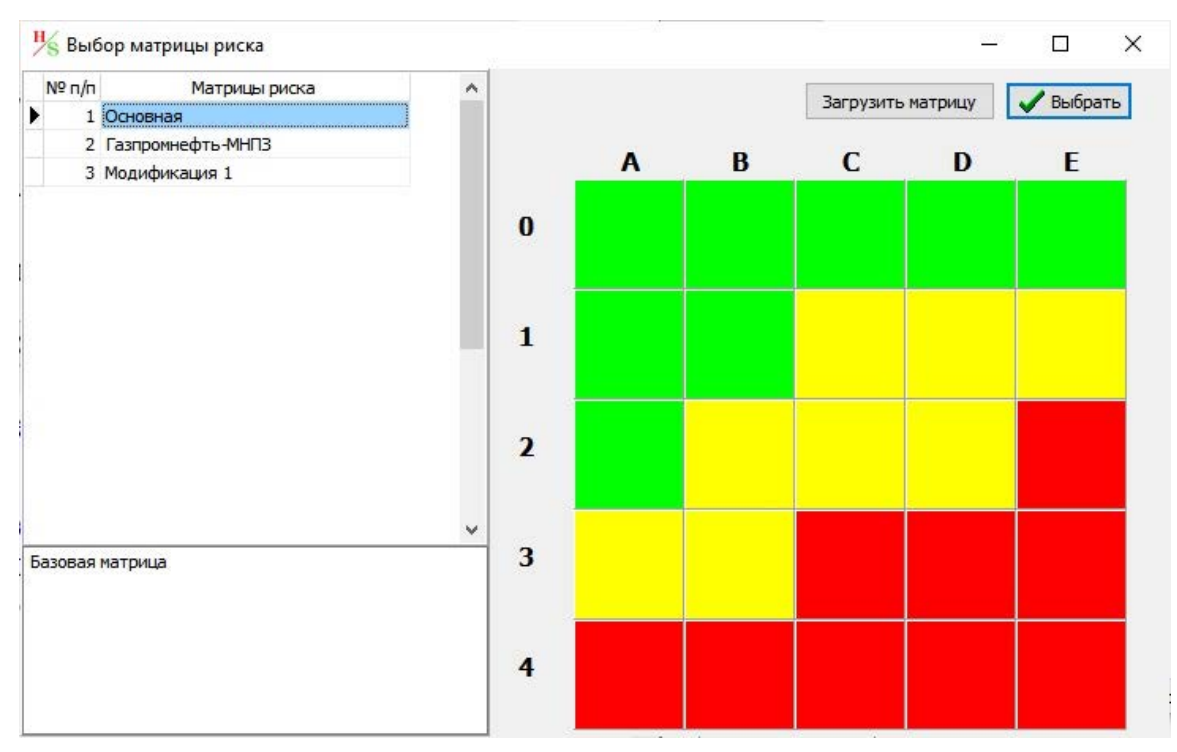

Сведения по созданию и настройке матриц риска приведены в разделе 6.4.

Рисунок 3.4 – Окно «Выбор матрицы риска»

7. В поле «Шифр работы» внесите шифр или номер договора, который служит для идентификации конкретного исследования HAZOP. Значение, указанное в поле «Шифр работы», используется при формировании отчета по исследованию HAZOP для заполнении колонтитулов и титульного листа документа.

8. Сохраните данные нового проекта в рабочей базе данных.

Для сохранения данных о новом проекте HAZOP щелкните левой кнопкой мыши по кнопке « **« « « « « « В « « « « « В « Параметры** сессии НАZОР». Для отказа от сохранения данных о новом проекте используется кнопка « <sup>хотненить</sup> ».

В случае успешного сохранения данных о новом проекте в окне «Проект HAZOP» появится новая запись, содержащая данные о проекте (см. рисунок 3.5), а новый проект становится активным и доступен для работы.

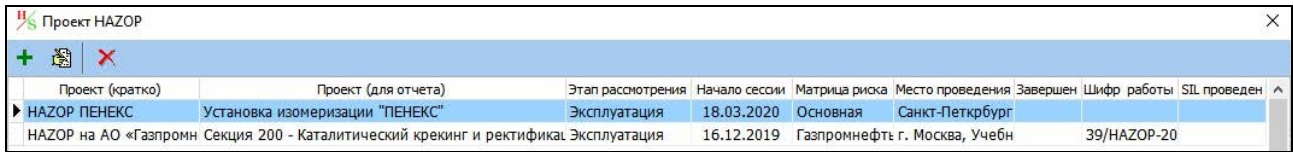

Рисунок 3.5 – Окно «Проект HAZOP» после добавления нового проекта «HAZOP ПЕНЕКС»

#### *3.1.3 Изменение сведений о проекте HAZOP*

Для изменения сведений о существующем проекте HAZOP выполните следующие операции:

1. Убедитесь, что открыта актуальная рабочая база данных (подробнее см. раздел 2.3) и в главном окне ПК «TБ-HAZOP+SIL 2.0» щелкните левой кнопкой мыши по экранной кнопке «Н». На экране появится окно «Проект НАZOP», внешний вид которого показан на рисунках 3.1 и 3.5.

2. Из списка выберите проект HAZOP, по которому необходимо изменить сведения.

Для выбора проекта щелкните левой кнопкой мыши по строке выбранного проекта.

3. Нажмите кнопку « » (Редактировать). На экране появится окно «Параметры сессии HAZOP», вид которого показан на рисунке 3.2.

4. Внесите необходимые изменения с учетом указаний пп. 3-9 раздела 3.1.2.

5. Сохраните данные нового проекта в рабочей базе данных.

Для сохранения изменения данных о проекте HAZOP щелкните левой кнопкой мыши по кнопке « » в окне «Параметры сессии HAZOP». Для отказа от сохранения изменений используется кнопка « \* Отненить ».

#### *3.1.4 Удаление проекта HAZOP из базы данных*

ПРЕДУПРЕЖДЕНИЕ! При удалении проекта HAZOP в окне «Проект HAZOP» удаляются ВСЕ ДАННЫЕ, которые относятся к данному проекту, включая ВСЕ рабочие таблицы HAZOP. Восстановить удаленные данные НЕВОЗМОЖНО!

1. Убедитесь, что открыта актуальная рабочая база данных (подробнее см. раздел 2.3) и в главном окне ПК «TБ-HAZOP+SIL 2.0» щелкните левой кнопкой мыши по экранной кнопке « $\mathbf{H}$ ». На экране появится окно «Проект НАZOP», внешний вид которого показан на рисунках 3.1 и 3.5.

2. Из списка выберите проект HAZOP, который необходимо удалить. Для выбора щелкните левой кнопкой мыши по строке выбранного проекта.

Выбранная запись будет отмечена знаком « », который располагается слева от записи.

3. Нажмите кнопку «<sup>Х</sup>» (Удалить). На экране появится окно подтверждения удаления выбранной записи. Для удаления нажмите кнопку «Yes», а для отказа от удаления кнопку «No».

#### **3.2 Регистрация участников риск-сессии HAZOP**

#### *3.2.1 Создание нового списка участников HAZOP*

1. Убедитесь, что открыта актуальная рабочая база данных (см. раздел 2.3) и актуальный проект HAZOP (см. раздел 3.1.1). В главном окне ПК «TБ-HAZOP+SIL 2.0» выберите вкладку «<sup>Н участники</sup>».

Для перехода на вкладу щелкните левой кнопкой мыши по ярлыку вкладки «**<sup>ни участники</sup>»**.

2. При первом, после создания нового проекта НАZOP, открытии вкладки « <sup>Н участники</sup>) в окне отображается пустая таблица регистрации участников (см. рисунок 3.6).

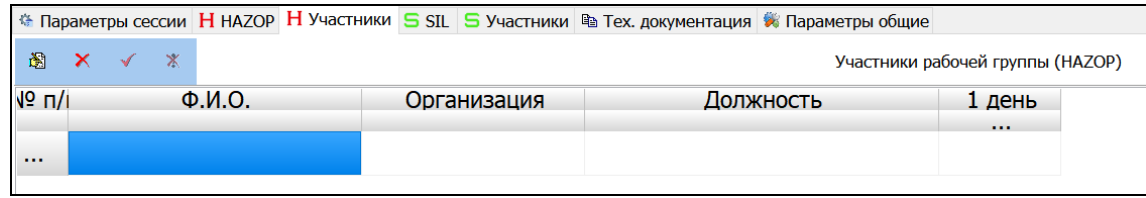

Рисунок 3.6 – Вкладка « $\frac{H_{\text{N}}}{H_{\text{N}}}\$ в главном окне ПК «ТБ-НАZOP+SIL 2.0» (фрагмент)

3. Для создания новой записи в таблице регистрации участников исследования HAZOP используйте кнопку « $\cdots$ », в столбце « $\mathcal{N}_2$  п/п».

После нажатия кнопки «···» в таблице регистрации появляется новая строка и в столбце «№ п/п» указывается порядковый номер записи: 1, 2, 3 и так далее.

4. Введите данные об участнике исследования HAZOP.

Для этого выполните следующие операции:

а) Щелкните левой кнопкой мыши по полю «Ф.И.О.» вновь созданной записи. Поле будет выделено серой рамочкой (см. позицию 3 на рисунке 3.7).

Для перехода в режим ввода данных щелкните левой кнопкой мыши по кнопке « $\gg$ » (Редактировать) и введите Фамилию, Имя и Отчество участника исследования HAZOP.

| 阍                  | ×                     | Участники рабочей группы (НАZОР)         |  |
|--------------------|-----------------------|------------------------------------------|--|
| $\sqrt{6}$ $\Pi$ / | $\Phi$ . <i>M.O.</i>  | Должность<br>Организация<br>день<br>     |  |
|                    | Иванов Иван Иванович  | ООО "Проектсервис' ГИП                   |  |
|                    | Сергеев Петр Игоревич | ООО "Проектсервис' инженер-проектировщик |  |
| $\overline{3}$     |                       |                                          |  |
|                    |                       |                                          |  |

Рисунок 3.7 – Работа со списком участников исследования HAZOP

б) Для перехода в поле «Организация» щелкните левой кнопкой мыши по данному полю и введите название организации, которую представляет участник исследования HAZOP.

в) Для перехода в поле «Должность» щелкните левой кнопкой мыши по данному полю и введите должность участника исследования HAZOP.

г) Сохраните выполненные изменения (пп. а-в), щелкнув левой кнопкой мыши по кнопке « » (Сохранить).

Для отказа от добавления записи и внесенных изменений (пп. а-в) можно использовать кнопку « $\mathbb{X}$ » (Отмена).

#### *3.2.2 Редактирование списка участников HAZOP*

Для редактирования сведений об участниках исследования HAZOP необходимо:

1. Выбрать запись, в которую необходимо внести изменения и щелкнуть левой кнопкой мыши по полю, в которое вносится изменение. Выбранное для изменения поле будет выделено серой рамочкой как показано на рисунке 3.7 (см. позицию 3).

2. Перейти в режим редактирования содержимого для выбранного поля. Для этого щелкните левой кнопкой мыши по кнопке « » (Редактировать) и внесите изменения в выбранное поле.

3. Для сохранения выполненных изменений, щелкните левой кнопкой мыши по кнопке « » (Сохранить).

Для отказа от сохранения внесенных изменений использовать кнопку « » (Отмена).

#### *3.2.3 Регистрация участия в проведении исследования HAZOP*

Регистрация сведений об участии специалистов в исследовании HAZOP проводится секретарем HAZOP на основании Ведомости регистрации участников исследования HAZOP, который ведется в бумажной форме.

Для регистрации участников в ПК «TБ-HAZOP+SIL 2.0» необходимо:

1. Заполнить или отредактировать список участников исследования HAZOP, руководствуясь указаниями разделов 3.2.1, 3.2.2.

2. Нажать кнопку « ··· », которая расположена в правом углу списка участников (см. красный эллипс на рисунке 3.7). Используя появившееся меню «Календарь» (см. рисунки 3.8 и 3.9) укажите дату, соответствующую выбранному дню проведения риск-сессии HAZOP.

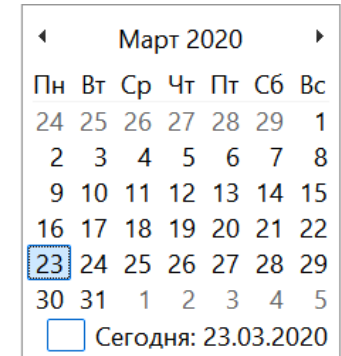

Рисунок 3.8 – Меню выбора даты («Календарь»)

3. Для сохранения даты в базе данных ПК используйте двойной щелчок левой кнопкой мыши по дате из календаря (см. рисунок 3.8).

Например, если первый день проведения риск-сессии HAZOP 23 марта, то выберите эту дату. После сохранения даты в списке регистрации, заголовок столбца «1 день» изменит свой вид следующим образом:

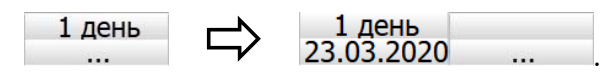

При этом справа появится новый столбец с кнопкой « » для добавления новой даты.

4. Для регистрации участников риск-сессии необходимо перейти в режим редактирования списка участников исследования HAZOP, щелкнув левой кнопкой мыши по кнопке « » (Редактировать).

Чтобы отметить участников, присутствовавших на заседании рабочей группы, выполнить двойной щелчок левой кнопкой мыши в столбце с выбранной датой (например, «23.03.2020») напротив фамилии соответствующего специалиста. В выбранной ячейке появится знак « $V$ » (см. рисунок 3.9).

Указанное действие повторить ДЛЯ ВСЕХ специалистов из списка, которые участвовали в проведении риск-сессии в выбранный день.

| 1 день | 2 день | 3 день | 4 день<br>23.03.2020 24.03.2020 25.03.2020 27.03.2020 28.03.2020 | 5 день |       |                      |                |   |    |
|--------|--------|--------|------------------------------------------------------------------|--------|-------|----------------------|----------------|---|----|
|        |        |        |                                                                  |        |       | <b>Март 2020</b>     |                |   |    |
|        |        |        |                                                                  |        |       | Пн Вт Ср Чт Пт Сб Вс |                |   |    |
|        |        |        |                                                                  |        |       | 24 25 26 27 28 29    |                |   |    |
|        |        |        |                                                                  |        |       | 2 3 4 5 6 7          |                |   | -8 |
|        |        |        |                                                                  |        |       | 9 10 11 12 13 14 15  |                |   |    |
|        |        |        |                                                                  |        |       | 16 17 18 19 20 21 22 |                |   |    |
|        |        |        |                                                                  |        |       | 23 24 25 26 27 28 29 |                |   |    |
|        |        |        |                                                                  |        | 30 31 |                      | $\overline{2}$ | 3 |    |
|        |        |        |                                                                  |        |       | Сегодня: 23.03.2020  |                |   |    |

Рисунок 3.9 –Список учета участников риск-сессии HAZOP (фрагмент)

5. Для сохранения выполненных изменений, щелкните левой кнопкой мыши по кнопке « » (Сохранить).

Для отказа от сохранения внесенных изменений использовать кнопку «**\***» (Отмена).

6. Повторить действия, указанные в пп. 2-5 для каждого последующего дня проведения риск-сессии HAZOP.

#### *3.2.4 Удаление записей из списка участников исследования HAZOP*

Будьте внимательны при удалении! В случае удаления записи из списка все данные об участнике исследования HAZOP будут удалены из базы данных.

Для удаления записей из списка участников исследования HAZOP необходимо:

1. В списке участников выбрать запись, которую требуется удалить, щелкнув левой кнопкой мыши по полю «Ф.И.О.». Для выбранной записи поле «Ф.И.О.» будет выделено серой рамочкой, как это показано на рисунке 18 (см. позицию 3), а выбранная запись будет отмечена знаком « », который располагается слева от записи.

2. Щелкнуть левой кнопкой мыши по кнопке «<sup>Х</sup>» (Удалить). На экране появится окно подтверждения удаления выбранной записи. Для удаления нажмите кнопку «Yes», а для отказа от удаления кнопку «No».

#### **3.3 Работа с узлами HAZOP**

*На этапе подготовки к проведению исследования HAZOP исследуемый объект разделяется на «Узлы» (см. раздел «Определения»). Перечень рассматриваемых узлов, их состав и границы, как правило, определяются до начала проведения риск-сессии HAZOP и согласуются Заказчиком и другими участниками исследования.* 

*В целях повышения оперативности проведения процедуры HAZOP, сведения о всех узлах, рассматриваемых в процессе исследования, необходимо внести в ПК «TБ-*

*HAZOP+SIL 2.0» заранее и корректировать, по мере необходимости, в процессе исследования HAZOP.* 

Для работы с узлами HAZOP используется панель «Узел» (см. разделы 3.3.1 и 3.3.2), расположенная на вкладке « <sup>« параметры сессии</sup> » в главном окне ПК «ТБ-НАZOP+SIL 2.0» (позицию 6 на рисунке 2.6), а также связанные с ней панели «Титульный лист узла» (см. раздел 3.3.3), «Оборудование» (см. раздел 3.3.4) и «Управляющие слова» (см. раздел 3.3.5).

До начала выполнения операций с узлами HAZOP:

1. Убедитесь, что открыта актуальная рабочая база данных (см. раздел 2.3) и актуальный проект НАZOP (см. раздел 3.1.1) и перейдите на вкладку « • Параметры сессии » в главном окне ПК «TБ-HAZOP+SIL 2.0» (см. рисунок 2.6).

2. Выберите узел HAZOP, для которого необходимо внести новые данные или изменения.

Для выбора узла в панели «Узел» в главном окне ПК «TБ-HAZOP+SIL 2.0» (см. рисунок 3.10) щелкните левой кнопкой мыши по узлу HAZOP, для которого необходимо внести изменения.

Выбранная запись будет отмечена знаком « », который располагается слева от записи, а номер или название узла, будет подсвечено голубым цветом.

#### *3.3.1 Создание перечня узлов HAZOP*

1. Для создания нового узла в составе проекта HAZOP используются функции панели «Узел», которая расположена на вкладке « <sup>«</sup> Параметры сессии » (см. позицию 6 на рисунке 2.6).

Для добавления узла щелкните левой кнопкой мыши по кнопке « +» (Добавить), расположенной на панели «Узел».

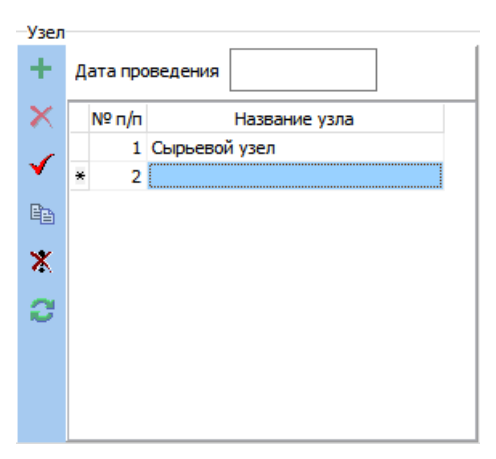

Рисунок 3.10 – Панель «Узел» в главном окне ПК «TБ-HAZOP+SIL 2.0»

В списке узлов появляется новая запись, выделенная знаком «\*» (см. рисунок 3.10). Новому узлу HAZOP автоматически назначается номер, который соответствует номеру записи в списке (например, на рисунке 3.10 номер нового узла  $-\langle 2 \rangle$ ).

2. Щелкните левой кнопкой мыши по подсвеченному голубым цветом полю для ввода имени узла и введите название узла.

3. Сохраните введенное название узла щелкнув левой кнопкой мыши по кнопке « $\checkmark$ » (Записать).

Для отказа от добавления нового узла и сохранения внесенных изменений можно использовать кнопку «**\***» (Отменить).

При добавлении нового узла HAZOP в базе данных ПК «TБ-HAZOP+SIL 2.0» автоматически создается пустой титульный лист узла. Порядок заполнения и редактирования титульного листа узла HAZOP описан в разделе 3.3.3.

4. Повторите операции пп. 2-4, чтобы внести в список все узлы HAZOP для Вашего проекта.

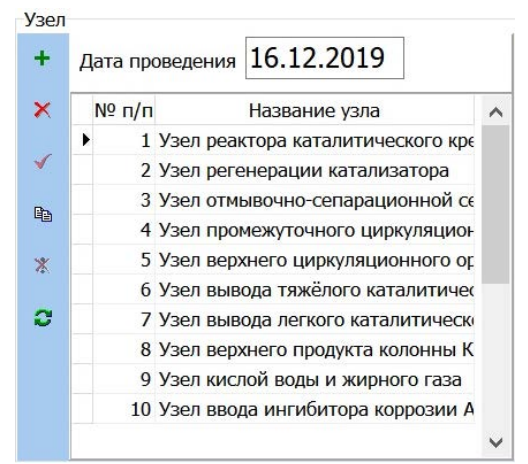

Рисунок 3.11 – Заполненный перечень узлов HAZOP

Пример заполненного перечня узлов HAZOP приведен на рисунке 3.11. Поле «Дата проведения» заполняется в ходе проведения риск-сессии HAZOP. В это поле вводится дата, когда было начато исследование соответствующего узла HAZOP.

#### *3.3.2 Редактирование перечня узлов HAZOP*

Используя панель «Узел» в главном окне ПК «TБ-HAZOP+SIL 2.0» (см. рисунок 3.10) можно изменить название (столбец «Название узла») или номер (столбец «№ п/п») узла HAZOP.

Для внесения изменений необходимо:

1. Убедится, что открыта актуальная рабочая база данных (см. раздел 2.3) и актуальный проект НАZОР (см. раздел 3.1.1) и перейти на вкладку « • Параметры сессии » в главном окне ПК «TБ-HAZOP+SIL 2.0» (см. рисунок 2.6).

2. Выбрать узел, для которого необходимо внести изменения.

Для выбора узла используйте панель «Узел» в главном окне ПК «TБ-HAZOP+SIL 2.0» (см. рисунок 3.10):

а) Если необходимо изменить название узла, то щелкните левой кнопкой мыши по ячейке «Название узла» в записи, которая требует изменений.

б) Если необходимо изменить номер узла, то щелкните левой кнопкой мыши по ячейке «№ п/п» в записи, которая требует изменений.

Выбранная запись будет отмечена знаком « », который располагается слева от записи, а номер или название узла, в зависимости от выполненного выбора, будет подсвечено голубым цветом.

3. Щелкните левой кнопкой мыши по подсвеченному голубым цветом полю «№ п/п» или «Название узла» и внесите необходимые изменения.

4. Сохраните введенное название узла, щелкнув левой кнопкой мыши по кнопке « $\blacklozenge$ » (Записать). Для отказа от добавления нового узла и сохранения внесенных изменений можно использовать кнопку «**\***» (Отменить).

5. При изменении номеров узлов, возможно понадобится упорядочить узлы HAZOP в порядке возрастания номер. Для этого используйте кнопку «<sup>2</sup>» (Обновить) на панели «Узел».

#### *3.3.3 Заполнение/редактирование титульных листов узла HAZOP*

Для каждого узла HAZOP формируется «Титульный лист узла», в который заносятся следующие характеристики: идентификационный номер узла; наименование узла; границы узла; краткое описание технологических процессов, протекающих в узле; идентификационные номера схем и чертежей, рассматриваемых при исследовании данного узла; технологическое оборудование узла с соответствующими технологическими параметрами; управляющие слова (см. раздел «Определения»), применяемые для данного узла HAZOP.

Работа с титульным листом узла HAZOP выполняется средствами панели «Титульный лист узла HAZOP», расположенная на вкладке « • Параметры сессии » (см. позицию 7 на рисунке 2.6 и рисунок 3.12). Непосредственный доступ к титульному листу соответствующего узла HAZOP выполняется через панель «Узел» в главном окне ПК «TБ-HAZOP+SIL 2.0» (см. рисунок 3.10), с помощью которой выбирается узел HAZOP для которого требуется заполнить или изменить титульный лист.

Для внесения или изменения данных титульного листа узла HAZOP следует:

1. Для изменения границ узла перейдите в поле «Границы узла» (см. рисунок 3.12) и внесите/измените описание границ узла. В качестве разделителя, между различными элементами описания, рекомендуется использовать знак «;»

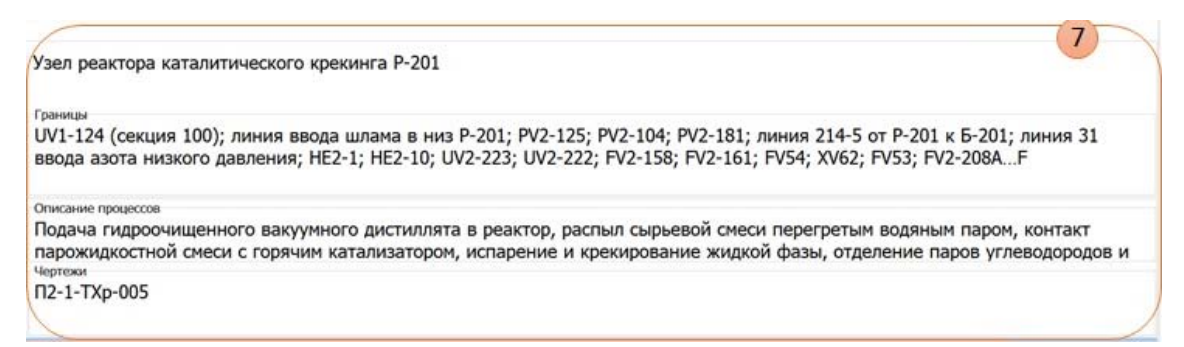

Рисунок 3.12 – Панель «Титульный лист узла HAZOP»

2. Для изменения сведений о технологических процессах, протекающих в узле, перейдите в поле «Описание процессов» (см. рисунок 3.12) и внесите/измените краткое описание технологических процессов в узле HAZOP.

3. Для изменения сведений о схемах и чертежах, использованных при исследовании узла, перейдите в поле «Чертежи» (см. рисунок 3.12) и внесите/измените идентификационные данные использованных документов.

4. Сохранить выполненные изменения щелкнув левой кнопкой мыши по кнопке « $\blacklozenge$ » (Записать) на панели «Узел» (см. рисунок 23 и позицию 6 на рисунке 5).

Для отказа от выполненных изменений можно использовать кнопку « » (Отменить).

#### *3.3.4 Добавление/редактирование перечня оборудования в составе узла HAZOP*

Для ввода и редактирования сведений о технологическом оборудовании, входящем в состав узла, используется панель «Оборудование» (см. рисунок 3.13), расположенная на **ВКЛАДКЕ « • Параметры сессии » (СМ. ПОЗИЦИЮ 9 НА РИСУНКЕ 2.6).** 

Непосредственный доступ к панели «Оборудования» выполняется через панель «Узел» (см. рисунок 3.10), с помощью которой выбирается узел HAZOP для которого требуется добавить или редактировать данные об оборудовании.

| ٠            | Оборудование          | $No$ n/n<br>Оборудование |                                         |                                                         |            | Температура            |                  | Давление         |         |         |
|--------------|-----------------------|--------------------------|-----------------------------------------|---------------------------------------------------------|------------|------------------------|------------------|------------------|---------|---------|
|              |                       |                          |                                         | Рабочая (вх/вых)                                        | Расчетная  | Ед.изм.                | Рабочее (вх/вых) | Расчетное        | Ед.изм. |         |
| $\mathsf{x}$ | ٠                     | 1 Регенератор Р-202      |                                         |                                                         | 515/700    | $-700$ ; Т стен град.С |                  | 2,2/1,5          | 60      | KTC/cm2 |
|              |                       |                          | 2 Аварийный бункер катализатора Б-201   |                                                         | 280425/425 | 425                    | град.С           | 2,0/1,0          | 2,0     | KTC/cm2 |
|              |                       |                          | 3 Бункер свежего катализатора Б-202     |                                                         | 425/425    | 425                    | град.С           | 2,0/1,0          | 2,0     | KTC/cm2 |
| $\mathbb{X}$ |                       |                          | 4 Бункер уловленного катализатора Б-203 |                                                         | 658/425    | 700                    | град.С           | 1,5/1,5          | 3,4     | KTC/cm2 |
|              |                       |                          | 5 Выносные циклоны E-201/1,2,3,4        | 658/425                                                 | 700        | град.С                 | 1,5/1,5          | 3,4              | KTC/cm2 |         |
|              |                       |                          |                                         | 6 Аппарат для снижения давления газов регенерации Д-201 | 658/658    |                        | град.С           | 1,5/1,5          |         | Krc/cm2 |
|              | 7 Подогреватель П-201 |                          |                                         |                                                         | 80156/156  | 1100                   | град.С           | 2, 2, 18, 4/2, 1 | 7       | KTC/cm2 |
|              |                       |                          | 8 Центробежные нагнетатели ЦК-201/1.2.3 |                                                         | 60/156     |                        | град.С           | 3,5/2,2          |         | KTC/cm2 |
|              | $\langle$             |                          |                                         |                                                         |            |                        |                  |                  |         |         |
|              |                       | Параметры оборудования   |                                         |                                                         |            |                        |                  |                  |         |         |
|              |                       | Параметры                | Температура                             |                                                         |            |                        |                  |                  |         |         |
|              |                       | Единицы измерений        | град.С                                  | Krc/CM2                                                 |            |                        |                  |                  |         |         |

Рисунок 3.13 – Панель «Оборудование»

#### **1. Добавление нового оборудования.**

а) Для добавления нового оборудования в состав технологического оборудования узла НАZОР щелкните левой кнопкой мыши по кнопке «<sup>+</sup>» (Добавить), расположенной на панели «Оборудование» (см. рисунок 3.13).

б) В новой строке таблицы в поле «Оборудование» введите наименование технологического оборудования.

в) Укажите сведения о технологических параметрах оборудования:

– рабочий входной, а через дробь рабочий выходной параметр (если требуется указать рабочий параметр верхней и нижней части оборудования, как, например, для колонного оборудования, то также через дробь указывается входной параметр – верхняя часть, выходной параметр – нижняя часть);

– расчетный параметр.

г) Сохранить выполненные изменения, щелкнув левой кнопкой мыши по кнопке «• (Записать) на панели «Оборудование» (см. рисунок 3.13). Для отказа от выполненных изменений можно использовать кнопку «**\***» (Отменить).

*Примечание – Чаще всего для всего технологического оборудования рассматриваются два основных параметра: температура и давление. Поэтому, эти параметры установлены в ПК «TБ-HAZOP+SIL 2.0» по умолчанию. При необходимости, можно указать и другие параметры, характеризующие конкретное оборудование. Также предусмотрена возможность указать третий дополнительный параметр.* 

*Для этого можно использовать панель «Параметры оборудования», расположенную в нижней части панели «Оборудование» (см. рисунки 3.13, 3.14).* 

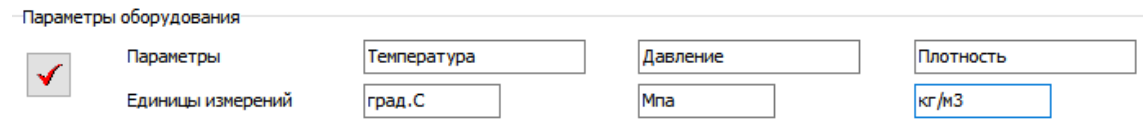

Рисунок 3.14 – Панель «Параметры оборудования»

*Например, в качестве третьего параметра можно задать «Плотность» и указать единицу измерения «кг/м<sup>3</sup> » (см. рисунок 3.14).* 

*После сохранения изменений щелчком по « » на панели «Параметры оборудования» в таблице характеристик оборудования появится третий параметр «Плотность», как это показано на рисунке 3.15.* 

|                  | І емпература |        |                                                                                 | Давление |     | Плотность |  |         |  |
|------------------|--------------|--------|---------------------------------------------------------------------------------|----------|-----|-----------|--|---------|--|
| Pабочая (вх/вых) | Расчетная    |        | Ед.изм.   Рабочее (вх/вых)   Расчетное   Ед.изм.   Рабочее (вх/вых)   Расчетное |          |     |           |  | Ед.изм. |  |
| 20/20            | L20          | град.С | 0.17/0.17                                                                       | 0.6      | Мпа |           |  |         |  |
| 20/20            | 120          | град.С | 0.17 / 4.5                                                                      | 6.15     | Мпа |           |  |         |  |

Рисунок 3.15 – Панель «Параметры оборудования» в главном окне ПК «TБ-HAZOP+SIL 2.0»

*При необходимости, используя панель «Параметры оборудования», для конкретного проекта HAZOP можно настроить любой произвольный набор из одного, двух или трех параметров, соответствующих специфике рассматриваемого проекта.* 

#### **2. Изменение сведений об оборудовании.**

а) Для изменения сведений об оборудовании узла выберите из списка запись, для внесения изменений, и сделайте двойной щелчок левой кнопкой мыши по полю на панели «Оборудование» (см. рисунок 3.13), в которое требуется внести изменения.

б) Внесите необходимые изменения в выбранном поле.

При необходимости дальнейших изменений в той же записи, перейдите к следующему полю записи и внесите изменения.

в) После внесения всех необходимых изменений, сохраните измененные данные, щелкнув левой кнопкой мыши по кнопке « » (Записать) на панели «Оборудование» (см. рисунок 3.13). Для отказа от выполненных изменений можно использовать кнопку «<sup>\*\*</sup>» (Отменить).

#### **3. Удаление оборудования из списка.**

Для удаления оборудования из перечня необходимо:

а) В панели «Оборудование» (см. рисунок 3.13 ) выбрать запись об оборудовании, которую требуется удалить, щелкнув левой кнопкой записи.

Выбранная запись будет отмечена знаком « », который располагается слева от записи.

б) Щелкнуть левой кнопкой мыши по кнопке « $\mathbb{X}_{\mathcal{P}}$  (Удалить). На экране появится окно подтверждения удаления выбранной записи. Для удаления нажмите кнопку «Yes», а для отказа от удаления кнопку «No».

#### *3.3.5 Формирование и редактирование перечня управляющих слов узла HAZOP*

Для создания и редактирования списка управляющих слов (см. раздел «Определения»), которые применяются для соответствующего узла HAZOP, используется панель «Управляющие слова» (см. рисунок 3.16), расположенная на вкладке « В Параметры сессии » (см. позицию 8 на рисунке 2.6).

Непосредственный доступ к панели «Управляющие слова» выполняется через панель «Узел» в главном окне ПК «TБ-HAZOP+SIL 2.0» (см. рисунок 3.10), с помощью которой выбирается узел HAZOP для которого требуется создать или изменить перечень управляющих слов.

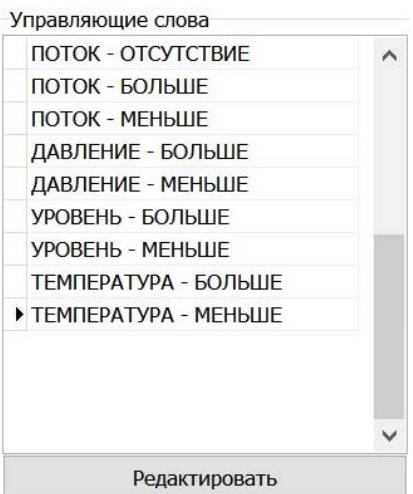

Рисунок 3.16 – Панель «Управляющие слова» в главном окне ПК «TБ-HAZOP+SIL 2.0»

#### **1. Создание перечня управляющих слов.**

Управляющее слово HAZOP формируется как комбинация «ключевого слова», которое задает параметр технологического процесса, анализируемый в ходе исследования конкретного узла HAZOP, и «отклонения», которое определяет характер потенциально опасного события (см. рисунок 3.17).

а) Перейти в режим редактирования перечня управляющих слов нажав кнопку «Редактировать» в нижней части панели «Управляющие слова» (см. рисунок 3.16).

б) В окне «Управляющие слова», показанном на рисунке 3.17, сформируйте управляющее слово:

– из списка «Ключевые слова» выберите наименование параметра, щелкнув по нему левой кнопкой мыши. Выбранный параметр будет подсвечен голубым цветом;

– из списка «Отклонения» выберите название отклонения, щелкнув по нему левой кнопкой мыши. Выбранное отклонение будет подсвечено голубым цветом;

*Примечание – В случае, когда в списке «Ключевые слова» или «Отклонения» отсутствуют параметры или отклонения, требуемые для формирования управляющего слова, то следует перейти на вкладку « » в главном окне ПК «TБ-HAZOP+SIL 2.0» и откорректировать справочник «Ключевые слова» или «Отклонения» в соответствии с указаниями раздела 5.1.* 

– под списками ключевых слов и отклонений (см. рисунок 3.17) появится сформированное управляющее слово. При необходимости, внесите изменения выбрав другое ключевое слово или отклонение;

– если управляющее слово сформировано правильно, то сохраните его в список управляющих слов, щелкнув левой кнопкой мыши по кнопке «<sup>+</sup> Добавить» внизу окна «Управляющие слова» (см. рисунок 3.17).

в) Для добавления следующего управляющего слова повторите действия, описанные в подпункте «б».

*Примечание – Рабочие таблицы HAZOP привязаны к управляющим словам узла HAZOP и создаются автоматически, при добавлении нового управляющего слова.* 

г) Для завершения работы с перечнем управляющих слов узла закройте окно «Управляющие слова» используя кнопку « » в правом верхнем углу окна.

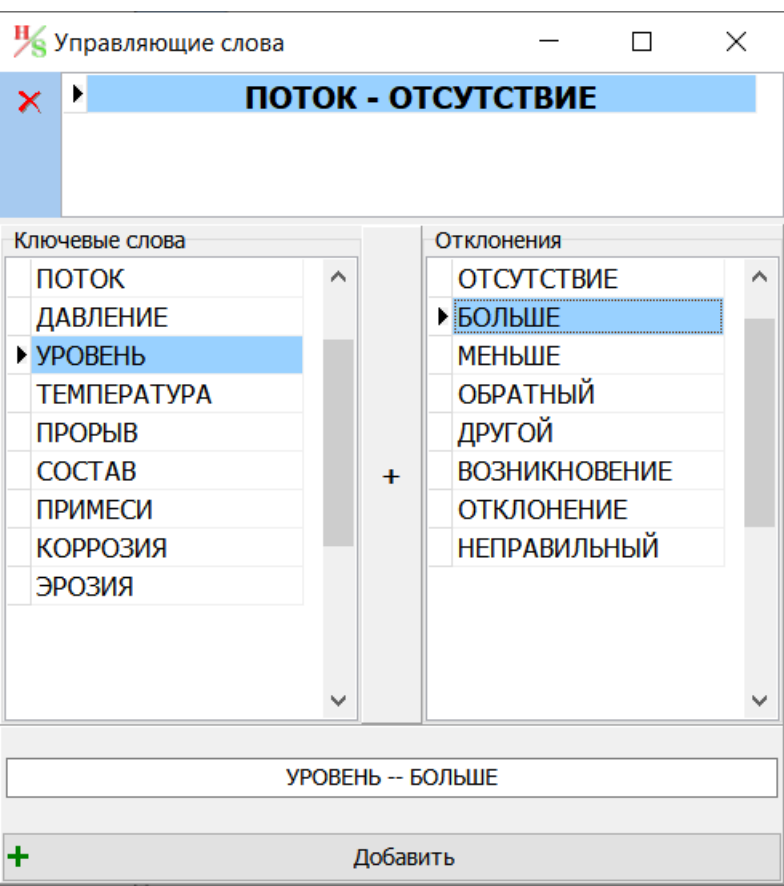

Рисунок 3.17 – Окно «Управляющие слова»

#### 2. Редактирование перечня управляющих слов

а) Перейти в режим редактирования перечня управляющих слов нажав кнопку «Редактировать» в нижней части панели «Управляющие слова» (см. рисунок 3.16).

б) Для добавления дополнительных управляющих слов в окне «Управляющие слова» (см. рисунок 3.17) воспользуйтесь указаниями подпунктов «б» и «в» из предыдущего пункта 1.

#### в) Для удаления управляющих слов:

Примечание – Рабочие таблицы НАZOP привязаны к управляющим словам узла НАZOP. При удалении управляющего слова из списка управляющих слов узла НАZOP, из базы данных также будет удалена и соответствующая работая таблица. Восстановление удаленной рабочей таблицы НЕВОЗМОЖНО!

- выберите управляющее слово из списка в верхней части окна «Управляющие слова» (см. рисунок 3.17), щелкнув по нему левой кнопкой мыши. Выбранное управляющее слово будет подсвечено голубым цветом;

- нажмите кнопку « $\mathbb{X}$ » (Удалить) в левом верхнем углу окна «Управляющие слова» (см. рисунок 3.17) и управляющее слово будет удалено из списка.

г) Для завершения работы с перечнем управляющих слов узла НАZOP закройте окно «Управляющие слова» используя кнопку « » в правом верхнем углу окна.

#### 3.4 Работа с рабочей таблицей НАZОР

До начала работы с рабочими таблицами НАZOP:

1. Убедитесь, что открыты актуальная рабочая база данных (см. раздел 2.3) и актуальный проект HAZOP (см. раздел 3.1.1).

2. Выберите узел, для которого будет выполнятся работа с рабочими таблицами HAZOP:

а) В главном окне ПК «ТБ-НАZOP+SIL 2.0» выберите вкладку « В Параметры сессии » щелкнув левой кнопкой мыши по ярлыку вкладки « \* Параметры сессии ».

б) Используя панель «Узел» (позицию 6 на рисунке 2.6) выберите узел HAZOP, для которого требуется открыть рабочую таблицу HAZOP.

в) Проверьте, что для выбранного узла сформирован перечень управляющих слов HAZOP, отображаемый на панели «Управляющие слова» (см. позицию 8 на рисунке 2.6).

*ВАЖНО! Рабочие таблицы узла HAZOP привязаны к управляющим словам и создаются автоматически, при добавлении управляющего слова. В случае, если список управляющих слов HAZOP пустой, то при переходе в режим работы с рабочими таблицами HAZOP доступ к рабочим таблицам будет заблокирован.* 

*В любой момент риск-сессии HAZOP можно добавить дополнительное управляющее слово для рассматриваемого узла используя указания раздела 3.3.5.* 

3. Выберите необходимую рабочую таблицу для указанного узла:

а) Перейдите на вкладку «<sup>Н надор</sup>» в главном окне ПК «ТБ-НАZOP+SIL 2.0» щелкнув левой кнопкой мыши по ярлыку вкладки «Н<sup>надор</sup>».

б) Используя панель «Выбор управляющего слова» (см. позицию 7 на рисунке 3.18) выберите управляющее слово, щелкнув левой кнопкой мыши на одно из представленных на панели управляющих слов. После этого в панели «Рабочая таблица HAZOP» открывается и становится доступной для редактирования рабочая таблица HAZOP по выбранному узлу и выбранному управляющему слову.

В левом верхнем углу вкладки «<sup>Н надор</sup>» появится номер выбранного узла, а выбранное управляющее слово подсветится зеленным цветом (см. позицию 7 на рисунке 3.18).

#### *3.4.1 Интерфейс для работы с таблицами HAZOP*

Работа с рабочими таблицами HAZOP осуществляется во вкладке «Н<sup>надор</sup>» в главном окне ПК «TБ-HAZOP+SIL 2.0», общий вид которой представлен на рисунке 3.18.

Для перехода в режим работы с рабочими таблицами HAZOP в главном окне ПК «TБ-HAZOP+SIL 2.0» выберите вкладку « <sup>Н надор</sup> » щелкнув левой кнопкой мыши по ярлыку вкладки « $H$  наzор».

Общий вид и основные элементы интерфейса вкладки « <sup>Н надор</sup> » представлены на рисунке 3.18, где цифрами обозначены следующие функциональные зоны:

1 – *Панель кнопок быстрого доступа*, которая служит для быстрого выполнения операций с рабочей таблицей HAZOP. Назначение кнопок описано в разделе «Обозначение функциональных кнопок».

2 – *Панель «Настройка строки таблицы HAZOP»*, которая позволяет настроить представление данных в строках рабочей таблицы HAZOP, а также установить/сбросить уровень риска (критичность) последствий в текущей строке рабочей таблицы HAZOP. Назначение кнопок описано в разделе «Обозначение функциональных кнопок».

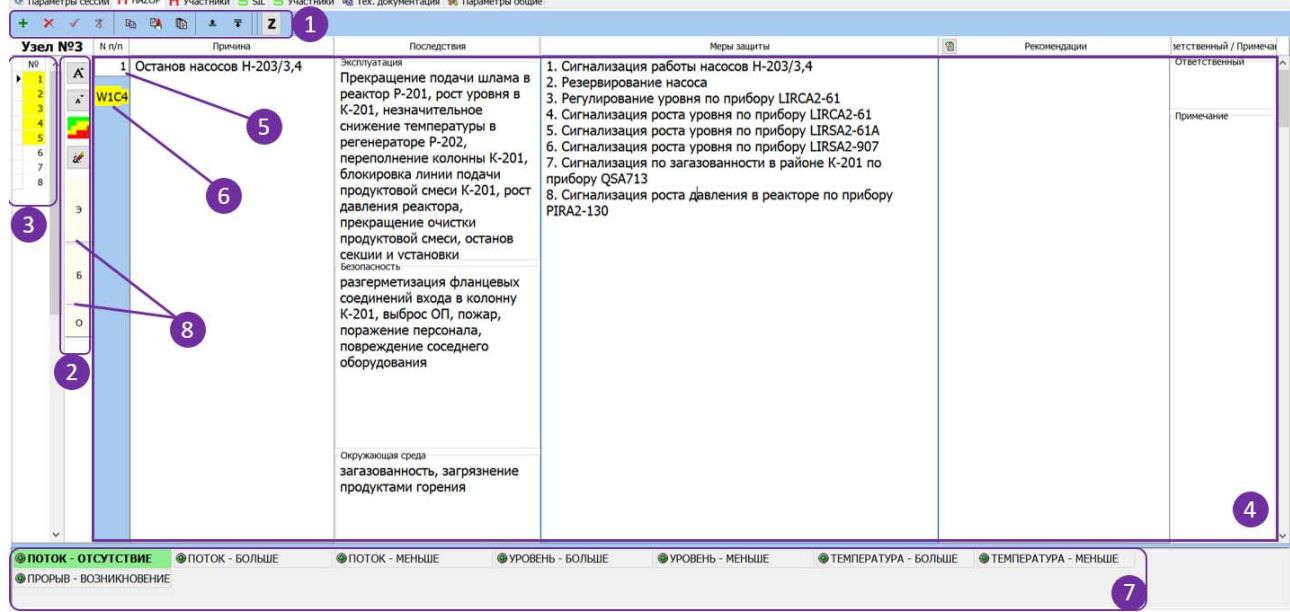

Рисунок 3.18 – Вкладка «HAZOP» в главном окне ПК «TБ-HAZOP+SIL 2.0»

3 – *Панель «Выбор причины»*, которая используется для индикации положения текущей строки (текущая строка рабочей таблицы HAZOP, соответствующая одной из причин отклонения узла от нормального режима, отмечена знаком « », который располагается слева от номера строки) и быстрого перехода между строками рабочей таблицы HAZOP.

*Примечание – Цифрами обозначены номера причин отклонений от нормального режима функционирования узла HAZOP. Нумерация причин ведется отдельно по каждому управляющему слову для каждого узла HAZOP.* 

ВАЖНО! Полный номер причины в формате «*K.L.M*», который включает в себя номер узла (*K*), порядковый номер управляющего слова в узле (*L*) и номер причины (*M*), формируется автоматически при создании отчета по итогам исследования HAZOP.

4 – *Панель «Рабочая таблица HAZOP»*, которая используется для регистрации результатов исследования HAZOP.

*Примечание – Для обеспечения комфортной работы и читаемости текста с экрана количество рабочих строк таблицы, отображаемых на панели «Рабочая таблица HAZOP» можно изменить, используя кнопки « » и « » на панели кнопок быстрого доступа (см. позицию 1), а размер шрифта в таблице можно изменить используя кнопки « » и « » на панели «Строка таблицы HAZOP».* 

На рисунке 3.19 показан пример рабочей таблицы HAZOP с отображением на экране двух строк рабочей таблице HAZOP.

5 – *Поле «Номер причины»*, которое содержит номер причины отклонения (он же соответствует номеру строки рабочей таблицы для рассматриваемого управляющего слова).

6 – *Поле «Уровень риска»*, которое содержит сведения о критичности рекомендации HAZOP и/или об уровне риска идентифицированного опасного события в случае реализации рассматриваемой причины.

*Примечание – В зависимости от режима проведения исследования HAZOP значение поля «Уровень риска» может иметь различный смысл:* 

*а) При отдельном исследовании HAZOP без последующего проведения SIL-анализа поле «Уровень риска» определяет критичность рекомендации HAZOP. Подробнее про работу с матрицами риска см. в разделе 3.4.4.* 

 $n \times$ 

16 HAZOP+SIL v.2.2 | DNiRun20VHAZOP+SIL V2.2VBDVBD\_H\_Sildb3

| $+ x$ $\checkmark$                             |             | 24 59<br>$x \neq z$<br>n    |                                                                                                    |                                                                                                    |   |                             |                       |
|------------------------------------------------|-------------|-----------------------------|----------------------------------------------------------------------------------------------------|----------------------------------------------------------------------------------------------------|---|-----------------------------|-----------------------|
| <b>Узел №3</b> Nn/n                            |             | Поичина                     | Последствия                                                                                                    | Меры защиты                                                                                                    | 雪 | Рекомендации                | зетственный / Примеча |
| NR<br>$\sim$<br>A<br>$\mathcal{L}$<br>÷<br>it. | <b>V1C4</b> | 1 Останов насосов Н-203/3.4 | Эксплуатация<br>Прекращение подачи шлама в реактор<br>Р-201, рост уровня в К-201,<br>незначительное снижение температуры в<br>регенераторе Р-202, переполнение<br>колонны К-201, блокировка линии подачи<br>продуктовой смеси К-201, рост давления<br>реактора, прекращение очистки<br>продуктовой смеси, останов секции и<br>установки | 1. Сигнализация работы насосов Н-203/3.4<br>2. Резервирование насоса<br>3. Регулирование уровня по прибору LIRCA2-61<br>4. Сигнализация роста уровня по прибору LIRCA2-61<br>5. Сигнализация роста уровня по прибору LIRSA2-61A<br>6. Сигнализация роста уровня по прибору LIRSA2-907<br>7. Сигнализация по загазованности в районе К-201 по прибору QSA713<br>8. Сигнализация роста давления в реакторе по прибору PIRA2-130 |   | Ответственный<br>Примечание |                       |
| $\mathbf{B}$                                   |             |                             | Безопасность<br>разгерметизация фланцевых соединений<br>входа в колонну К-201, выброс ОП,<br>пожар, поражение персонала,<br>Окружающая среда<br>загазованность, загрязнение продуктами<br>горения                                                                                                    |                                                                                                    |   |                             |                       |
| $\mathbf{5}$<br>$\circ$                        | <b>W1C4</b> | 2 Останов насоса Н-203/1,2  | Эксплуатация<br>Прекращение вывода шлама с установки,<br>рост уровня в К-201, переполнение<br>колонны К-201, блокировка линии подачи                                                                                                    | 1. Сигнализация работы насосов Н-203/1,2<br>2. Резервирование насоса<br>3. Сигнализация роста уровня по прибору LIRCA2-61<br>4. Сигнализация роста уровня по прибору LIRSA2-61A                                                                                                    |   | Ответственный               |                       |
|                                                |             |                             | продуктовой смеси К-201, рост давления<br>реактора, прекращение очистки<br>продуктовой смеси, останов секции и<br>установки                                                                                                    | 5. Сигнализация роста уровня по прибору LIRSA2-907<br>6. Сигнализация по загазованности в районе К-201 по прибору QSA713<br>7. Сигнализация роста давления в реакторе по прибору PIRA2-130<br>8. Сигнализация минимального расхода на нагнетании насоса Н-203/1,2 по<br>прибору FIRCA2-53                                                                                                    |   | Примечание                  |                       |
|                                                |             |                             | Безопасность<br>разгерметизация фланцевых соединений<br>входа в колонну К-201, выброс ОП,<br>пожар, поражение персонала,<br>Окружающая среда<br>загазованность, загрязнение продуктами<br>горения                                                                                                    |                                                                                                    |   |                             |                       |

Рисунок 3.19 – Отображение двух строк в панели «Рабочая таблица НАZOP»

б) При исследовании НАZOP с последующим проведением SIL-анализа поле «Уровень риска» определяет уровень тяжести последствий идентифицированного опасного события. Тяжесть последствий указывается для всех идентифицированных опасных событий, вне зависимости от наличия или отсутствия рекомендаций.

7 - Панель «Выбор управляющего слова», которая используется для выбора анализируемого управляющего слова.

На панели «Выбор управляющего слова» отображаются все управляющие слова, относящиеся к выбранному узлу и внесенные в список управляющих слов.

8 – Линии для изменения размера («волшебные линии»), которые используются для изменения относительного размера ячеек «Эксплуатация», «Безопасность» и «Окружающая среда». Подробнее про использование «волшебных линий» см. в разделе 3.4.7.

#### 3.4.2 Структура рабочей таблицы НАZОР

Экранная форма рабочей таблицы НАZOP приведена на рисунках 3.18 (см. позицию 4), 3.19 и 3.20.

Рабочая таблица НАZOP включает в себя следующие разделы (ячейки):

1) «Номер причины» - содержит номера причин отклонения от нормального режима функционирования узла. При создании новой записи номер причины присваивается автоматически.

2) «Причина» – содержит описание причины возникновения отклонения.

3) «Последствия» - содержит описание последствий отклонения, которые могут возникнуть при реализации данной причины.

Последствия подразделяются на три группы:

а) «Эксплуатация» - описание возможных последствий отклонения на эксплуатацию рассматриваемого объекта (изменение режима функционирования, останов, появление некачественной продукции и т.д.);

| $N \frac{n}{n}$ | Причина                   | Последствия                                                                                                    | Меры защиты                                                                                                    | 쩝 | Рекомендации | зетственный / Примечан      |
|-----------------|---------------------------|----------------------------------------------------------------------------------------------------|----------------------------------------------------------------------------------------------------|---|--------------|-----------------------------|
| <b>W1C4</b>     | Останов насосов Н-203/3,4 | Эксплуатация<br>Прекращение подачи шлама в<br>реактор Р-201, рост уровня в<br>К-201, незначительное<br>снижение температуры в<br>регенераторе Р-202,<br>переполнение колонны К-201,<br>блокировка линии подачи<br>продуктовой смеси К-201, рост<br>давления реактора,<br>прекращение очистки<br>продуктовой смеси, останов<br>секции и установки<br>Безопасность | 1. Сигнализация работы насосов Н-203/3,4<br>2. Резервирование насоса<br>3. Регулирование уровня по прибору LIRCA2-61<br>4. Сигнализация роста уровня по прибору LIRCA2-61<br>5. Сигнализация роста уровня по прибору LIRSA2-61A<br>6. Сигнализация роста уровня по прибору LIRSA2-907<br>7. Сигнализация по загазованности в районе К-201 по<br>прибору QSA713<br>8. Сигнализация роста давления в реакторе по прибору<br>PIRA2-130 |   |              | Ответственный<br>Поимечание |
|                 |                           | разгерметизация фланцевых<br>соединений входа в колонну<br>К-201, выброс ОП, пожар,<br>поражение персонала,<br>повреждение соседнего<br>оборудования                                                                                                    |                                                                                                    |   |              |                             |
|                 |                           | Окружающая среда<br>загазованность, загрязнение<br>продуктами горения                                                                                                    |                                                                                                    |   |              |                             |

Рисунок 3.20 - Экранная форма рабочей таблицы

б) «Безопасность» - описание возможных последствий отклонения для безопасности персонала или оборудования (выброс опасного продукта, взрывы, пожары, токсическое воздействие, поражение персонала);

в) «Окружающая среда» - описание возможных последствий отклонения на окружающую среду.

 $\Pi$ римечание – В случае, когда отклонение не оказывает влияния на ту или иную группу последствий, то в соответствующей ячейке рабочей таблицы ставится отметка - «нет».

4) «Меры защиты» - содержит перечень всех идентифицированных в процессе исследования НАZОР существующих или проектируемых мер защиты, обеспечивающих предупреждение, обнаружение, локализацию и ликвидацию последствий отклонения.

5) «Рекомендации» – содержит рекомендации, выработанные группой НАZOP и направленные на предупреждение и снижение риска идентифицированного опасного события, связанного с возникновением отклонения.

6) «Ответственный» - содержит наименование организации, ответственной за реализацию выработанной рекомендации.

7) «Уровень риска» – содержит сведения об уровне риска (риск задается как сочетание вероятности  $(W_n)$  и последствий  $(C_m)$ ) и критичности выработанной рекомендации НАZOP.

Подробнее про работу с матрицами риска см. в разделе 3.4.4.

8) «Примечание» – содержит дополнительные сведения, пояснения, ссылки на документы и другие ячейки рабочей таблицы.

#### 3.4.3 Создание новой записи в рабочей таблице НАZОР

1. Перейдите на вкладку «Н<sup>нддор</sup>» в главном окне ПК «ТБ-НАZOP+SIL 2.0».

2. На панели «Выбор управляющего слова» (позиция 7 рисунка 3.18) выберите управляющее слово НАZOP, щелкнув левой кнопкой мыши по кнопке управляющего слова, для которого требуется открыть рабочую таблицу.

Например, для выбора управляющего слова «ПОТОК-БОЛЬШЕ» щелкните по кнопке « ПОТОК - БОЛЬШЕ », а для выбора управляющего слова «ПОТОК-ОТСУТСТВИЕ» по кнопке  $\alpha$  **O** ПОТОК - ОТСУТСТВИЕ

3. Щелкните левой кнопкой мыши по кнопке «+» (Добавить), расположенной на панели кнопок быстрого доступа (см. позицию 1 на рисунке 3.18).

В панели «Выбор причины» (см. позицию 3 на рисунке 3.18) появляется новая запись, выделенная знаком «\*», а в панели «Рабочая таблица НАZОР» (см. позицию 4 на рисунке 3.18) появится новая пустая строка, которой автоматически присваивается номер.

4. Последовательно заполните ячейки рабочей таблицы: «Причина», «Последствия -Эксплуатация», «Последствия - Безопасность», «Последствия - Окружающая среда» и «Меры защиты» в панели (см. рисунок 3.20).

Для ускорения ввода данных можно использовать общий словарь, словарь «Причины» и словарь «Мер защиты» (подробнее см. в разделе 6.3.1) и горячие клавиши быстрого доступа (см. раздел «Горячие клавиши для ускоренного ввода данных в рабочей таблице HAZOP»).

ВАЖНО! При заполнении ячейки «Меры защиты» рекомендуется осуществлять нумерацию мер защиты (см. рисунок 3.20), а каждую строку, содержащую описание меры защиты (кроме последней в списке), завершать нажатием нажать клавиши «Enter».

Примечание - заполнение указанных полей выполняется секретарем HAZOP, который фиксирует решения, сформированные группой НАZOP в ходе общего обсуждения.

При редактировании текста для отказа от последнего действия можно использовать комбинацию клавиш «Ctrl»-«Z» или команду «Отменить» в контекстном меню (вызывается щелчком правой кнопки мыши или кнопки вызова контекстного меню на клавиатуре). Также можно использовать стандартные команды копирования («Ctrl»-«С») и вставки («Ctrl»-«V») данных через буфер обмена данными Windows.

5. Если после завершения исследования НАZOP планируется проведение SIL-анализа, а в ячейке рабочей таблицы «Последствия - Безопасность» зафиксированы последствия для безопасности персонала и/или оборудования, то необходимо оценить уровень тяжести этих последствий. Для этого:

- щелкните по кнопке «-» (Матрица риска), расположенной на панели «Настройка строки таблицы HAZOP» (см. позицию 2 на рисунке 3.18);

- в окне «Рабочая матрица риска», показанном на рисунке 3.21, выберите ячейку, соответствующую уровню тяжести последствий, щелкнув по ней левой кнопкой мыши. Описание работы с матрицей риска приведено в разделе 3.4.4;

- после выбора значения риска в окне «Рабочая матрица риска», в поле «Уровень риска» (см. позицию 6 на рисунке 3.18) будет отражено выбранное значение риска (код из четырех знаков) и уровень тяжести последствий (цвет поля). Номер строки рабочей таблицы НАZОР на панели «Выбор причины» (см. позицию 3 на рисунке 3.18) также будет подсвечен цветом, соответствующему уровню тяжести последствий.

6. Сохраните внесенные изменения, щелкнув левой кнопкой мыши по кнопке «√» (Записать).

ВАЖНО! Если в процессе работы с рабочей таблицей НАZОР выполнить переход с текущей строки, которая отмечена знаком « $\rightarrow$ » (см. позицию 3 на рисунке 3.18) на другую строку рабочей таблицы, то все данные в редактируемой строке будут автоматически записаны в базу данных.

предля отказа от сохранения изменений и добавления новой записи в рабочую таблицу НАZОР можно использовать кнопку «Х» (Отменить).

7. Если по итогам обсуждения группой НАZOP выработана рекомендация по снижению риска, то:

а) зафиксируйте рекомендацию в ячейке «Рекомендации». Сохраните внесенные изменения щелчком по кнопке «• » (Записать).

Примечание – Для просмотра и выгрузки перечня рекомендаций, выработанных в процессе исследования НАZOP воспользуйтесь указаниями раздела 5.2.

б) Определите критичность сформулированной рекомендации с использованием матрицы риска. Для этого:

– щелкните по кнопке «**L**» (Матрица риска), расположенной на панели «Настройка строки таблицы HAZOP» (см. позицию 2 на рисунке 3.18);

| <b>H</b> Рабочая матрица рисков<br>× |                               |      |                               |                               |             |  |  |  |  |  |  |
|--------------------------------------|-------------------------------|------|-------------------------------|-------------------------------|-------------|--|--|--|--|--|--|
| $\boxed{\smile}$                     | <b>WO</b>                     | W1   | W <sub>2</sub>                | W <sub>3</sub>                | <b>W4</b>   |  |  |  |  |  |  |
| C <sub>0</sub>                       | W <sub>0</sub> C <sub>0</sub> | W1C0 | <b>W2C0</b>                   | W3C0                          | W4C0        |  |  |  |  |  |  |
| C1                                   | W <sub>0</sub> C1             | W1C1 | W2C1                          | W3C1                          | W4C1        |  |  |  |  |  |  |
| C <sub>2</sub>                       | W <sub>0</sub> C <sub>2</sub> | W1C2 | W <sub>2</sub> C <sub>2</sub> | <b>W3C2</b>                   | <b>W4C2</b> |  |  |  |  |  |  |
| C <sub>3</sub>                       | W <sub>0</sub> C <sub>3</sub> | W1C3 | <b>W2C3</b>                   | W <sub>3</sub> C <sub>3</sub> | W4C3        |  |  |  |  |  |  |
| C <sub>4</sub>                       | W <sub>0</sub> C4             | W1C4 | <b>W2C4</b>                   | <b>W3C4</b>                   | W4C4        |  |  |  |  |  |  |
|                                      |                               |      |                               |                               |             |  |  |  |  |  |  |

Рисунок 3.21 – Окно «Рабочая матрица риска»

– в окне «Рабочая матрица риска», показанном на рисунке 3.21, выберите ячейку, соответствующую критичности рекомендации, щелкнув по ней левой кнопкой мыши. Описание работы с матрицей риска приведено в разделе 3.4.4;

– после выбора значения риска в окне «Рабочая матрица риска», в поле «Уровень риска» (см. позицию 6 на рисунке 3.18) будет отражено выбранное значение риска (код из четырех знаков) и критичность (цвет поля) выработанной рекомендации HAZOP. Номер строки рабочей таблицы HAZOP на панели «Выбор причины» (см. позицию 3 на рисунке 3.18) также будет подсвечен цветом, который соответствует критичности выработанной рекомендации.

в) ячейке «Ответственный», укажите организацию, ответственную за реализацию выработанной рекомендации. Сохраните внесенные изменения щелчком по кнопке « » (Записать).

8. При необходимости в ячейке «Примечание» можно указать дополнительные сведения, разъяснения, а также дать ссылки на документы или другие причины, рассмотренные в процессе исследования HAZOP. Сохраните внесенные изменения щелчком по кнопке « » (Записать).

9. В случае, если значение критичности рекомендации и уровня риска необходимо изменить, повторите действия, описанные в п. 7.

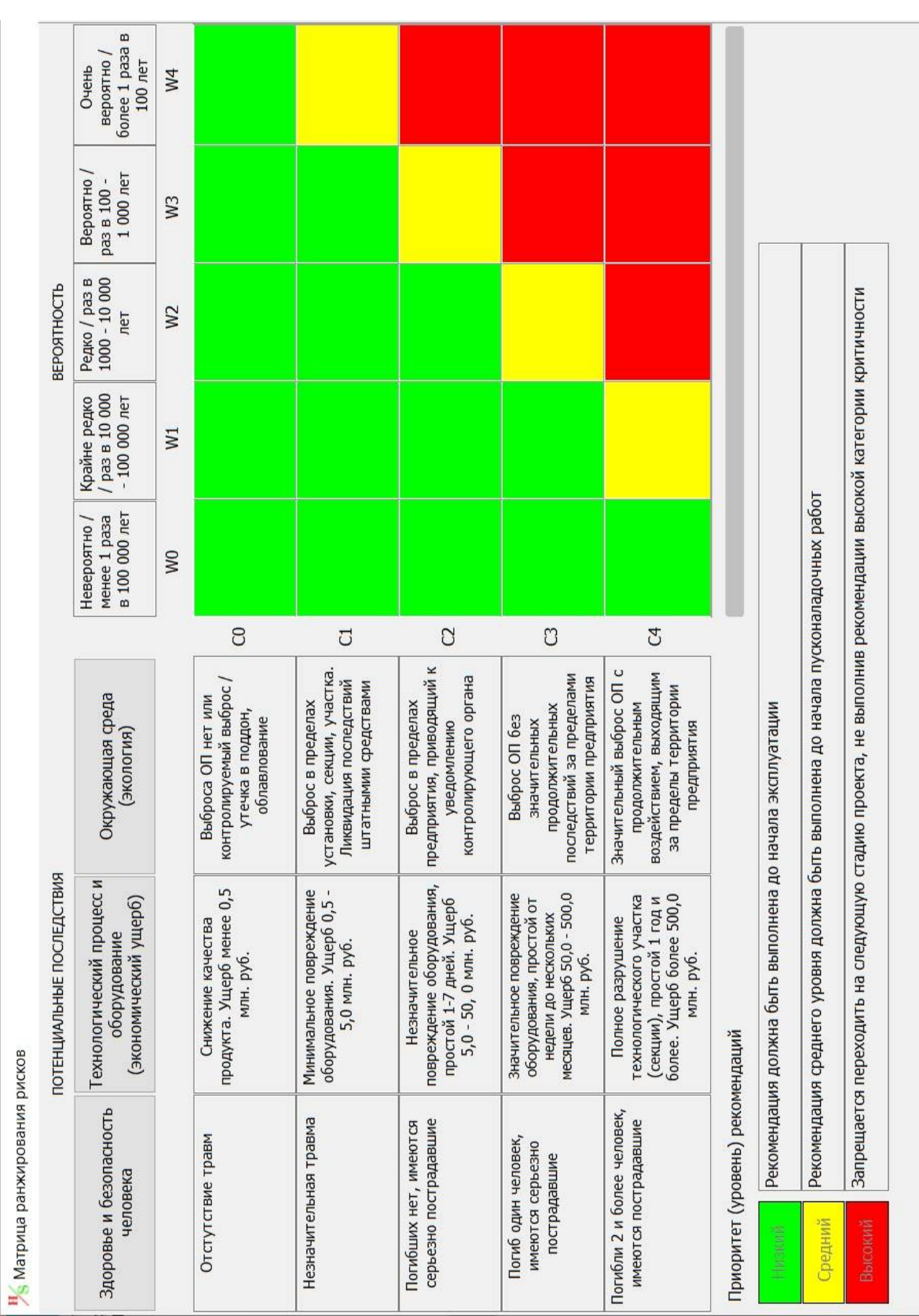

Рисунок 3.22 – Полная матрица риска (окно «Матрица ранжирования рисков») – используется в качестве раздаточного материала для участников группы HAZOP
Чтобы сбросить значение критичности рекомендации и уровня риска щелкните левой кнопкой мыши по кнопке « **\*** », расположенной на панели «Настройка строки таблицы HAZOP» (см. позицию 2 на рисунке 3.18).

### *3.4.4 Работа с матрицами риска*

Для оценки риска опасных событий используются матрицы ранжирования риска. Общие сведения о матрицах ранжирования риска, а также указания по их созданию и настройке приведены в разделе 6.4.

Всем участникам группы HAZOP раздается согласованная Заказчиком исследования полная матрица риска, вид которой представлен на рисунке 3.22. Полная матрица, в отличии от экранной формы, представленной на рисунке 3.21, содержит описание используемых при исследовании HAZOP шкал вероятности W и последствий C, а также уровней критичности риска.

*Примечание – Для шкал вероятностей и последствий допускается использовать и иные обозначения. Например, латинские буквы A-E для обозначения ущерба, и цифры 1-5 для обозначения вероятности. Технология редактирования матриц ранжирования риска описана в разделе 6.4.* 

На рисунке 3.21 представлен вид окна «Рабочая матрица риска», которое используется при проведении исследования HAZOP для оценки уровня риска. Все ячейки матрицы риска раскрашены в цвета, соответствующие уровню критичности риска (подробнее см. раздел 6.4.1).

По умолчанию, значения риска в ячейках матрицы риска не отображаются. Чтобы включить показ значений риска щелкните левой кнопкой мыши по переключателю «Координаты ячеек» (« $\Box$ » - выключено) в левом верхнем углу окна «Рабочая матрица риска».

Переключатель «Координаты ячеек» изменит свое значение на «<sup>2</sup>» (включено), а в каждой ячейке матрицы риска будет показано значение риска в формате «*WnCm*» (см. рисунок 33), которое по своему смыслу представляет собой координату ячейки по шкале вероятностей *W* (по горизонтали) и шкале последствий *C* (по вертикали).

Выбор значения риска и уровня тяжести последствий / критичности рекомендаций:

1. Для выбора значения риска наведите курсор мыши на ячейку матрицы риска (ячейка будет слегка затемнена) и щелкните левой кнопкой мыши.

В выбранной ячейке **жирным и крупным** шрифтом будет показано значение риска, так как это показано на рисунке 3.23 – см. ячейку с координатами «**W2C3**».

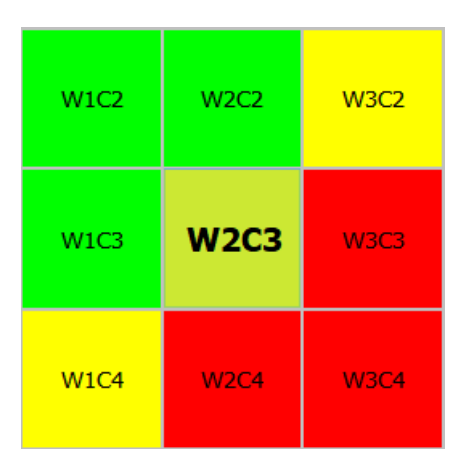

Рисунок 3.23 – Фрагмент матрицы риска, показанной на рисунке 3.21, в которой выбрана ячейка с координатами «W2C3»

2. Убедитесь, что все члены рабочей группы HAZOP согласны с выбранным значением риска. При необходимости изменить значение риска, наведите курсор мыши на другую ячейку матрицы риска и щелкните левой кнопкой мыши.

3. Сохраните выбранное значение риска двойным щелчком левой кнопки мыши по выделенной ячейке матрицы риска.

После выбора значения риска окно «Рабочая матрица риска» автоматически закроется, а выбранное значение риска и критичность рекомендации будут отражены в поле «Уровень риска» (см. позицию 6 на рисунке 3.18 и рисунок 3.20).

4. Для отказа от выбора значения риска – закройте окно «Рабочая матрица риска» используя кнопку « » в правом верхнем углу окна.

Сбросить ошибочно установленное значение критичности рекомендации или уровня риска можно используя кнопку « • »в панели «Рабочая таблица НАZOP» (см. позицию 2 на рисунке 3.18).

## *3.4.5 Редактирование записей в рабочей таблице HAZOP*

1. Перейдите на вкладку « $\overline{H}$ <sup>HAZOP</sup>» в главном окне ПК «ТБ-НАZOP+SIL 2.0».

2. На панели «Выбор управляющего слова» (позиция 7 рисунка 3.18) выберите управляющее слово HAZOP, щелкнув левой кнопкой мыши по кнопке управляющего слова, для которого требуется открыть рабочую таблицу.

3. Выберите строку рабочей таблицы HAZOP и щелкните левой кнопкой мыши, по ячейке, в которой необходимо внести изменения.

4. В выбранной ячейке рабочей таблицы внесите необходимые изменения и сохраните внесенные изменения, щелкнув левой кнопкой мыши по кнопке « $\blacklozenge$ » (Записать).

Для отказа от сохранения изменений и добавления новой записи в рабочую таблицу НАZОР можно использовать кнопку «**\***» (Отменить).

Если в процессе работы с рабочей таблицей HAZOP выполнить переход с текущей строки, которая отмечена знаком «» (см. позицию 3 на рисунке 3.18) на другую строку рабочей таблицы, то все данные в редактируемой строке будут автоматически записаны в базу данных.

*Примечание – При редактировании текста учитывайте рекомендации п. 4 раздела 3.4.3.* 

5. В случае необходимости внесения изменений в поле «Уровень риска» (см. позицию 6 на рисунке 3.18), щелкните по кнопке «**L**» (Матрица риска), расположенной на панели «Настройка строки таблицы HAZOP» (см. позицию 2 на рисунке 3.18) и воспользуйтесь указаниями раздела 3.4.4 по работе с матрицами риска.

Чтобы отказаться от ранее выбранных значений и сбросить критичность рекомендации и уровень риска щелкните левой кнопкой мыши по кнопке « • », расположенной на панели «Настройка строки таблицы HAZOP» (см. позицию 2 на рисунке 3.18).

# *3.4.6 Удаление записей из рабочей таблицы*

ПРЕДУПРЕЖДЕНИЕ! При удалении строки из рабочей таблицы HAZOP все сведения, содержащиеся в строке, будут удалены из базы данных. Восстановить удаленные данные НЕВОЗМОЖНО!

1. Перейдите на вкладку « $\overline{H}$ <sup>HAZOP</sup>» в главном окне ПК «ТБ-НАZOP+SIL 2.0».

2. На панели «Выбор управляющего слова» (позиция 7 рисунка 3.18) выберите управляющее слово HAZOP, щелкнув левой кнопкой мыши по кнопке управляющего слова, для которого требуется открыть рабочую таблицу.

3. Выберите строку рабочей таблицы HAZOP, щелкнув левой кнопкой мыши по любой ячейке «Причина», «Последствия», «Меры защиты», «Рекомендации», «Ответственный» или «Примечание» или по номеру строки рабочей таблицы HAZOP в панели «Выбор причины» (позиция 3 на рисунке 3.18).

4. Выбранная запись будет отмечена знаком « » слева от номера строки в панели «Выбор причины» и подсвечена голубым цветом в панели «Рабочая таблица HAZOP» (позиция 3 на рисунке 3.18).

5. Нажмите кнопку «<sup>Х</sup>» (Удалить). На экране появится окно подтверждения удаления выбранной записи. Для удаления нажмите кнопку «Yes», а для отказа от удаления кнопку «No».

## *3.4.7 Настройка вида рабочей таблицы*

Для обеспечения комфортной работы и читаемости текста, представленного в панели «Рабочая таблица HAZOP» (см. позицию 4 на рисунке 3.18) в ПК «TБ-HAZOP+SIL 2.0» предусмотрены следующие возможности:

1. **Изменение числа строк рабочей таблицы HAZOP**, отражаемых в панели «Рабочая таблица HAZOP»:

– кнопка « $\overline{\bullet}$ » (Уменьшить кол-во строк) позволяет уменьшить число строк рабочей таблицы HAZOP, отображаемых на в панели «Рабочая таблица HAZOP»;

– кнопка « » (Увеличить кол-во строк) позволяет увеличить число строк рабочей таблицы HAZOP, отображаемых на в панели «Рабочая таблица HAZOP».

Минимальное число отображаемых строк – 1, а максимальное число отображаемых строк – не ограничено. При выборе количества срок, отображаемых в панели «Рабочая таблица HAZOP», рекомендуется учитывать доступные размеры экрана и ориентироваться на возможность прочитать все данные в строке рабочей таблице.

На практике число рабочих строк, отображаемых на экране, колеблется от одной до четырех. В случае, когда надо просмотреть формулировки причин отклонений, содержащихся в ячейке «Причина», допускается одновременно отображать 12-15 строк.

2. **Изменение размера шрифта** в рабочей таблице HAZOP:

– кнопка « $\mathbf{A}$ » позволяет увеличить шрифт в рабочей таблице;

– кнопка « » позволяет уменьшить шрифт в рабочей таблице.

3. **Изменение высоты ячеек** «Эксплуатация», «Безопасность» и «Окружающая среда»:

Для изменения относительного размера ячеек «Эксплуатация», «Безопасность» и «Окружающая среда» используются две линии для изменения размера («волшебные линии»).

«Волшебные линии» имеют вид « » и находятся между парами кнопок «Э» и «Б», «Б» и «О» (см. рисунок 36).

Величина кнопок «Э», «Б» и «О» по вертикали определяет относительную высоту ячеек. Например, для приведенного на рисунке 36 случая, высота ячеек «Эксплуатация» и «Окружающая среда» равна 30% от текущей высоты строки рабочей таблицы HAZOP, а высота ячейки «Безопасность» – 40 %.

Рисунок 36

 $\circ$ 

 $\overline{\mathbf{a}}$ 

Б

Лля изменения высоты ячейки:

а) Наведите курсор мыши на «волшебную линию», дождитесь пока внешний вид указателя курсора не примет вид « $\div$ » (Перетаскивание).

б) Нажмите и удерживайте левую кнопку мыши передвиньте «волшебную линию» вверх или вниз, изменив относительную высоту ячеек.

в) Повторите операции 1 и 2, чтобы добиться наилучшего соотношения высоты ячеек. Изменяя высоту ячеек, добейтесь, чтобы все данные, расположенные в этих ячейках были доступны для просмотра (см. пример на рисунке 32). Чтобы подогнать текст под размер ячеек, дополнительно можно использовать кнопки изменения размера шрифта « $\overrightarrow{A}$ » и « $\overrightarrow{A}$ ».

В большинстве случаев, высота ячейки «Эксплуатация» составляет 50% от высоты строки рабочей таблицы, а высота ячеек «Безопасность» и «Окружающая среда» по 25%.

Используя кнопки «А» и «А» совместно с кнопками « $\overline{\bullet}$ » и « $\stackrel{\pm}{\bullet}$ », а также «волшебные линии» для изменения размера ячеек, можно добиться наиболее комфортного представления данных при выводе вкладки «Н<sup>надор</sup>» в главном окне ПК «ТБ-НАZOP+SIL 2.0» внешние источники: видеостену, внешний монитор, мультимедиа проектор и т.п.

## 3.5 Редактирование перечня технической документации, использованной при проведении HAZOP

### 3.5.1 Добавление новой записи

Для добавления новой записи необходимо:

1. Щелкните левой кнопкой мыши по кнопке «<sup>+</sup>» (Добавить), расположенной на **ВКЛАДКЄ « В Тех. документация** »» В ГЛАВНОМ ОКНЄ ПК «ТБ-НАZOP+SIL 2.0» (см. рисунок 44).

В перечне документов появляется новая запись, выделенная знаком «\*».

2. В поле «Наименование документа» внесите реквизиты нового документа. При необходимости, дополнительные сведения добавьте в поле «Примечание».

3. Сохраните введенные данные, щелкнув левой кнопкой мыши по кнопке « • (Записать).

Для отказа от добавления нового документа и сохранения внесенных изменений можно использовать кнопку «**\***» (Отменить).

### 3.5.2 Редактирование реквизитов документа

Для изменения данных необходимо:

1. Щелчком левой кнопки мыши выберите запись для изменения.

Выбранная запись будет отмечена знаком « », который располагается слева от записи, а номер или название документа, в зависимости от выполненного выбора, будет подсвечено голубым цветом.

2. Перейдите в режим редактирования выполнив двойной щелчок левой кнопкой мыши по полю текущей записи «Наименование документации» или «Примечание», в которое требуется внести изменения, и выполните редактирование данных в выбранном поле.

3. Сохраните введенные данные щелкнув левой кнопкой мыши по кнопке «◆» (Записать).

Для отказа от добавления нового документа и сохранения внесенных изменений можно использовать кнопку «Х» (Отменить).

*3.5.3. Удаление документа из перечня технической документации.* 

Для удаления записи необходимо:

1. Щелчком левой кнопки мыши выберите запись для изменения.

Выбранная запись будет отмечена знаком « », который располагается слева от записи, а номер или название узла, в зависимости от выполненного выбора, будет подсвечено голубым цветом.

2) Щелкнуть левой кнопкой мыши по кнопке « $\mathbb{X}_{\mathcal{P}}$  (Удалить). На экране появится окно подтверждения удаления выбранной записи. Для удаления нажмите кнопку «Yes», а для отказа от удаления кнопку «No».

## **4 Определение требуемых уровней полноты безопасности (SIL)**

### **4.1 Подготовка данных HAZOP для SIL-анализа**

Настоящая версия программного комплекса не поддерживает возможность проведения процедуры SIL-анализа без предварительного проведения процедуры HAZOP.

ВАЖНО! Создавать новый проект SIL следует ТОЛЬКО ПОСЛЕ завершения риск-сессии HAZOP на основе завершенного **донорского проекта HAZOP**!

До создания нового проекта SIL необходимо выполнить подготовку результатов HAZOP к переносу в проект SIL.

### *Подготовка результатов HAZOP к переносу в проект SIL*

1. Откройте актуальную рабочую базу данных в соответствие с разделом 2.3.

2. Выберите актуальный донорский проект HAZOP в соответствие с разделом 3.1.1.

3. В главном окне ПК «ТБ-НАZOP+SIL 2.0» выберите вкладку « • Параметры сессии ».

4. На панели «Узел» (см. рисунок 5 позиция 6) выберите первый узел HAZOP, щелкнув левой кнопкой мыши по его номеру или названию. Выбранный узел будет отмечен знаком *« ».*

5. Откройте рабочую таблицу HAZOP для выбранного узла, щелкнув левой кнопкой мыши по ярлыку вкладки «<sup>Н надор</sup>» и выбрав любое (лучше первое) управляющее слово на панели «Выбор управляющего слова» (см. позицию 7 на рисунке 3.18).

В результате откроется и станет доступной для редактирования рабочая таблица HAZOP по выбранному узлу и управляющему слову (см. рисунок 3.19).

6. Включите режим подготовки данных для передачи в проект SIL, щелкнув левой кнопкой мыши по кнопке «<sup>2</sup>».

Новая панель «Меры защиты» появится в правой части экрана и при этом активируется кнопка подготовки мер защиты для проведения SIL «<sup>•</sup>», как показано на рисунке 4.1.

ВАЖНО ПОМНИТЬ! Для корректности переноса мер защиты из проекта HAZOP в проект SIL необходимо в процессе риск-сессии HAZOP при занесении формулировок мер защиты в соответствующую ячейку таблицы после каждой меры защиты нажимать клавишу «Enter»

7. Для формирования массива данных для переноса результатов HAZOP в проект SIL, щелкните левой кнопкой мыши по кнопке «<sup>•</sup>». В результате ПК «ТБ-НАZOP+SIL 2.0» автоматически перенесет все идентифицированные в процессе HAZOP меры защиты из ячейки рабочей таблицы HAZOP в новую панель «Меры защиты», которая в дальнейшем будет экспортирована в проект SIL. При этом каждая отдельная мера защиты на новой панели будет размещена в отдельной строке (ячейке). В ином случае проект SIL будет сформирован без перечня мер защит.

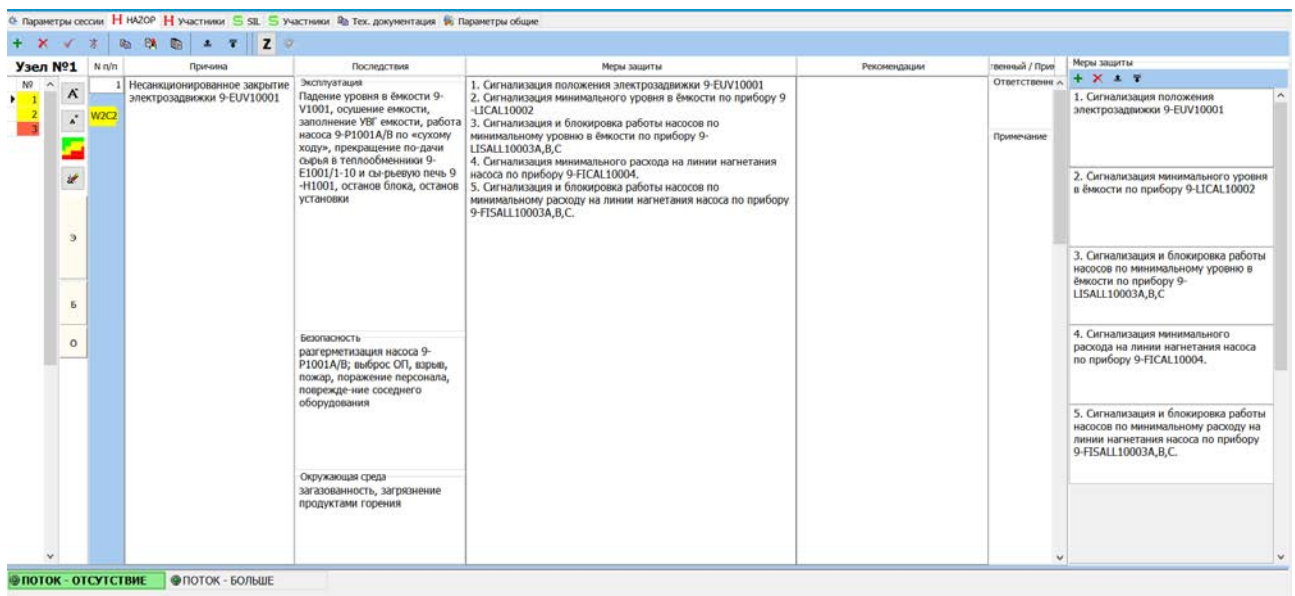

Рисунок 4.1 – Активация процесса подготовки мер защиты для переноса в проект SIL

8. Проверьте корректность переноса мер защиты из ячейки таблицы HAZOP на новую панель «Меры защиты» проекта SIL для каждой выявленной причины, выбранного управляющего слова. Для этого щелкните левой кнопкой мыши по соответствующему номеру причины на панели «Выбор причины» (см. позицию 3 на рисунке 3.18).

*Примечание: критериями корректного переноса мер защиты является совпадение формулировок и количества мер защиты, отраженных в ячейке HAZOP количеству заполненных строк и формулировкам мер защиты на новой панели «Меры защиты» проекта SIL.* 

9. Рекомендуется также выполнить проверку корректности переноса мер защиты для следующих управляющих слов, выбирая поочередно оставшиеся управляющие слова на панели «Выбор управляющего слова» и повторив действия пункта 6.

10. По необходимости повторите действия пунктов 8 и 9 для всех остальных узлов проекта HAZOP. Для этого выберите вкладку « <sup>« Параметры сессии</sup> » и щелкните левой кнопкой мыши по номеру или названию необходимого узла на панели «Узел» (см. позиция 6 на рисунке 2.6).

В дальнейшем при формировании массива данных для проекта SIL программный комплекс осуществляет:

– выбор из рабочих таблиц донорского проекта HAZOP всех опасных событий с определенным уровнем последствий и выше в соответствие с использованной в процессе HAZOP матрицей риска (см. рисунок 3.22);

– выбор причин, последствий и соответствующих им мер защиты для вышеуказанных опасных событий;

– выбор выработанных в процессе HAZOP рекомендаций, для снижения риска проявления вышеуказанных опасных событий;

– выбор необходимых данных из списка участников исследования HAZOP, а именно Фамилии, Имена, Отчества, Наименования организаций и Должности каждого участника HAZOP.

Сформированный массив данных автоматически перенесется в проект SIL после создания нового проекта SIL и его привязки к донорскому проекту HAZOP.

# **4.2 Управление проектом SIL**

## *4.2.1 Выбор активного проекта SIL*

Для выбора активного проекта SIL в главном окне ПК «TБ-HAZOP+SIL 2.0» (см. рисунок 2.4 или 2.6) щелкнуть левой кнопкой мыши по экранной кнопке « $\blacktriangleright$ ». После появления на экране окна «Проект SIL» (см. рисунок 4.2) двойным щелчком левой кнопки мыши выбрать активный проект из списка существующих в базе данных проектов или создать новый проект, руководствуясь указаниями раздела 4.2.2.

После выбора активного (рабочего) проекта окно «Проект SIL» закроется автоматически. Если изменять активный (рабочий) проект не требуется, то закройте окно «Проект SIL» используя кнопку « » в правом верхнем углу окна.

# *4.2.2 Создание нового проекта SIL*

1. В главном окне ПК «TБ-HAZOP+SIL 2.0» щелкните левой кнопкой мыши по экранной кнопке « $\Box$ ». На экране появится окно «Проект SIL», представленное на рисунке 4.2.

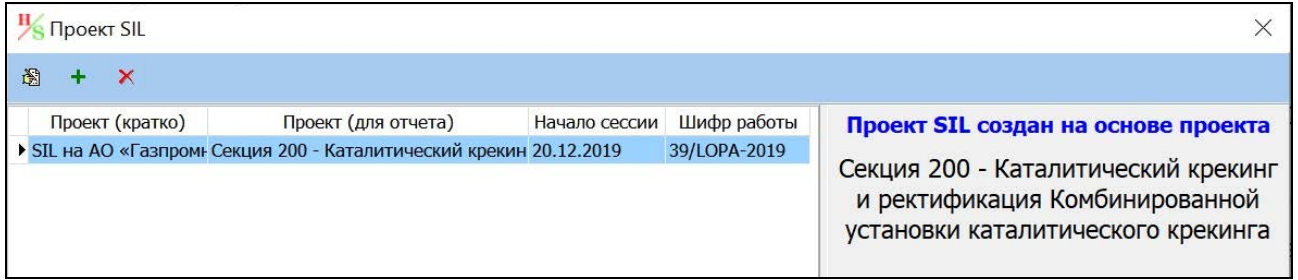

Рисунок 4.2 – Окно «Проект SIL»

2. Нажмите кнопку « $\blacktriangle$ ». На экране появится окно «Параметры сессии SIL», представленное на рисунке 4.3.

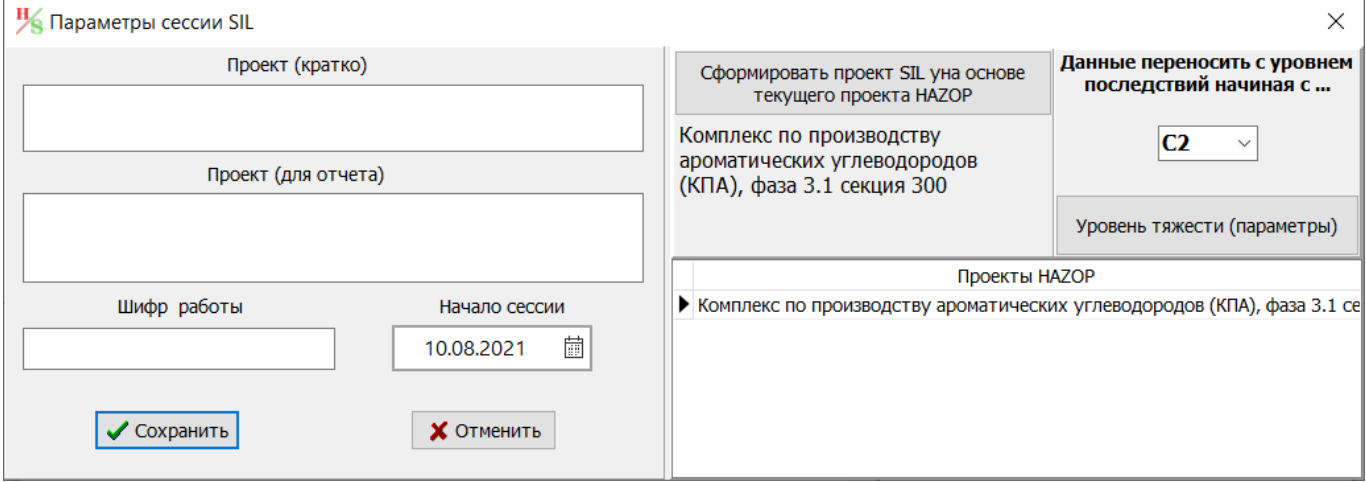

Рисунок 4.3 – Окно «Параметры сессии SIL»

3. Заполните пустые ячейки, кроме поля Проект (для отчета), введя сведения о новом проекте SIL. В поле «Проект (кратко)» введите удобное для идентификации проекта имя. В поле «Шифр работы» - номер или шифр договора.

4. Укажите лату начала сессии SIL-анализа, выбрав лату из календаря или ввеля вручную в формате «ДД.ММ.ГГГГ». Для вызова календаря необходимо нажать кнопку «<sup>Ш</sup>» справа от поля «Начало сессии».

5. Выполните привязку создаваемого проекта SIL к завершенному донорскому проекту НАZОР, что позволит автоматически перенести сформированный в п.9 раздела 4.1.1 массив данных из проекта HAZOP в проект SIL.

6. Выберите из выпадающего списка в «Данные переносить с уровнем последствий начиная с...» уровень последствий, начиная с которого будут переноситься проект SIL опасные события. Формат списка С0...С4 (от наименьших к наибольшим последствиям).

Примечание – C0...C4 – это условное обозначение последствий в ПК «ТБ-НАZOP+SIL 2.0», от наименьших к наибольшим. Обозначения последствий и соответствующие уровни допустимого риска в проектах HAZOP и SIL можно проверить и отредактировать, нажав на кнопку «Уровень тяжести (параметры)», которое вызывает окно «Параметры уровня тяжести» (см. рисунок 4.4). На рисунке 4.4 представлен пример записи уровней тяжести, отредактированной в соответствии с используемой в проекте матрицей, где вместо обозначения уровней СО... С4 применяется обозначение Е...А.

|   |   |   | Уровнь тяжести SIL Уровень допустимого риска |
|---|---|---|----------------------------------------------|
| 1 | Е | Ε | 0.1                                          |
| 2 | D | D | 0.01                                         |
| 3 | с | с | 0.001                                        |
| 4 | в | в | 0.0001                                       |
| 5 | Λ | Α | $1E-5$                                       |

Рисунок 4.4 – Окно «Параметры уровня тяжести»

Для привязки проектов:

а) Из списка «Проекты НАZOP» (см. рисунок 4.3) в окне «Параметры сессии SIL» выберите необходимый донорский проект НАZOP, щелкнув левой кнопкой мыши по строке соответствующего проекта. Выбранный проект будет подсвечен голубым цветом и отмечен знаком «▶».

б) Выбрав проект, щелкните левой кнопкой мыши по экранной кнопке «Сформировать проект SIL на основе текущего проекта HAZOP», расположенной в правом верхнем углу окна «Параметры сессии SIL» (см. рисунок 4.3).

В результате привязки нового проекта SIL к выбранному донорскому проекту НАZOP, в поле «Проект (для отчета)» автоматически будет внесено полное имя проекта, соответствующее проекту НАZOP, а в правой части окна «Параметры сессии SIL» появляется сообщение: «Проект SIL создан на основе проекта «<Полное название проекта HAZOP>», как это показано на рисунке 4.5.

После завершения процедуры полное имя проекта и шифр работы будут автоматически перенесены в шаблон отчета по результатам исследования SIL-анализа.

в) Сохраните данные нового проекта SIL в рабочей базе данных, щелкнув левой кнопкой мыши по кнопке « « Cooperation » в окне «Параметры сессии SIL». Для отказа от сохранения данных используйте кнопку « ХОТМЕНИТЬ ».

В случае успешного создания нового проекта SIL в окне «Проект SIL» появится новая запись, содержащая данные о проекте (см. рисунок 4.6), а новый проект будет доступен для работы.

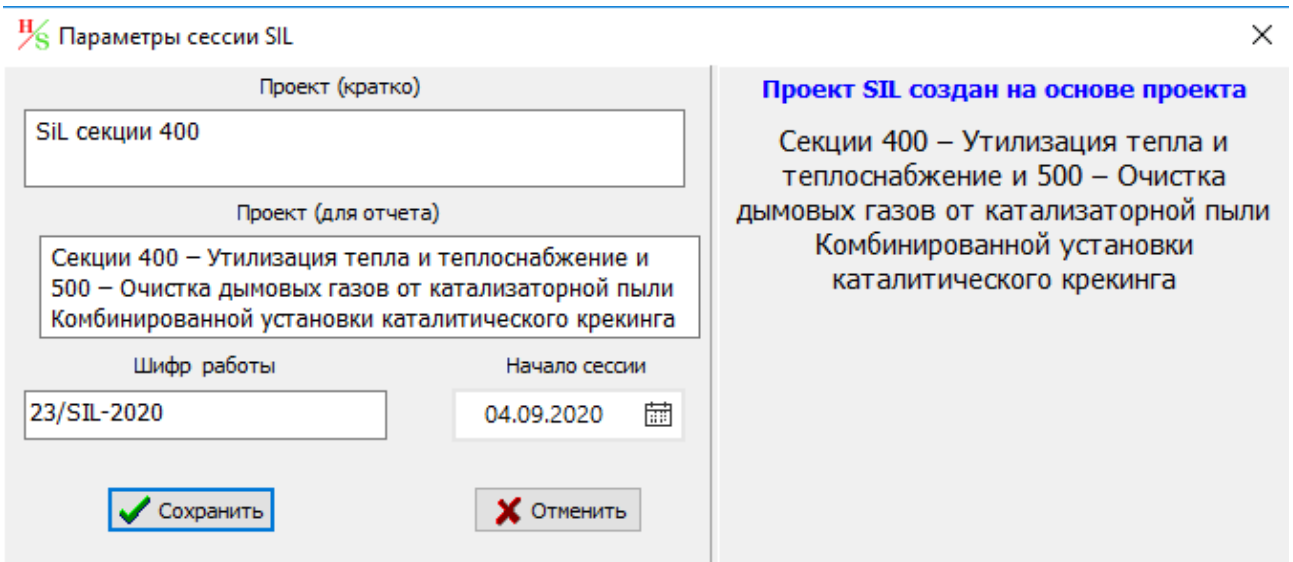

Рисунок 4.5 – Привязка проекта SIL к донорскому проекту HAZOP

| $\frac{H}{S}$ Проект SIL |                 |                                                                   |               |               |                                                                                                 |
|--------------------------|-----------------|-------------------------------------------------------------------|---------------|---------------|-------------------------------------------------------------------------------------------------|
| 阖<br>다.                  | $\mathbf{x}$    |                                                                   |               |               |                                                                                                 |
|                          | Проект (кратко) | Проект (для отчета)                                               | Начало сессии | Шифр работы ^ | Проект SIL создан на основе проекта                                                             |
|                          |                 | SIL ГОДТ АО "Газпро Установка гидроочистки дизельных 11.11.2020   |               |               | <b>HAZOP</b>                                                                                    |
|                          |                 | SIL 6лок 25/12 УСА   Блок 25/12 установки сернокислотн 07.12.2020 |               |               |                                                                                                 |
|                          |                 |                                                                   |               |               | Установка гидроочистки дизельных<br>топлив и бензинов каталитического<br>крекинга, секция ГО ДТ |
|                          |                 |                                                                   |               |               |                                                                                                 |
|                          |                 |                                                                   |               |               |                                                                                                 |

Рисунок 4.6 – Окно «Проект SIL» после создания нового проекта «SIL секции 400»

*Примечание – Если после создания нового проекта SIL в донорском проекте HAZOP будут внесены изменения данных, подлежащих передаче в проект SIL, то для учета таких изменений необходимо создать НОВЫЙ проект SIL в соответствии с указаниями раздела 4.2.2. Перенос измененных данных HAZOP в существующий проект SIL невозможен.* 

#### *4.2.3 Изменение сведений о проекте SIL*

Если необходимо дополнить/изменить сведения о проекте SIL, то щелкните левой кнопкой мыши по экранной кнопке « $\blacktriangleright$ ». На экране появится окно «Проект SIL», представленное на рисунке 4.2.

Щелчком левой кнопки мыши выберите проект из списка, в котором необходимо изменить сведения, затем нажмите на кнопку «В».

Появится окно «Параметры сессии SIL», где вы можете дополнить/изменить необходимые сведения.

Сохраните данные измененного проекта SIL в рабочей базе данных, щелкнув левой кнопкой мыши по кнопке « **« « « « « » « » в окне «Параметры сессии SIL**». Для отказа от сохранения данных используйте кнопку « ХОТНЕНИЕМ».

# *4.2.4 Удаление проекта SIL из базы данных*

Если необходимо удалить проект SIL, то щелкните левой кнопкой мыши по экранной кнопке « $\blacktriangleright$ ». На экране появится окно «Проект SIL», представленное на рисунке 4.2.

Левом щелчком мыши выберите проект из списка, в котором необходимо изменить сведения, затем нажмите на кнопку «Х».

Появиться окно, где будет преложено подтвердить удаление выбранного проекта SIL. Нажмитие «Yes» для продолжения процедуры удвления проекта SIL или «No» для отмены.

ВАЖНО! После подтверждения процедуры удаления проекта SIL все данные проекта будут удалены из базы данных безвозвратно.

### **4.3 Подготовка к проведению SIL**

Перед началом работы в проекте SIL необходимо провести подготовку рабочих таблиц.

Результатами процедуры HAZOP являются идентифицированные опасные события и их причины. При этом причины одного и того же опасного события могут быть выявлены при анализе различных управляющих слов и разных технологических узлов. И соответственно, в рабочей таблице донорского проекта HAZOP они находятся на различных страницах и в различных строках (ячейках).

Для выполнения требований методики по установлению уровней полноты безопасности (см. ГОСТ МЭК-61511-3-2018) до начала процедуры SIL-анализа необходимо сформировать перечень опасных событий для анализа, и для каждого опасного события сгруппировать все причины в соседних строках рабочей таблицы SIL-анализа. Вместе с причинами опасного события группируются и соответствующие каждой причине последствия и меры защиты.

Для формирования перечня опасных событий и перегруппировки массива данных переданного из донорского проекта HAZOP в проект SIL необходимо выполнить следующие действия.

1. Убедитесь, что открыта актуальная рабочая база данных (см. раздел 2.3) и в главном окне ПК «TБ-HAZOP+SIL 2.0», щелкните левой кнопкой мыши по экранной кнопке « $\blacktriangleright$ ». На экране появится окно «Проект SIL», представленное на рисунке 4.6.

2. Выберите необходимый проект SIL, щелкнув левой кнопкой мыши по строке с название проекта. Выбранный проект будет отмечен знаком *« ».*

3. Перейдите на вкладку « $\overline{\mathbb{S}}$  sit » в главном окне ПК «ТБ-НАZOP+SIL 2.0», щелкнув левой кнопкой мыши по ярлыку вкладки. Общий вид вкладки « S s » при первом входе в проект SIL представлен на рисунке 4.7.

4. Вызовите окно «Группы SIL» щелчком левой кнопки мыши по кнопке «**ill**», которая расположена на панели быстрого доступа вкладки «  $\mathbb{S}$  sn » (см. рисунок 4.7).

В результате, на экране отображается окно «Группы SIL», первоначальный вид которого показан на рисунке 4.8.

5. Сформируйте общий перечень опасных событий, щелкнув левой кнопкой мыши по кнопке « » в окне «Группы SIL» (см. рисунок 4.8).

В нижней части окна «Группы SIL» в поле «Имя группы» появится общий перечень всех опасных событий, перенесенных из донорского проекта HAZOP в проект SIL. Каждому опасному событию программа присвоит номер группы, который отражен в поле «№ группы» (см. рисунок 4.9).

Идентичным по формулировкам опасным событиям присваивается один и тот же номер группы. Следовательно, каждой группе соответствует **только одно опасное событие**, но имеющие несколько идентичных записей, которые программа обнаружила в различных ячейках рабочей таблицы HAZOP и перенесла в проект SIL.

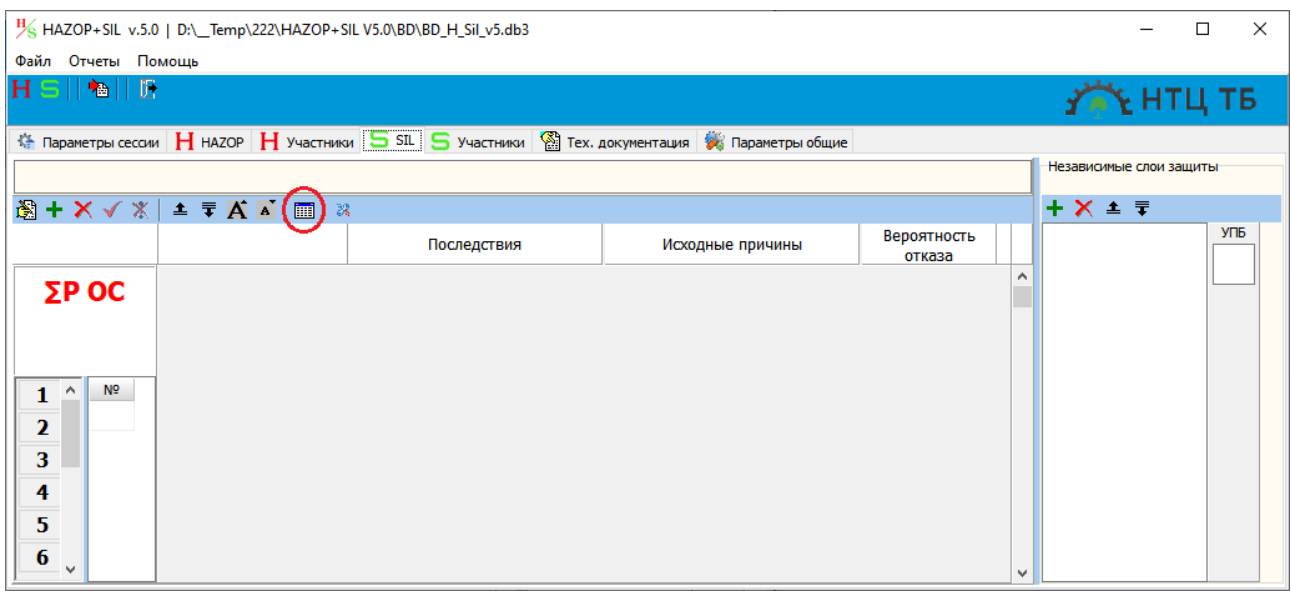

Рисунок 4.7 – Общий вид вкладки «SIL» при первом открытии нового проекта SIL

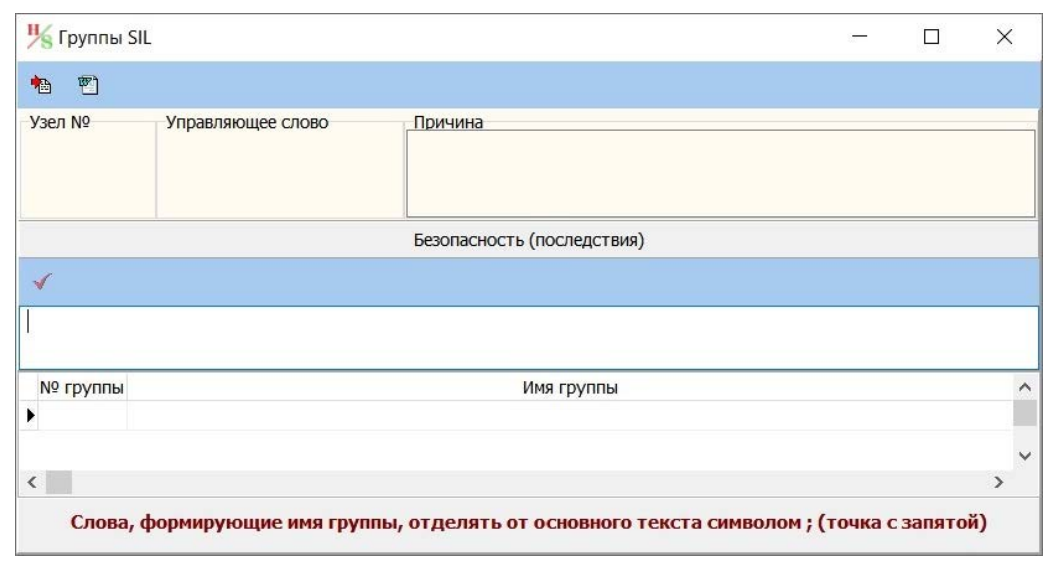

Рисунок 4.8 – Вид окна «Группы SIL» при первой загрузке

Например, на рисунке 4.9, опасному событию «разгерметизация насоса 9-Р1001А/В…», присвоен номер группы № 2 и соответствует четыре записи. Следовательно, программа обнаружила четыре идентичных записи опасного события в различных ячейках рабочей таблицы HAZOP.

ВАЖНО! Программа переносит из донорского проекта HAZOP в проект SIL **только опасные события с уровнем последствий, определенным при создании проекта SIL (С0…С4) и выше**, в соответствие с использованной матрицей риска в процессе HAZOP

6. Выполните проверку корректности группировок записей опасных событий. В процессе проведения НАZOP одно и то же опасное событие в разных ячейках таблицы НАZОР может иметь различные формулировки. Формулировки могут отличаться грамматическими или синтактические ошибками, опечатками, последовательностью слов, и иметь лишние пробелы.

| <sup>Н</sup> Группы SIL      |                              | □                                                                                                    | $\times$ |
|------------------------------|------------------------------|----------------------------------------------------------------------------------------------------|----------|
| $\mathbb{F}$<br>慟            |                              |                                                                                                    |          |
| Узел Nº                      | Управляющее слово            | Причина                                                                                                    |          |
|                              | поток -<br><b>ОТСУТСТВИЕ</b> | Останов сырьевого насоса 9-Р1001А/В                                                                                                    |          |
|                              |                              | Безопасность (последствия)                                                                                                    |          |
|                              |                              |                                                                                                    |          |
| √                            |                              |                                                                                                    |          |
|                              |                              | разгерметизация емкости 9-V1001, выброс ОП, взрыв, пожар, поражение персонала, поврежде-ние соседнего оборудования                                                                                                    |          |
| № группы                     |                              | Имя группы                                                                                                    |          |
|                              |                              | 1 разгерметизация емкости 9-V1001, выброс ОП, взрыв, пожар, поражение персонала, поврежде-ние соседнего оборудования                                                                                                    |          |
|                              |                              | 2 разгерметизация насоса 9-Р1001А/В, выброс ОП, взрыв, пожар, поражение персонала, поврежде-ние соседнего оборудования<br>2 разгерметизация насоса 9-Р1001А/В, выброс ОП, взрыв, пожар, поражение персонала, поврежде-ние соседнего оборудования |          |
|                              |                              |                                                                                                    |          |
|                              |                              | 2 разгерметизация насоса 9-Р1001А/В, выброс ОП, взрыв, пожар, поражение персонала, поврежде-ние соседнего оборудования<br>2 разгерметизация насоса 9-Р1001А/В, выброс ОП, взрыв, пожар, поражение персонала, поврежде-ние соседнего оборудования |          |
|                              |                              | 3 разгерметизация насоса 9-Р1001А/В. выброс ОП, взрыв, пожар, поражение персонала, поврежде-ние соседнего оборудования                                                                                                    |          |
| $\left\langle \right\rangle$ |                              |                                                                                                    |          |

Рисунок 4.9 – Общий перечень опасных событий, сформированный для SIL-анализа

Все указанные отличия, в конечном счете, могут привести к формированию лишних групп опасных событий. Кроме того, идентичные причины одного опасного события могут повторяться в различных узлах и управляющих словах рабочей таблицы, что при формировании проекта SIL приведет к лишним записям одного и того же опасного события.

Критериями корректной группировки опасных событий являются выполнения следующих условий:

- одно и то же опасное событие должно иметь только одну формулировку и находиться только в одной группе;

- количество записей идентичного опасного события в группе должно соответствовать количеству выявленных в процессе НАZOP причин этого опасного события.

Для проверки корректности записей опасных событий и их корректировки в случае необходимости выполните следующие действия:

а) Выберите первую запись опасного события в окне «Группы SIL», щелкнув левой кнопкой мыши по имени группы. Выбранное для анализа опасное событие будет подсвечено голубым цветом и слева от номера группы будет отмечено знаком « •».

формулировка выбранного опасного события появится в поле для Полная редактирования, расположенном в средней части окна «Группы SIL» под широкой голубой полосой. В верхней части окна «Группы SIL» появится информация о номере узла и управляющем слове, указывающими место идентификации опасного события в рабочей таблице НАZOP, а также формулировка причины, инициирующей проявление опасного события (см. рисунок 4.9).

б) Проанализируйте корректность формулировки выбранного опасного события и его причины. При необходимости выполните корректуру формулировки опасного события, шелкнув левой кнопкой мыши по полю релактирования, расположенного в средней части окна «Группы SIL» под широкой голубой полосой. В поле редактирования появится мигающий курсор. Внесите соответствующие изменения и сохраните их, нажав на кнопку  $\langle\langle \bullet \rangle \rangle$ .

в) Выберите для анализа другую запись опасного события, идентичную или близкую по формулировке первой записи, щелкнув левой кнопкой мыши по имени группы. Сравните формулировки и причины данных опасных событий и сделайте вывод об отнесении этих записей к одному опасному событию или разным. Если это записи одного и того же опасного события, имеющего разные причины, то необходимо сделать формулировки записей опасного события идентичными, используя поле редактирования (см. пункт б). Если это записи разных опасных событий, то необходимо их откорректировать так, чтобы формулировки этих записей отличались.

г) Выполните действия пунктов a) ÷ в) для всех записей опасных событий представленных в окне «Группы SIL».

д) После завершения всех проверок и внесения необходимых корректировок, щелкните левой кнопкой мыши по кнопке « В » в окне «Группы SIL» (см. рисунок 4.8) для формирования конечного перечня опасных событий и завершения перегруппировок исходной информации для SIL-анализа.

Количество итераций действий, описанных в пункте 5, в процессе подготовки к SILанализу не ограничено.

7. Закройте окно «Группы SIL», используя кнопку « » в правом верхнем углу окна (см. рисунок 4.9). Новый проект SIL готов к процедуре SIL-анализа.

При необходимости, непосредственно в процессе проведения SIL-анализа, также можно вызвать окно «Группы SIL», щелкнув левой кнопкой мыши по кнопке «**••**» на панели быстрого доступа вкладки « S s », внести дополнительные изменения в формулировки групп опасных событий и их перегруппировке, руководствуясь указаниями п. 6.

ВАЖНО! Прочитайте представленные ниже рекомендации по возможностям использования дополнительных функций при формировании перечня опасных событий для SIL-анализа.

Рекомендации по использованию дополнительных функций окна «Группы SIL» при корректировке формулировок опасных событий.

а) Для удобства работы с группами записей опасных событий в программном комплексе предусмотрена функция по сокращению формулировок имени групп опасных событий.

При автоматическом формировании записей групп опасных событий в окне «Группы SIL» программный комплекс из донорского проекта НАZOP переносит полное содержание ячейки «Безопасность». В результате сформированное имя группы опасного события (см. рисунок 4.8) является избыточным, так как содержит как описание аварии («разгерметизация насоса...»), так и описание всех возможных его последствий («выброс ОП, взрыв, пожар ...»).

После автоматического формирования записей групп опасных событий, рекомендуется сократить их названия, отделив формулировку аварии от описания возможных последствий знаком точка с запятой «;», если ранее данный разделитель не использовался в проекте HAZOP.

Для внесения изменений, щелкните левой кнопкой мыши по полю редактирования окна «Группы SIL» для выбранной записи опасного события. Вставьте знак «;» в необходимое место формулировки опасного события и сохраните выполненные изменения. Повторите указанные действия для каждой записи опасного события.

После внесения изменений повторно выполните формирование групп опасных событий. щелкнув левой кнопкой мыши по кнопке «<sup>•</sup> ».

Применение знака «;» в качестве разделителя в поле «Имя группы» не приводит к удалению текста справа от знака, а только изменяет визуальное представление имени группы опасного события в поле окна «Группы SIL» (см. рисунок 4.10).

| разгерметизация насоса 9-Р1001А/В; выброс ОП, взрыв, пожар, поражение<br>персонала, повреждение соседнего оборудования |                                     |  |  |  |  |  |  |
|----------------------------------------------------------------------------------------------------|-------------------------------------|--|--|--|--|--|--|
| Nº группы                                                                                                    | Имя группы                          |  |  |  |  |  |  |
|                                                                                                    | 1 разгерметизация емкости 9-V1001   |  |  |  |  |  |  |
|                                                                                                    | 2 разгерметизация насоса 9-Р1001А/В |  |  |  |  |  |  |
|                                                                                                    | 2 разгерметизация насоса 9-Р1001А/В |  |  |  |  |  |  |
|                                                                                                    | 2 разгерметизация насоса 9-Р1001А/В |  |  |  |  |  |  |
|                                                                                                    | 2 разгерметизация насоса 9-Р1001А/В |  |  |  |  |  |  |
|                                                                                                    | 2 разгерметизация насоса 9-Р1001А/В |  |  |  |  |  |  |

Рисунок 4.10 – Полное (сверху) и сокращенное представление имени группы опасного события в окне «Группы SIL»

б) Для удобства проверки корректности и корректировок формулировок групп опасных событий в программном комплексе предусмотрена функция по выгрузке полного списка записей групп опасных событий в отдельный файл Microsoft Word, используя кнопку « $\mathbb{Z}$ » в верхней части окна «Группы SIL» (см. рисунок 4.9).

С этой целью, щелкните левой кнопкой мыши по кнопке «<sup>图</sup>». Список сформированных записей групп опасных событий откроется в окне «Документ1» текстового редактора Microsoft Word. При необходимости, отформатируйте и откорректируйте документ средствами Microsoft Word, а затем распечатайте и/или сохраните документ.

### 4.4 Регистрация участников риск-сессии SIL

# 4.4.1 Создание нового списка участников SIL-анализа

Для регистрации участников процедуры SIL используется вкладка « S Участники »

По умолчанию, при создании новго проекта SIL, переносится весь список участников, зарегистрированных при проведении процуды НАZOP, в том чсиле переносится: ФИО, принадлежность к организации и должность.

#### 4.4.2 Редактирование списка участников SIL-анализа

Если необходимо отредактировать список участников процедуры SIL, перейдите во вклалку « $\overline{\mathbf{S}}$  Участники ».

Для редактирования списка участников нажмите кнопку «В». После этого список информация в списке участников будет доступна для редактирования. Выберите необходимую ячейку в таблице и меняйте в ней текст.

Если необходимо добавить дополнительных участников:

Сделайте список участников доступным для редактирования, нажав кнопку « Нажмите в столбце «№ п/п» на знак троеточия «...» на следующей после последней записи строке. Сформируется новая запись в базе данных и можно ввести данные нового участника. По завершению нажмите на кнопку « $\blacktriangledown$ » или  $\blacktriangledown$ , если необходимо отменить изменеие данных.

### *4.4.3 Регистрация участия в проведении SIL-анализа*

Для регистрации участия/присутствия участников необходимо произвести следующие действия:

а) добавьте столбец на выбранную дату. Для этого в столбце «1 день» нажмите на знак троеточия «…». Выберите в календаре дату, на которую необходимо отметить присутствующих. Чтобы добавить столбец для следущего дня – также нажмите на знак троеточия «…».

б) сделайте список участников доступным для редактирования, нажав на кнопку « $\mathbb{R}$ ».

в) выберите ячейку, соответствующей выбранном участнику и определённой дате

г) сделайте двойной щелчок мышью. В выбранной ячейке появится символ «V», обозначающий присутствие участник в данный день.

д) повторите действие в) и г) для остальных участников

е) по завершению регистрации нажмите на кнопку «» » чтобы сохранить изменения

В ходе проведения процедуры SIL повторите действия пунктов а) ÷ е) для каждого последующего дня.

Возможно отметить присутствующих сразу за несколько дней, однако при выполнении пункта е) сохраняться только те столбцы по дням, для которых был отмечен хотя бы один присутсвующий. В ином случае столбец сохранен не будет.

### *4.4.4 Удаление записей из списка участников SIL-анализа*

*Если необходимо удалить записи участников:* 

Выберите строку с записью участника, нажав на нее левой кнопок мыши, запись подсветится голубым цветом.

Нажмите на кнопку «  $\blacklozenge$ ». Появится окно подтверждения удвления записи участника. Нажмите для продолжения «Yes» или «No» для отмены процедуры удаления.

После подтверждения запись об участнике будет полностью удалена из базы данных проекта SIL

#### **4.5 Интерфейс для работы с таблицами SIL**

Для перехода в режим работы с рабочими таблицами SIL в меню вкладок главного окна ПК «ТБ-НАZOP+SIL 2.0» (см. позицию 6 на рисунке 2.6) выберите вкладку « $\overline{\mathbb{S}}$  sn », щелкнув по ней левой кнопкой мыши. Откроется вкладка «SIL» общий вид и интерфейс вкладки представлены на рисунке 4.11, где цифрами обозначены следующие функциональные зоны:

1 – *Панель кнопок быстрого доступа*, служит для быстрого выполнения операций с рабочей таблицей SIL. Назначение кнопок описано в разделе «Обозначение функциональных кнопок».

2 – *Панель «Номер группы опасного события»*, используется при выборе опасного события для SIL-анализа.

3 – *Панель «Номер причины опасного события»*, используется при выборе причины опасного события из группы для SIL-анализа.

4 – *Поле вывода «Суммарная вероятность опасного события»*, служит для вывода суммарного значения вероятности возникновения опасного события в процессе SIL-анализа.

5 – *Панель «Результаты исследования HAZOP»*, служит для отображения результатов донорского проекта HAZOP используемых для SIL-анализа. На панели отображаются:

послелствия рассматриваемого опасного события для эксплуатации. безопасности и окружающей среды, исходная причина опасного события, уровень тяжести последствий, а также номер узла и управляющее слово, для которых идентифицировано опасное событие.

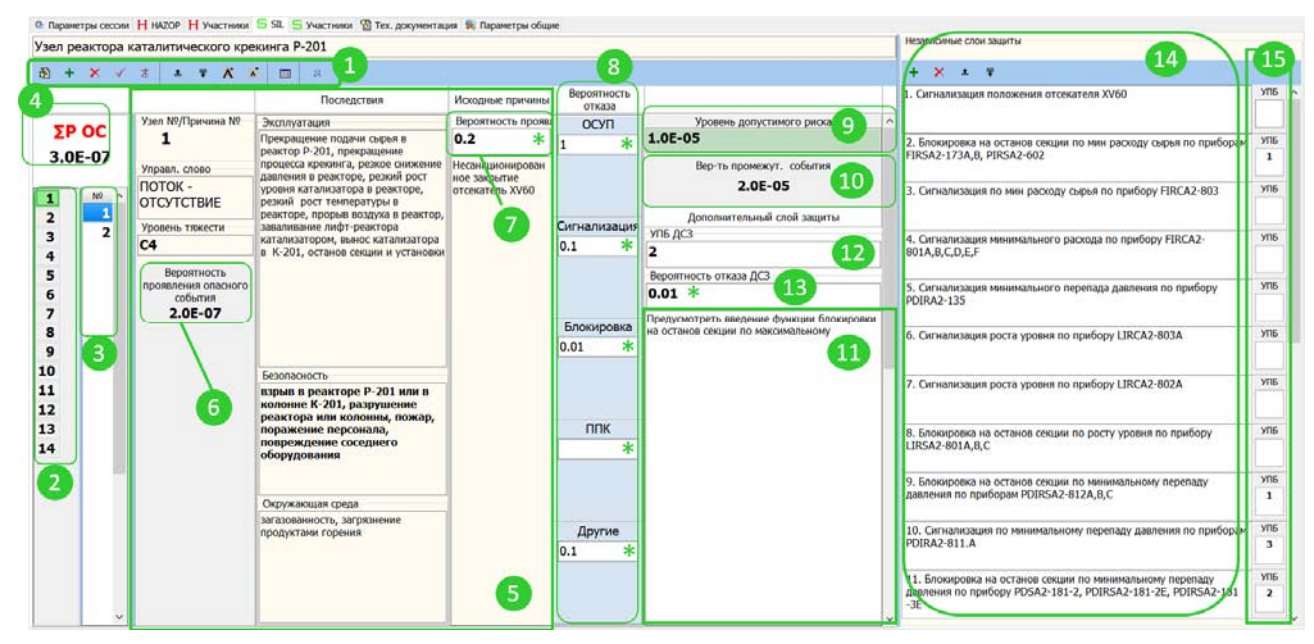

Рисунок 4.11 – Общий вид и элементы интерфейса вкладки «SIL»

6 - Поле вывода «Вероятность проявления опасного события», используется для вывода вероятности опасного события при реализации рассматриваемой причины с учетом вероятности отказа дополнительного слоя защиты.

7 - Поле ввода «Вероятность проявл.причины», служит для ввода вероятности проявления анализируемой причины опасного события.

8 – Панель «Расчет вероятности опасного события», предназначена для ввода исходных данных по расчету вероятностей проявления опасного события.

Поля, отмеченные знаком «<sup>\*</sup>», предназначены для ввода числовых значений вероятностей отказа слоев защиты, участвующих в анализе. Если в процессе анализа одно из полей осталось незаполненным, то при расчете вероятности поле не учитывается.

На панели «Расчета вероятности опасного события (аварии)» расположены следующие поля, предназначенные для ввода значений вероятностей отказа слоев защиты:

а) Поле ввода «ОСУП» – предназначено для ввода вероятности отказа выполнения функции безопасности основной системой управления процессом (ОСУП);

б) Поле ввода «Сигнализация» - предназначено для ввода вероятности отказа выполнения функции сигнализации, предусмотренной в исследуемом проекте (системе) ПСБ:

в) Поле ввода «Блокировка» – предназначено для ввода вероятности отказа выполнения функций блокировки системой противоаварийной защиты;

ввода «ППК» Поле предназначено ДЛЯ вероятности  $\Gamma$ ) ввода отказа предохранительных клапанов, предохранительных мембран;

д) Поле ввода «Другие» - предназначено для ввода вероятности отказа других слоев защиты, не вошедших в группы полей  $a$ ) ÷ г).

9 - Поле вывода «Уровень допустимого риска», предназначено для вывода максимального допустимого уровня риска, для данного уровня тяжести опасного события (аварии).

10 – *Поле вывода «Вероятность промежут. события»*, предназначено для вывода вероятности проявления опасного события (аварии) в случае реализации исследуемой причины при одновременном отказе рассматриваемых слоев защиты.

11 – *Поле ввода «Описание дополнительного слоя защиты»*, предназначено для описания дополнительного слоя защиты (ДСЗ).

12 – *Поле ввода «УПБ ДСЗ»*, предназначено для ввода установленного уровня полноты безопасности (уровня SIL) для дополнительного слоя защиты.

13 – *Поле ввода «Вероятность отказа ДСЗ»*, предназначено для ввода вероятности отказа дополнительного слоя защиты.

14 – *Панель «Независимые слои защиты»*, служит для отображения независимых слоев защиты.

15 - *Панель «Уровни полноты безопасности»*, служит для ввода значения уровня полноты безопасности, установленного для соответствующих независимых слоев защиты.

#### *Примечание:*

*Для удобства восприятия данных в панели «Меры защиты» можно настроить высоту ячейки, используя кнопки « » и « » (см. Панель кнопок быстрого доступа):* 

*– кнопка « » (Уменьшить) позволяет уменьшить число строк (ячеек), отображаемых на панели «Меры защиты», за счет чего высота каждой строки увеличивается;* 

*– кнопка « » (Увеличить) позволяет увеличить число строк (ячеек), отображаемых на панели «Меры защиты», за счет чего высота каждой строки увеличивается.* 

## **4.6 Работа с рабочей таблицей SIL**

#### *4.6.1 Подготовка к работе с рабочей таблицей SIL*

Убедитесь, что открыты: актуальная рабочая база данных (см. раздел 2.3) и актуальный проект SIL (см. раздел 4.2.1).

Перейдите в режим работы с рабочими таблицами SIL. Выберите вкладку « $\overline{\mathsf{S}}$  sn  $\overline{B}$  B главном окне ПК «TБ-HAZOP+SIL 2.0» (см. рисунок 4.11).

### *4.6.2 Выбор группы и причины опасного события*

**Выберите группу опасного события**, щелкнув левой кнопкой мыши по номеру группы на панели «*Номер группы опасного события*» (см. позицию 2 на рисунке 4.11)*.*

**Выберите причину** возникновения опасного события (аварии), щелкнув левой кнопкой мыши по номеру причины опасного события на панели «Номер причины опасного события (аварии)».

### *4.6.3 Проверка исходных данных для SIL-анализа*

Описание этапа подготовки исходных данных для нового проекта перед проведением SIL-анализа представлено в разделе 4.3.

При необходимости корректировки исходных данных в ходе проведении процедуры SIL-анализа (уровень тяжести последствий, описание опасного события (аварии), описание последствий, описание исходной причины опасного события (аварии):

а) Перейдите в режим редактирования текущей строки рабочей таблицы SIL, щелкнув левой кнопкой мыши по кнопке « $\mathbb{R}$ ».

б) Внесите необходимые изменения в выбранной ячейке рабочей таблицы SIL и сохраните изменения, щелкнув левой кнопкой мыши по кнопке « $\blacklozenge$ ».

Для отказа от сохранения изменений можно использовать кнопку « » (Отменить).

Если возникла необходимость **удалить** причину возникновения опасного события (аварии) из группы:

– выберите группу опасного события, щелкнув левой кнопкой мыши по номеру группы на панели «*Номер группы опасного события*»;

– выберите причину возникновения опасного события (аварии), щелкнув левой кнопкой мыши по номеру причины опасного события на панели «*Номер причины опасного события (аварии)»*;

– левом щелчком мыши на панели кнопок быстрого доступа нажмите на кнопку « $\blacktriangle$ »;

– появится окно подтверждения удаления записи участника. Нажмите для продолжения «Yes» или «No» для отмены процедуры удаления.

После удалении каждой причины возникновения опасного события (аварии) в группе данная группа расформируется. Для обновления количества групп на интерфейсе (см. позицию 2 на рисунке 4.11) перейдите в окно «Группы SIL» и переформируйте общий перечень опасных событий (см. раздел 4.3).

ПРЕДУПРЕЖДЕНИЕ! После удаления причина возникновения опасного события (аварии) будет удалена безвозвратно. Восстановить данные можно только ручным внесением данных при добавлении причины в группу опасного события

Для **добавления** дополнительной причины возникновения опасного события (аварии) в группу:

– выберите группу опасного события, щелкнув левой кнопкой мыши по номеру группы на панели «*Номер группы опасного события*»;

– выберите причину возникновения опасного события (аварии), щелкнув левой кнопкой мыши по номеру причины опасного события на панели «*Номер причины опасного события (аварии)»*;

– левом щелчком мыши на панели кнопок быстрого доступа нажмите на кнопку « $\blacktriangle$ ».

После добавления дополнительной причины возникновения опасного события (аварии) необходимо вручную отредактировать/заполнить все недостающие данные.

### *4.6.4 Вероятность исходной причины и уровень допустимого риска*

Для начала SIL-анализа укажите значение вероятности возникновения исходной причины. Для этого введите вероятность (частоту) проявления исходной причины в поле ввода «Вероятность проявл. причины» (см. позицию 7 на рисунке 4.11).

Значение уровня допустимого риска определяется программой автоматически при подготовке данных к проведению SIL-анализа, исходя из тяжести последствий опасного события, по результатам HAZOP (см. раздел 4.2.1).

В ПК «TБ-HAZOP+SIL 2.0» для определения уровня допустимого риска (см. позицию 9 на рисунке 4.11) используется матрица УПБ, представленная на рисунке 4.12.

*Например, если тяжесть последствий опасного события в HAZOP была определена как «C2», то уровень допустимого риска принимается как «10-3» (см. рисунок 4.12).* 

ВАЖНО! Уровень допустимого риска устанавливается не отдельно для каждой причины, а для опасного события (аварии).

RU.79775684.20602-03 34 01

| Частота реализации<br>опасности               |                       | ≷                  |                                 | Матрица УПБ               |                  |              |                    |  |
|-----------------------------------------------|-----------------------|--------------------|---------------------------------|---------------------------|------------------|--------------|--------------------|--|
| Вероятность в год<br>Определение<br>(частота) |                       | Be<br>$\circ$<br>은 |                                 |                           |                  |              |                    |  |
| Очень вероятно                                | $10^{-1} - 10^{-2}$   | W4                 | <b>SIL 4</b>                    | SIL3                      | SIL <sub>2</sub> | $SIL$ 1      |                    |  |
| Вероятно                                      | $10^{-2} - 10^{-3}$   | W <sub>3</sub>     | SIL <sub>3</sub>                | <b>SIL 2</b>              | SIL <sub>1</sub> |              |                    |  |
| Редко                                         | $(10^{-3}) - 10^{-4}$ | W <sub>2</sub>     | <b>SIL 2</b>                    | <b>SIL 1</b><br>سي        |                  |              |                    |  |
| Крайне редко                                  | $10^{-4} - 10^{-5}$   | W1                 | <b>SIL 1</b>                    |                           | <b>Color</b>     |              |                    |  |
| Невероятно                                    | $10^{-5} - 10^{-6}$   | W <sub>0</sub>     |                                 |                           |                  |              |                    |  |
| Последствия (C), риск                         |                       |                    | C <sub>4</sub><br>Очень высокий | C <sub>3</sub><br>Высокий | C2<br>Средний    | C1<br>Низкий | CO<br>Очень низкий |  |

Рисунок 4.12 – Матрица риска для установления уровня допустимого риска

В случае, если для конкретного проекта необходимо внести изменения в поле «Уровень допустимого риска», то следует:

а) Перейти в режим редактирования текущей строки рабочей таблицы SIL, щелкнув левой кнопкой мыши по кнопке «

б) Внести необходимые изменения в поле «Уровень допустимого риска» и сохранить изменения, щелкнув левой кнопкой мыши по кнопке «◆».

Для отказа от сохранения изменений можно использовать кнопку «<sup>Ж</sup>» (Отменить).

## 4.6.5 Определение независимых слоев защиты

Выполните анализ слоев защиты на их независимость. Проверьте корректность формулировок и правильность указанных позиций приборов слоев защиты, перенесенных из НАZOP, на панели «Независимые слои защиты» (см. позицию 14 на рисунке 4.11 и рисунке 4.13)

| + X ± ₹                                                                                                    |                       |
|----------------------------------------------------------------------------------------------------|-----------------------|
| 1. Блокировка по минимальному перепаду давления по приборам PDSA2-181-2, PDIRSA2<br>-181-2E, PDIRSA2-181-3E | УПБ<br>$\overline{2}$ |
| 2. Блокировка по минимальному перепаду давления по прибору PDIRSA2-812A,B,C                                 | УПБ<br>$\mathbf{1}$   |
| 3. Сигнализация минимального перепада давления по прибору PDIRA2-811A                                       | УПБ                   |
| 4. Блокировка по минимальной температуре по прибору TIRSA2-803A,B,C                                         | УПБ<br>1              |
| 5. Сигнализация по минимальной температуре по прибору TIRCA2-807                                            | УПБ                   |
| 6. Сигнализация падения уровня катализатора по прибору LIRCA2-802A, LIRCA2-803A                             | <b>V<sub>D</sub></b>  |
| 7. Блокировка по минимальному перепаду давления по прибору PDIRSA2-104-2E,<br>PDIRSA2-104-3E, PDSA2-104-2   | УПБ<br>$\mathbf{1}$   |

Рисунок 4.13- Проведение SIL-анализа и назначение УПБ

Примечание – При формировании отчета по SIL-анализу ПК «ТБ-НАZOP+SIL 2.0» в автоматическом режиме идентифицирует номера позиций приборов (см. раздел 4.7). Для этого в тексте описания функции независимого слоя защиты перед номерами позиций *приборов следует указать ключевую фразу «по прибору» («по приборам») как это показано на рисунке 4.13.* 

Проведите анализ слоев защиты, отраженных на панели, на их независимость и оставьте в таблице только независимые слои защиты.

Панель «Независимые слои защиты» (см. рисунок 4.13) предоставляет возможность корректировки описания независимого слоя защиты, а также возможность удаления (кнопка « $\langle x \rangle$ ») и добавления нового описания (кнопка « $\ket{\text{+}}$ ») независимого слоя защиты.

Дополнительно для удобства работы с панелью «Независимые слои защиты» предусмотрены следующие возможности:

– уменьшение числа строк на панели (увеличение высоты строки) – кнопка « $\overline{\bullet}$ » (Уменьшить число строк (записей) на экране);

– увеличение числа строк на панели (уменьшение высоты строки) – кнопка « $\clubsuit$ » (Увеличить число строк (записей) на экране).

### **Редактирование описания слоев защиты:**

– выберите необходимую ячейку описания слоя защиты щелчком левой кнопки мыши;

– внесите в выбранную ячейку необходимые изменения;

– сохраните изменения, щелкнув левой кнопки мыши по любому другому элементу интерфейса вкладки «SIL» в главном окне ПК «TБ-HAZOP+SIL 2.0».

### **Удаление слоев защиты:**

– выберите ячейку описания слоя защиты для удаления щелчком левой кнопки мыши;

– нажмите кнопку «<sup>Х</sup>». На экране появится окно подтверждения удаления выбранной записи. Для удаления нажмите кнопку «Yes», а для отказа от удаления кнопку «No».

### **Добавление нового слоя защиты:**

– для добавления нового независимого слоя защиты щелкните левой кнопкой мыши по кнопке « $\text{+}$ »;

– в появившемся белом поле введите описание нового слоя защиты;

– сохраните изменения щелчком левой кнопки мыши выбрать по любому другому элементу интерфейса вкладки «SIL» в главном окне ПК «TБ-HAZOP+SIL 2.0».

### *4.6.6 Определение вероятности опасного события*

Введите данные о вероятностях (частотах) отказа идентифицированных слоев защиты, используя поля ввода «ОСУП», «Сигнализация», «Блокировка», «ППК», «Другие» на панели «Расчет вероятности опасного события (аварии)» (см. позицию 8 на рисунке 4.11).

# **Для ввода/редактирования значений вероятностей** (частот):

а) Перейдите в режим редактирования текущей строки рабочей таблицы SIL, щелкнув левой кнопкой мыши по кнопке « $\mathbb{R}$ ».

б) Внесите необходимые изменения в выбранном поле ввода

в) Сохраните изменения, щелкнув левой кнопкой мыши по кнопке « $\blacklozenge$ ».

Для отказа от сохранения изменений можно использовать кнопку «**\***».

ВАЖНО! Для ускорения ввода значения вероятности предусмотрена возможность уменьшения текущей вероятности в поле ввода на 1 порядок (в 10 раз). Для этого необходимо выполнить щелчок левой кнопкой мыши по названию поля ввода.

Например, если исходное значение поля ввода «Сигнализация» - пустое, то после первого щелчка по тексту «Сигнализация» значение поля станет - «0.1», после второго шелчка – «0.01», после третьего – «0.001» и т.д.

После ввода соответствующих значений вероятностей отказов слоев защиты программа выполняет автоматический расчет и вывод значений: вероятности промежуточного события (см. позицию 10 на рисунке 4.11); вероятности проявления опасного события (см. позицию 6 на рисунке 4.11) и суммарной вероятности опасного события (см. позицию 4 на рисунке 4.11).

Если для анализируемой причины в процессе НАZOP была сформулирована рекомендация в виде дополнительного приборного слоя защиты, то его формулировка будет автоматически перенесена в проект SIL в процессе подготовки исходных данных и соответственно будет отражена в поле «дополнительный слой защиты» (см. позицию 11 на рисунке 4.11).

В случае необходимости, дополнительный приборный слой защиты может быть сформулирован и введен в соответствующее поле непосредственно в процессе SIL-анализа.

Лля этого:

- выберите поле «дополнительный слой защиты» (см. позицию 11 на рисунке 4.11) щелчком левой кнопки мыши;

- введите формулировку дополнительного слоя защиты;

- сохраните изменения, щелкнув левой кнопкой мыши по кнопке « $\blacklozenge$ ».

При наличии дополнительного слоя защиты:

- выберите поле «вероятность отказа ДСЗ» (см. позицию 10 на рисунке 4.11) щелчком левой кнопки мыши;

- введите значение вероятности отказа дополнительного слоя защиты;

- сохраните введенное значение щелчком левой кнопкой мыши по кнопке «У».

Программный комплекс автоматически выполнит пересчет вероятностей проявления опасного события и суммарной вероятности (см. позиции 4 и 6 на рисунке 23).

На рисунке 4.11 (см. позиции 11-13) приведен пример описания данных о дополнительном слое защиты и результаты расчета вероятности проявления опасного события с учетом дополнительного слоя защиты.

### 4.6.7 Назначение уровней полноты безопасности

Значение УПБ устанавливается в зависимости от требуемой величины снижения риска для отдельных функций безопасности, реализуемых соответствующим слоем (мерой) защиты. При назначении УПБ следует руководствоваться рекомендации раздела 9 ГОСТ Р МЭК 61511-1-2018 «Безопасность функциональная. Системы безопасности приборные для промышленных процессов. Часть 1. Термины, определения и технические требования».

Назначение УПБ слоям защиты осуществляется в соответствии с Методикой, изложенной в ГОСТ Р МЭК 61511-3-2018 «Безопасность функциональная. Системы безопасности приборные для промышленных процессов. Часть 3. Руководство по определению требуемых уровней полноты безопасности».

Для независимых слоев защиты значения назначенного УПБ вводятся в поле ввода «УПБ», расположенное на панели «Независимые слои защиты». справа от описания слоя защиты (см. позицию 15 на рисунке 4.11 и рисунок 4.13), а для дополнительных слоев защиты в поле ввода «УПБ ДСЗ» (см. позицию 12 на рисунке 4.11).

Для назначения УПБ для независимого слоя защиты:

– выберите необходимую ячейку справа от описания слоя защиты щелчком левой кнопки мыши;

– внесите в выбранную ячейку необходимое значение УПБ;

– сохраните изменения, щелкнув левой кнопки мыши по любому другому элементу интерфейса вкладки «SIL» в главном окне ПК «TБ-HAZOP+SIL 2.0».

По окончанию заполнения одной группы опасного события повторно выполните действия разделов 4.6.3 – 4.6.7 для всех записей опасных событий» для остальных групп опасных событий.

### **4.7 Подготовка списка приборов, для формирования отчета по SIL-анализу**

При подготовке отчета после завершения SIL-анализа формируется список проанализированных приборов, которые обеспечивают выполнение функций безопасности в исследуемой системе. Для каждого прибора указываются реализуемая функция безопасности, позиция прибора, а также уровень полноты безопасности, если он установлен.

Для формирования списка приборов необходимо:

#### **1. Перейти в окно «Список приборов»**.

Перейдите в окно «Список приборов» щелкнув левой кнопкой мыши по кнопке « » на панели кнопок быстрого доступа (см. позицию 1 на рисунке 4.11) на вкладке « $\mathbf{S}$  sn » ПК «TБ-HAZOP+SIL 2.0».

На экране появится окно «Список приборов», внешний вид которого показан на рисунке 4.14.

При первом вызове окна «Список приборов» в таблице приборов (см. рисунок 4.14) заполнены только три столбца:

– столбец «Группа», содержащая номер группы опасного события (аварии) (см. п. 4 раздела 4.3);

– столбец «Функция безопасности ПСБ», содержащая перечень функций независимых слоев защиты, которые анализировались в процессе проведения SIL-анализа (см. позицию 14 на рисунке 4.11);

– столбец «УПБ», содержащий значение назначенного прибору УПБ.

#### **2. Обновить список приборов**.

Для обновления списка приборов щелкните левой кнопкой мыши по кнопке «<sup>2</sup>» (Выделить приборы).

ПК «TБ-HAZOP+SIL 2.0» выполняет автоматическое разделение содержания ячейки «Функция безопасности ПСБ» на две составляющие, которые заносятся в соответствующие пустые ячейки. В ячейку «ФБ ПСБ в отчет» заносится только формулировка функции безопасности, выполнение которой обеспечивает соответствующий прибор. А в другую ячейку «Прибор» – названия и позиции приборов, обеспечивающих реализацию указанной функции безопасности.

ВАЖНО! Для разделения формулировок функций безопасности и названий приборов ПК «TБ-HAZOP+SIL 2.0» использует **ключевое слово «прибор»** и построенные на основе этого слова ключевые фразы «по прибору», «по приборам» и др. Это необходимо учитывать в процессе анализа при формулировке функций приборов.

|           | К Список приборов |                                                                                                    |                                      |                |                                                 |        |
|-----------|-------------------|----------------------------------------------------------------------------------------------------|--------------------------------------|----------------|-------------------------------------------------|--------|
| $\sqrt{}$ | $\alpha$          |                                                                                                    |                                      |                |                                                 |        |
| Группа    |                   | Функция безопасности ПСБ                                                                                              | Прибор                               | УПБ            | ФБ ПСБ в отчет                                  | Повтор |
|           |                   | 1 1. Сигнализация положения отсекателя XV60                                                                           |                                      |                | Сигнализация положения отсекателя XV60          |        |
|           |                   | 1 10. Сигнализация по минимальному перепаду давления по приборам PDIRA2-811A                                          | PDIRA2-811A                          | 3              | Сигнализация по минимальному перепаду давлени   |        |
|           |                   | 1 11. Блокировка на останов секции по минимальному перепаду давления по прибору                                       | PDSA2-181-2, PDIRSA2-181-2E, PDIRSA2 | $\overline{2}$ | Блокировка на останов секции по минимальному г  |        |
|           |                   | 1 12. Сигнализация роста температуры в реакторе по прибору ТІКСА2-807                                                 | <b>TIRCA2-807</b>                    |                | Сигнализация роста температуры в реакторе       | V      |
|           |                   | 1 13. Сигнализация загазованности в районе Р-201 по прибору QSA716                                                    | OSA716                               |                | Сигнализация загазованности в районе Р-201      |        |
|           |                   | 1 2. Блокировка на останов секции по мин расходу сырья по приборам FIRSA2-173A,B, FIRSA2-173A,B, PIRSA2-602           |                                      | $\mathbf{1}$   | Блокировка на останов секции по мин расходу сы  |        |
|           |                   | 1 3. Сигнализация по мин расходу сырья по прибору FIRCA2-803                                                          | <b>FIRCA2-803</b>                    |                | Сигнализация по мин расходу сырья               |        |
|           |                   | 1 4. Сигнализация минимального расхода по прибору FIRCA2-801A,B,C,D,E,F                                               | FIRCA2-801A,B,C,D,E,F                |                | Сигнализация минимального расхода               |        |
|           |                   | 1 5. Сигнализация минимального перепада давления по прибору PDIRA2-135                                                | <b>PDIRA2-135</b>                    |                | Сигнализация минимального перепада давления     |        |
|           |                   | 1 6. Сигнализация роста уровня по прибору LIRCA2-803A                                                                 | <b>LIRCA2-803A</b>                   |                | Сигнализация роста уровня                       | V      |
|           |                   | 1 7. Сигнализация роста уровня по прибору LIRCA2-802A                                                                 | <b>LIRCA2-802A</b>                   |                | Сигнализация роста уровня                       | V      |
|           |                   | 1 8. Блокировка на останов секции по росту уровня по прибору LIRSA2-801A,B,C                                          | LIRSA2-801A,B,C                      |                | Блокировка на останов секции по росту уровня    |        |
|           |                   | 1 9. Блокировка на останов секции по минимальному перепаду давления по приборам PDIRSA2-812A,B,C                      |                                      | $\mathbf{1}$   | Блокировка на останов секции по минимальному г  |        |
|           |                   | 1 1. Блокировка на останов секции по мин расходу сырья по приборам FIRSA2-173A,B, FIRSA2-173A,B, PIRSA2-602           |                                      | $\mathbf{1}$   | Блокировка на останов секции по мин расходу сы  | V      |
|           |                   | 1 11. Сигнализация роста температуры в реакторе по прибору TIRCA2-807                                                 | <b>TIRCA2-807</b>                    |                | Сигнализация роста температуры в реакторе       | V      |
|           |                   | 1 12. Сигнализация загазованности в районе Р-201 по прибору QSA716                                                    | QSA716                               |                | Сигнализация загазованности в районе Р-201      | V      |
|           |                   | 1 2. Сигнализация минимального расхода по прибору FIRCA2-801A,B,C,D,E,F                                               | FIRCA2-801A,B,C,D,E,F                |                | Сигнализация минимального расхода               | V      |
|           |                   | 1 3. Сигнализация минимального перепада давления по прибору PDIRA2-135                                                | <b>PDIRA2-135</b>                    |                | Сигнализация минимального перепада давления     | V      |
|           |                   | 1 4. Сигнализация роста уровня по прибору LIRCA2-803A                                                                 | <b>LIRCA2-803A</b>                   |                | Сигнализация роста уровня                       | V      |
|           |                   | 1 5. Сигнализация роста уровня по прибору LIRCA2-802A                                                                 | <b>LIRCA2-802A</b>                   |                | Сигнализация роста уровня                       | V      |
|           |                   | 1 6. Блокировка на останов секции по росту уровня по прибору LIRSA2-801A,B,C                                          | LIRSA2-801A,B,C                      |                | Блокировка на останов секции по росту уровня    | V      |
|           |                   | 1 7. Блокировка на останов секции по минимальному перепаду давления по приборам PDIRSA2-812A,B,C                      |                                      | $\mathbf{1}$   | Блокировка на останов секции по минимальному г  | V      |
|           |                   | 1 8. Сигнализация по минимальному перепаду давления по приборам PDIRA2-811A                                           | PDIRA2-811A                          |                | Сигнализация по минимальному перепаду давлени   | V      |
|           |                   | 1 9. Сигнализация и блокировка на останов секции по минимальному перепаду давлен PDSA2-181-2, PDIRSA2-181-2E, PDIRSA2 |                                      | $\mathbf{1}$   | Сигнализация и блокировка на останов секции по  | V      |
|           |                   | 2 1. Блокировка на останов секции по минимальному перепаду давления по приборам PDSA2-181-2, PDIRSA2-181-2E, PDIRSA2  |                                      | 2              | Блокировка на останов секции по минимальному г  | V      |
|           |                   | 2 2. Сигнализация падения уровня катализатора по прибору LIRCA2-802A (LIRCA2-803/ LIRCA2-802A (LIRCA2-803A)           |                                      |                | Сигнализация падения уровня катализатора        |        |
|           |                   | 2 3. Блокировка на останов секции по перепаду давления по прибору PDIRSA2-812A,B,· PDIRSA2-812A,B,C                   |                                      | 1              | Блокировка на останов секции по перепаду давлен | V      |
|           |                   | 2 4. Сигнализация минимального перепада давления по прибору PDIRA2-811A                                               | PDIRA2-811A                          |                | Сигнализация минимального перепада давления     | V      |
|           |                   | 2 5. Сигнализация загазованности по прибору QSA713                                                                    | <b>QSA713</b>                        |                | Сигнализация загазованности                     | V      |
|           |                   | 3 1. Блокировка по минимальному перепаду давления по приборам PDSA2-181-2, PDIR! PDSA2-181-2, PDIRSA2-181-2E, PDIRSA2 |                                      | 2              | Блокировка по минимальному перепаду давления    | V      |
|           |                   | 3 2. Блокировка по минимальному перепаду давления по прибору PDIRSA2-812A,B,C                                         | PDIRSA2-812A.B.C                     | 1              | Блокировка по минимальному перепаду давления    | V      |
|           |                   | 3 3. Сигнализация минимального перепада давления по прибору PDIRA2-811A                                               | PDIRA2-811A                          |                | Сигнализация минимального перепада давления     | V      |
|           |                   | 3 4. Блокировка по минимальной температуре по прибору TIRSA2-803A,B,C                                                 | TIRSA2-803A, B, C                    | 1              | Блокировка по минимальной температуре           |        |
|           |                   | 3 5. Сигнализация по минимальной температуре по прибору TIRCA2-807                                                    | <b>TIRCA2-807</b>                    |                | Сигнализация по минимальной температуре         | V      |

Рисунок 4.14 - Окно «Список приборов»

Номер, указанный вначале ячейки «Функция безопасности ПСБ», означает номер независимого слоя защиты внутри одной группы опасных событий (аварий), служит для удобства проведения SIL-анализа и носит вспомогательный характер. При выделении описания функции безопасности, номер и точка после него, удаляются.

Ниже приведен пример, демонстрирующий технологию распознавания исходного текста в ячейке «Функция безопасности ПСБ»:

Исходный текст: «6. Сигнализация роста уровня по прибору LIRCA2-803A» содержит ключевую фразу, содержащую ключевое слово «прибор».

Результаты разделения текста: в ячейке «Прибор» – «LIRCA2-803A», а в ячейке «ФБ ПСБ» - «Сигнализация роста уровня». Текст «6.», означающий номер независимого слоя защиты внутри одной группы опасных событий (аварий), удален.

ПК «ТБ-НАZOP+SIL 2.0» осуществляет автоматическую проверку повторяющихся позиций приборов, отмечая их в ячейке «Повтор» отметкой «V». Эта функция выполняется для исключения повторов одной и той же функции безопасности.

### 3. Проверить корректность записей в списке приборов.

В процессе проверки формулировок и позиций в списке приборов следует обратить внимание на корректность указания названий приборов в ячейке «Прибор», формулировок содержания функции безопасности (ячейка «ФБ ПСБ в отчет») и их соответствие значениям, указанным в ячейке «Функция безопасности ПСБ».

Для удобства работы в окне «Список приборов» предусмотрена возможность изменения порядка сортировки записей. Рекомендуется два вида сортировки:

а) Сортировка по номеру группы опасных событий (ячейка «Группа») - в порядке возрастания номера, которая выполняется щелчком левой кнопки мыши по названию столбца «Группа».

б) Сортировка по названию прибора (ячейка «Прибор») - по алфавиту в порядке возрастания, которая выполняется щелчком левой кнопки мыши по названию столбца «Прибор».

В случае, если в процессе анализа списка приборов выявлены какие-либо ошибки, возможно выполнить редактирование данных в списке приборов.

## 4. Выполнить редактирование данных в списке приборов.

В программе предусмотрена возможность редактирования данных в ячейках списка приборов. При этом, вносимые изменения не приводят к изменению данных в рабочих таблицах SIL. Все выполняемые изменения учитываются только в массиве данных, который в дальнейшем будет передан в таблицу «Результаты определения требуемых уровней полноты безопасности ПСБ» в отчет по SIL-анализу.

Редактирование данных в списке приборов не влечет изменений в описании независимых слоев защиты в основном интерфейсе ПК «ТБ-НАZOP+SIL 2.0» и рабочих таблицах SIL в отчете.

ПРЕДУПРЕЖДЕНИЕ! Если после внесения любых изменений в список приборов будет нажата кнопка «<sup>2</sup>» (Выделить приборы), то список будет обновлен на основании текущих данных, указанных в ячейке «Функция безопасности ПСБ».

При этом, все изменения, внесенные в ячейки «Прибор», «УПБ», «ФБ ПСБ в отчет» и «Повтор» до нажатия кнопки «В» (Выделить приборы) будут ПОТЕРЯНЫ!

1) Редактирование текста в ячейках списка приборов.

Вход в режим редактирования выполняется двойным щелчком левой кнопки мыши по соответствующей ячейке в списке приборов. Выбранная ячейка будет подсвечена голубой рамкой и в ячейке появляется мигающий курсор.

Внесите необходимые изменения в текст, содержащийся в ячейке.

При редактировании текста для отказа от последнего действия при редактировании можно использовать комбинацию клавиш «Ctrl»-«Z» или команду «Отменить» в контекстном меню (вызывается щелчком правой кнопки мыши или кнопки вызова контекстного меню на клавиатуре). Также можно использовать стандартные команды копирования («Ctrl»-«С») и вставки («Ctrl»-«V») данных через буфер обмена данными Windows.

Для сохранения внесенных изменений щелкните левой кнопкой мыши по кнопке « $\blacklozenge$ ».

2) Редактирование повторяющихся функций.

Одна и та же функция безопасности в списке приборов может повторятся более одного раза. Это связано с тем, что одна и та же функция может защищать систему от разных аварий.

Поэтому при подготовке отчета необходимо проверить повторяющиеся функции и исключить из отчета лишние, так чтобы любая, участвующая в анализе функция не повторялась.

С этой целью, по итогам рассмотрения принадлежности приборов к функциям безопасности, необходимо сбросить или установить признак повтора (ячейка «Повтор») для некоторых приборов.

Чтобы сбросить («Пусто») или установить («V») признак повтора выберите строку списка приборов в которой необходимо внести изменения, щелкнув левой кнопкой мыши по полю «Повтор». Выбранное поле будет подсвечено голубым цветом и после этого выполните двойной щелчок левой кнопкой мыши по выделенному полю. Признак повтора (знак «V» или «Пусто») будет заменен на противоположное значение.

В конечном счете, все функции, напротив которых в ячейке «Повтор» установлен знак «V», не будут перенесены в отчет.

#### 5. Завершение работы со списком приборов.

Завершите работу со списком приборов, закрыв окно «Список приборов» используя кнопку « \* » в правом верхнем углу окна, и перейти к формированию отчета по SIL (см. раздел 5.4).

### 5 Формирование и выгрузка отчетов

ПК «ТБ-НАZOP+SIL 2.0» поддерживает формирование следующих выходных документов (отчетов):

- состав узлов НАZOP;

- сводный перечень рекомендаций НАZOP;

- отчет по исследованию НАZOP;

- отчет по SIL-анализу.

До начала формирования и выгрузки отчетов убедитесь, что открыты актуальная рабочая база данных (см. раздел 2.3) и выбран актуальный проект НАZOP (см. раздел 3.1.1) или SIL (см. раздел 4.2.1), для которого необходимо сформировать выходной документ.

Отчеты формируются в ПК «ТБ-НАZOP+SIL 2.0» и выгружаются в формате документа Microsoft Word.

После выбора одного из видов отчетов (см. разделы 5.1 – 5.4) дождитесь, пока отчет будет сформирован и загружен в открывшемся новом окне тестового процессора Microsoft Word. По умолчанию открывшийся документ получает имя «ДокументМ», где М - номер документа, например, «Документ3».

Используя функции Microsoft Word сохраните выгруженный отчет с понятным именем файла. При необходимости, отформатируйте и откорректируйте документ средствами Microsoft Word, а затем распечатайте и/или сохраните документ.

### 5.1 Состав узлов НАДОР

Создание и формирование сведений о составе и характеристиках узлов выполняется на этапе подготовки к проведению исследования, после ввода данных о всех узлах НАZОР (см. раздел 3.3).

Порядок формирования отчета «Состав узлов НАZOP»:

1. В главном окне ПК «ТБ-НАZOP+SIL 2.0» щелкните левой кнопкой мыши по экранной кнопке « • » на панели быстрого доступа (см. позицию 3 на рисунке 5) или выберите команду «Отчеты» в главном меню (см. позицию 2 на рисунке 5).

2. В окне «Отчет» (см. рисунок 5.1) выберите вкладку « <sup>Отчет НАДОР</sup> » и проверьте наименование текущего проекта НАZOP.

При необходимости измените активный (текущий) проект НАZOP руководствуясь указания разлела 3.1.1.

3. Для формирования отчета «Состав узлов НАZOP» щелкните левой кнопкой мыши по **КНОПКС « СОСТАВ УЗЛОВ НАZOP ».** 

4. Дождитесь окончания формирования отчета и выгрузки документа в Microsoft Word, а затем выполните необходимые операции с документом.

5. Для завершения работы с окном «Отчет» (см. рисунок 5.1) щелкните левой кнопкой мыши по кнопке « » в правом верхнем углу окна.

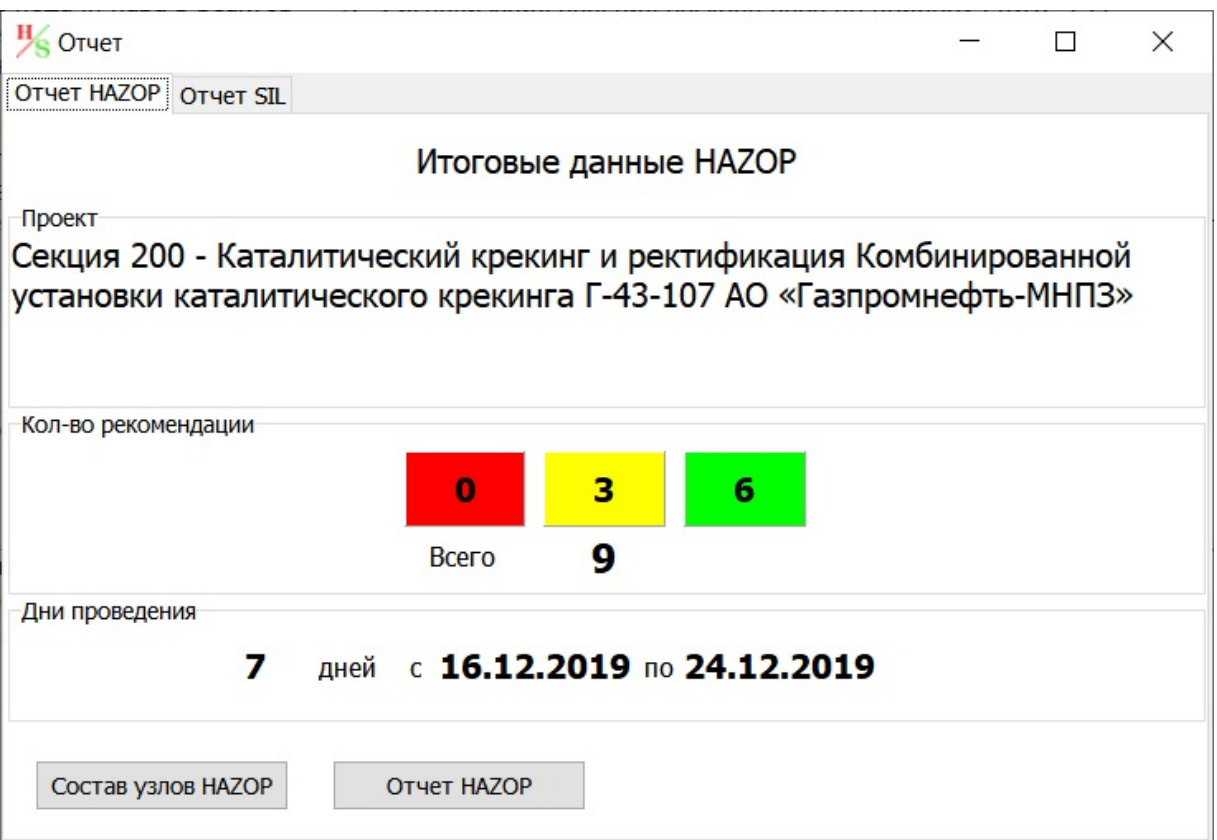

Рисунок 5.1 – Окно «Отчет», вкладка «Отчет HAZOP»

На рисунке 5.2 приведен фрагмент документа «Состав узлов HAZOP» с описанием одного из узлов HAZOP.

Узел №1 - Узел реактора каталитического крекинга Р-201

Исследуемые процессы: Подача гидроочищенного вакуумного дистиллята в реактор, распыл сырьевой смеси перегретым водяным паром, контакт парожидкостной смеси с горячим катализатором, испарение и крекирование жидкой фазы, отделение паров углеводородов и водяного пара от катализатора, вывод катализатора на регенерацию и паров продуктов крекинга на ректификацию, подача азота в корпус реактора для измерения уровня и плотности катализатора.

Основное оборудование: Реактор Р-201;

Границы исследования: UV1-124 (секция 100); линия ввода шлама в низ P-201; PV2-125; PV2-104; PV2-181; линия 214-5 от P-201 к Б-201; линия 31 ввода азота низкого давления; HE2-1; HE2-10; UV2-223; UV2-222; FV2-158; FV2-161; FV54; XV62; FV53; FV2-208A...F Управляющие слова: ПОТОК - ОТСУТСТВИЕ, ПОТОК - БОЛЬШЕ, ПОТОК -МЕНЬШЕ, ДАВЛЕНИЕ - БОЛЬШЕ, ДАВЛЕНИЕ - МЕНЬШЕ, УРОВЕНЬ - БОЛЬШЕ, УРОВЕНЬ - МЕНЬШЕ, ТЕМПЕРАТУРА - БОЛЬШЕ, ТЕМПЕРАТУРА - МЕНЬШЕ,

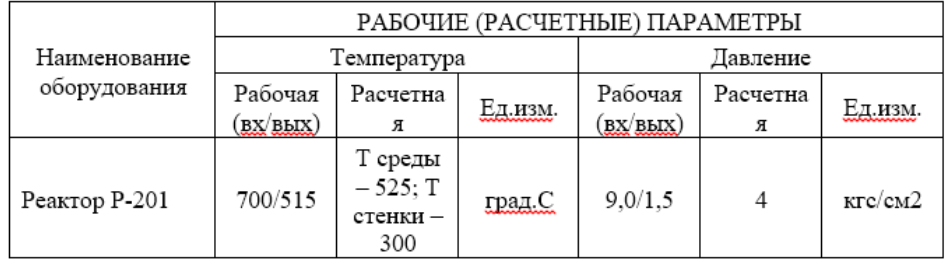

Рисунок 5.2 – Отчет состав и характеристики узлов HAZOP (фрагмент)

## **5.2 Сводный перечень рекомендаций HAZOP**

В процессе проведения исследования HAZOP периодически возникает потребность в анализе списка выработанных рекомендаций HAZOP.

Порядок формирования отчета «Сводный перечень рекомендаций HAZOP»:

1. Выберите активную базу данных (см. раздел 2.3) и актуальный проект HAZOP (см. раздел 3.1.1).

2. Перейдите в режим работы с рабочими таблицами. Для этого в главном окне ПК «TБ-HAZOP+SIL 2.0» выберите вкладку « $\overline{H}$ надор» щелкнув левой кнопкой мыши по ярлыку вкладки «Н наzор».

3. Щелкните левой кнопкой мыши по кнопке «<sup>•</sup>», которая расположена слева от заголовка ячейки «Рекомендации» (см. рисунки 3.18-3.20). Список рекомендаций, выработанных в процессе HAZOP, будет отображен в окне «Список рекомендаций» (см. рисунок 5.3).

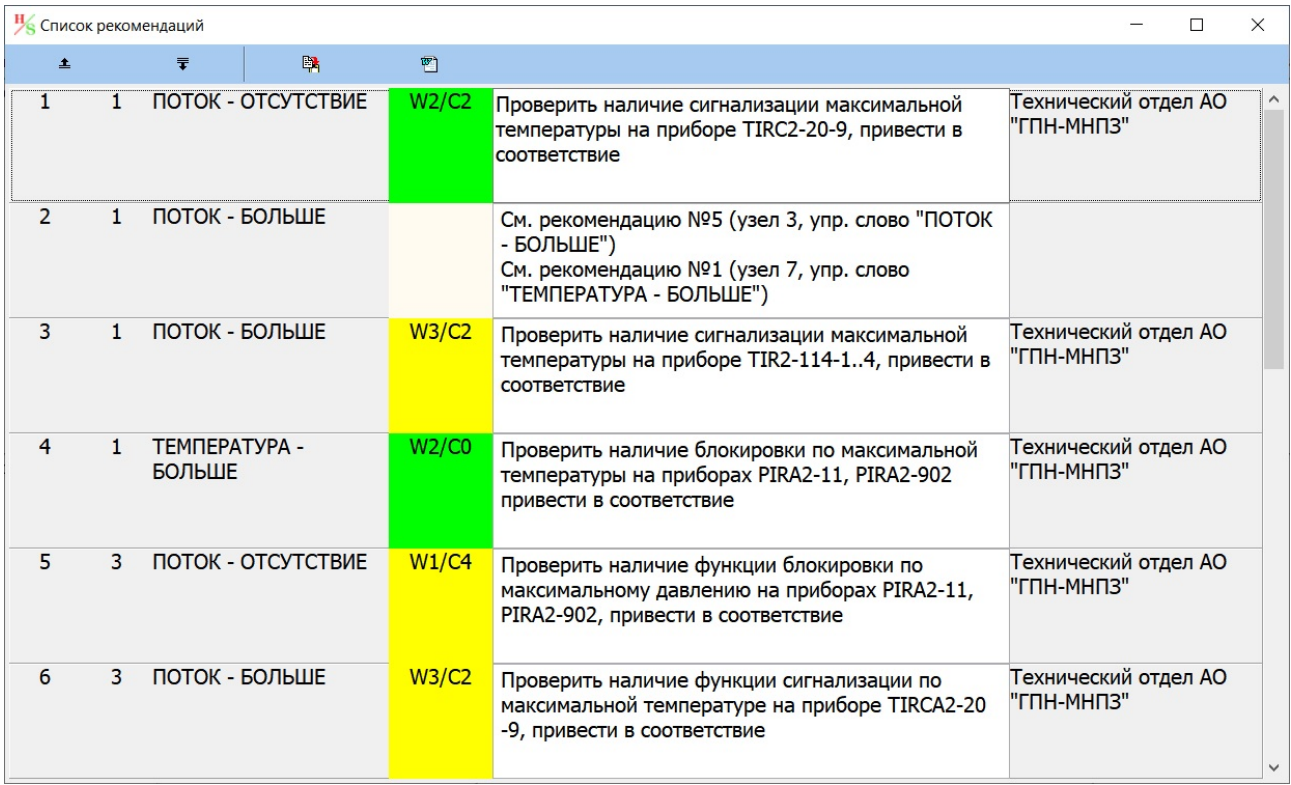

Рисунок 5.3 – Окно «Список рекомендаций»

4. Щелкните левой кнопкой мыши по кнопке «<sup>•••</sup>» для формирования отчета «Список рекомендаций». Дождитесь окончания формирования отчета и выгрузки документа в Microsoft Word, а затем выполните необходимые операции с документом.

На рисунке 5.4 показан фрагмент отчета «Список рекомендаций».

*Окно «Список рекомендаций» (см. рисунок 5.3) также позволяет исключить дублирование рекомендаций за счет указания ссылок на ранее сформулированные рекомендации. Для этого следует:* 

*а) В рабочей таблице HAZOP выбрать строку, в которой надо сослаться на ранее сформулированную рекомендацию и щелкните левой кнопкой мыши по кнопке « ».* 

*б) В окне «Список рекомендаций» (см. рисунок 5.3) выберите рекомендацию для дублирования щелкнув левой кнопкой мыши по соответствующей строке из списка, а затем выполните двойной щелчок левой кнопкой мыши.* 

|                                                                                                    |                    |                                  |                                                                                  |                                                                                                    | Сводный перечень рекомендаций                                                                                                    |                                                                                                    |                                         |        |                 |
|----------------------------------------------------------------------------------------------------|--------------------|----------------------------------|----------------------------------------------------------------------------------|----------------------------------------------------------------------------------------------------|----------------------------------------------------------------------------------------------------|----------------------------------------------------------------------------------------------------|-----------------------------------------|--------|-----------------|
| Название проекта:<br>Дата формирования:<br>Общее количество рекомендаций:<br>Рекомендаций высокой критичности:<br>Рекомендаций средней критичности:<br>Рекомендаций низкой критичности: |                    |                                  | 16.12.2019<br>9<br>$\Omega$<br>3<br>6                                            | Секция 200 - Каталитический крекинг и ректификация Комбинированной установки ка-<br>талитического крекинга Г-43-107 АО «Газпромнефть-МНПЗ»                                                                                                    |                                                                                                    |                                                                                                    |                                         |        |                 |
| Vò m/m                                                                                                    | Nr<br><b>V3.18</b> | Управляющее слово-<br>отклонение | Причина                                                                          | Последствия                                                                                                    | Меры защиты                                                                                                    | Рекомендации                                                                                                    | Ответственный                           | Риск   | Критичи<br>ость |
| 1                                                                                                    | $\overline{a}$     | 3                                | 4                                                                                | 5                                                                                                    | 6                                                                                                    | $\overline{7}$                                                                                                    | 8                                       | 9      | 10              |
|                                                                                                    | 111                | $\sim$                           |                                                                                  |                                                                                                    |                                                                                                    |                                                                                                    | $\cdots$                                | 1.11   | $\sim$          |
| S.                                                                                                    | $\mathbf{1}$       | поток-<br><b>OTCYTCTBHE</b>      | Отказ контура<br>регулирования расхода<br>FIRCA2-161 (клапан FV2-<br>161 закрыт) | Эксплуатация: Прекращение<br>подачи шлама в реактор P-201, рост LIRCA2-61<br>уровня в К-201, незначительное<br>снижение температуры в<br>регенераторе Р-202, работа насоса<br>Н-203/3.4 на закрытый клапан, рост<br>давления в линии нагнетания<br>насоса, рост температуры<br>подшипников, выход из строя<br>насосов Н-203/3,4<br>Безопасность: разгерметизация<br>насоса Н-203/3.4, выброс ОП.<br>пожар, поражение персонала,<br>повреждение соседнего<br>оборудования<br>Окружающая среда:<br>загазованность, загрязнение<br>продуктами горения | 1. Регулирование уровня по прибору<br>2. Сигнализация роста уровня по<br>прибору LIRCA2-61<br>3. Сигнализация роста уровня по<br>прибору LIRSA2-61A<br>4. Сигнализация роста температуры<br>по прибору TIRCA2-20-9<br>5. Сигнализация и блокировка по<br>росту температуры подшипников на<br>останов насоса по прибору TIRSA2-<br>336,338 H TIRSA2-337,339<br>6. Сигнализация по загазованности в<br>районе насосов Н-203/3,4 по прибору<br><b>QSA713</b> | Проверить наличие<br>сигнализации максимальной<br>температуры на приборе<br>TIRC2-20-9, привести в<br>соответствие                         | Технический<br>отдел АО "ГПН-<br>MHIT3" | W2/C2  | Низкая          |
|                                                                                                    | 12.1               | 2.78                             |                                                                                  |                                                                                                    |                                                                                                    |                                                                                                    | $\cdots$                                | $\sim$ | $-1$            |
| 23                                                                                                    | 1                  | ПОТОК - БОЛЬШЕ                   | Отказ контура<br>регулирования расхода<br>FIRCA2-159 (клапан FV2-<br>159 открыт) | Эксплуатация: Увеличение<br>подачи пара в зону десорбции<br>Безопасность: нет<br>Окружающая среда: нет                                                                                                    | нет                                                                                                    | См. рекомендацию №5 (узел<br>3, упр. слово "ПОТОК -<br>БОЛЬШЕ")<br>См. рекомендацию №1 (узел<br>7. упр. слово<br>ТЕМПЕРАТУРА -<br>БОЛЬШЕ") |                                         |        |                 |
|                                                                                                    |                    |                                  |                                                                                  |                                                                                                    |                                                                                                    |                                                                                                    |                                         |        |                 |

Рисунок 5.4 – Отчет «Сводный перечень рекомендаций HAZOP» (фрагмент)

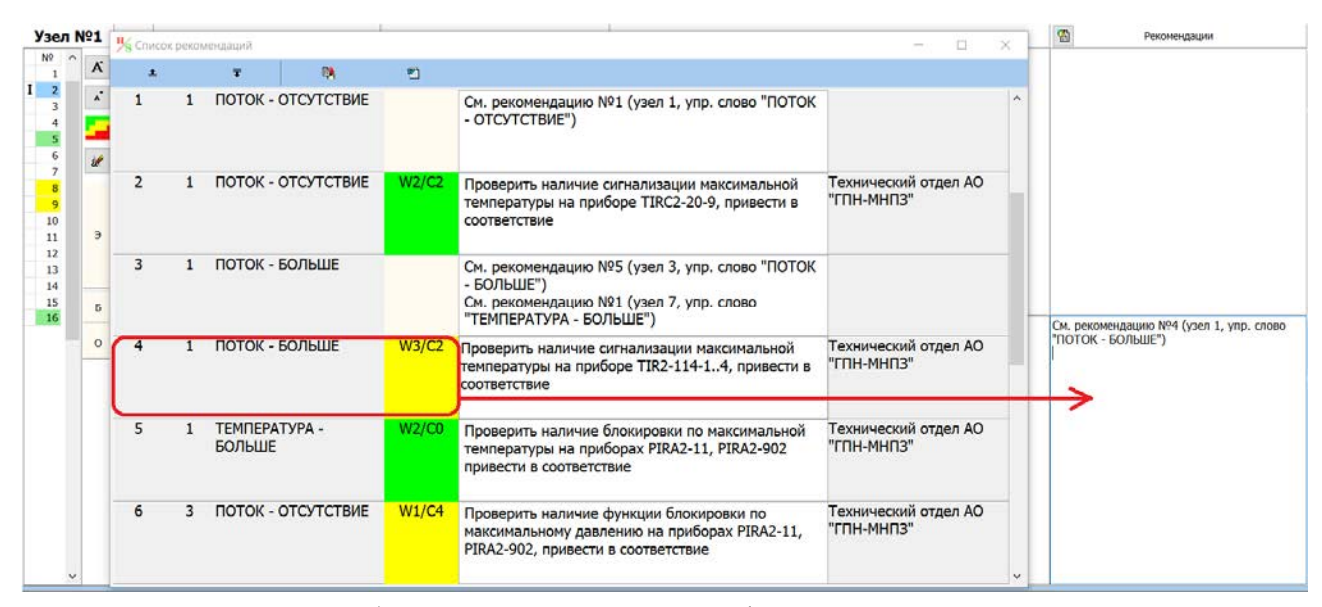

Рисунок 5.5 – Добавление ссылок на ранее сформулированные рекомендации

*В ячейку «Рекомендации» текущей строки рабочей таблицы HAZOP будет добавлена ссылка на рекомендацию, как показано на рисунке 5.4.* 

5. Для завершения работы с окном «Список рекомендаций» (см. рисунок 5.3) щелкните левой кнопкой мыши по кнопке « » в правом верхнем углу окна.

# **5.3 Отчет HAZOP**

Создание и формирование отчета HAZOP выполняется, как правило, после окончания исследования, внесения всех необходимых правок и корректировок. Для контроля данных, указанных в рабочих таблицах HAZOP, допускается также формирования промежуточного отчета в процессе исследования.

Формирование документа выполняется на основе шаблона отчета «Шаблон\_Hazop.dotx» (см. раздел 4.4), входящего в состав поставки.

Порядок формирования отчета HAZOP:

1. В главном окне ПК «TБ-HAZOP+SIL 2.0» щелкните левой кнопкой мыши по **экранной кнопке « • » на панели быстрого доступа (см. позицию 3 на рисунке 5) или** выберите команду «Отчеты» в главном меню (см. позицию 2 на рисунке 5).

2. В окне «Отчет» (см. рисунок 5.1) выберите вкладку « <sup>Отчет НАZOP</sup> » и проверьте наименование текущего проекта HAZOP.

При необходимости измените активный (текущий) проект HAZOP руководствуясь указания раздела 3.1.1.

3. Для формирования отчета «Состав узлов HAZOP» щелкните левой кнопкой мыши по  $KHOIIKE \ll 0$ <sup>THeT HAZOP >>.</sup>

4. Дождитесь окончания формирования отчета и выгрузки документа в Microsoft Word, а затем выполните необходимые операции с документом.

5. Для завершения работы с окном «Отчет» (см. рисунок 5.1) щелкните левой кнопкой мыши по кнопке « » в правом верхнем углу окна.

На рисунке 5.5 показан фрагмент титульного листа отчета HAZOP.

На титульном листе и в основной части текста отчета HAZOP все поля, отмеченные синей заливкой (см. рисунки 5.5 и 5.7), заполняются автоматически при формировании документа.

Также автоматически формируются и загружаются в отчет Приложение А «Сводный перечень рекомендаций» (см. также раздел 5.2), Приложение Б «Журнал регистрации», Приложение В «Матрица ранжирования рисков», Приложение Г «Рабочие листы HAZOP».

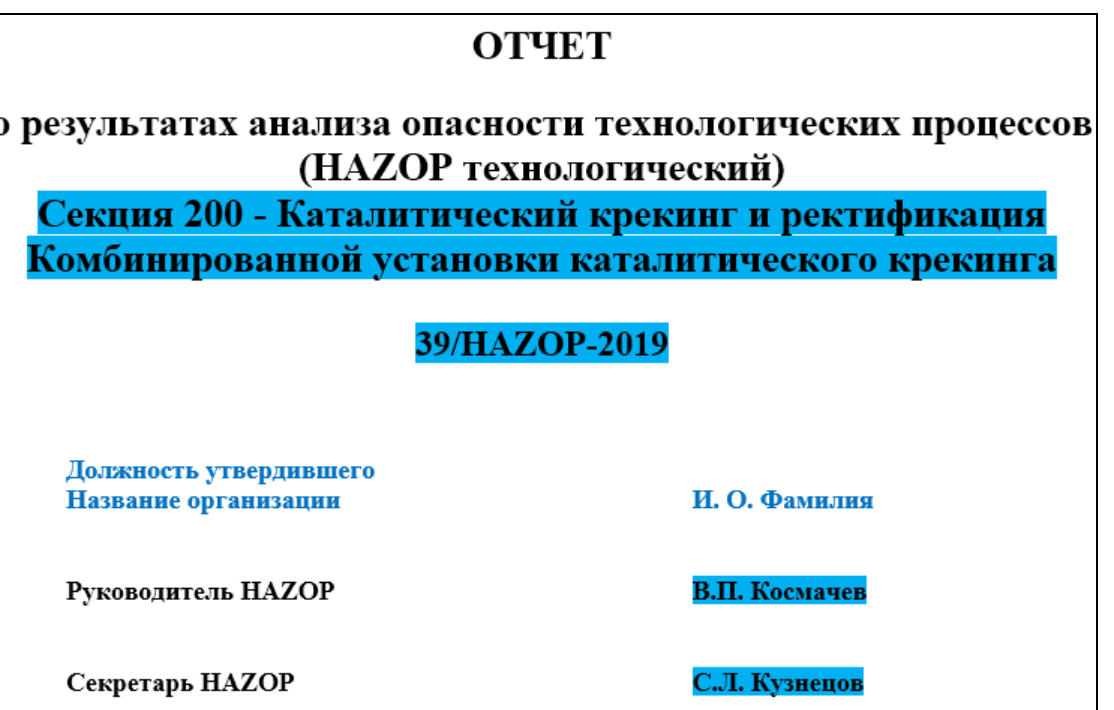

Рисунок 5.5 – Титульный лист отчета HAZOP (фрагмент)

Содержание отчета HAZOP, приведено на рисунке 5.6.

### **СОДЕРЖАНИЕ**

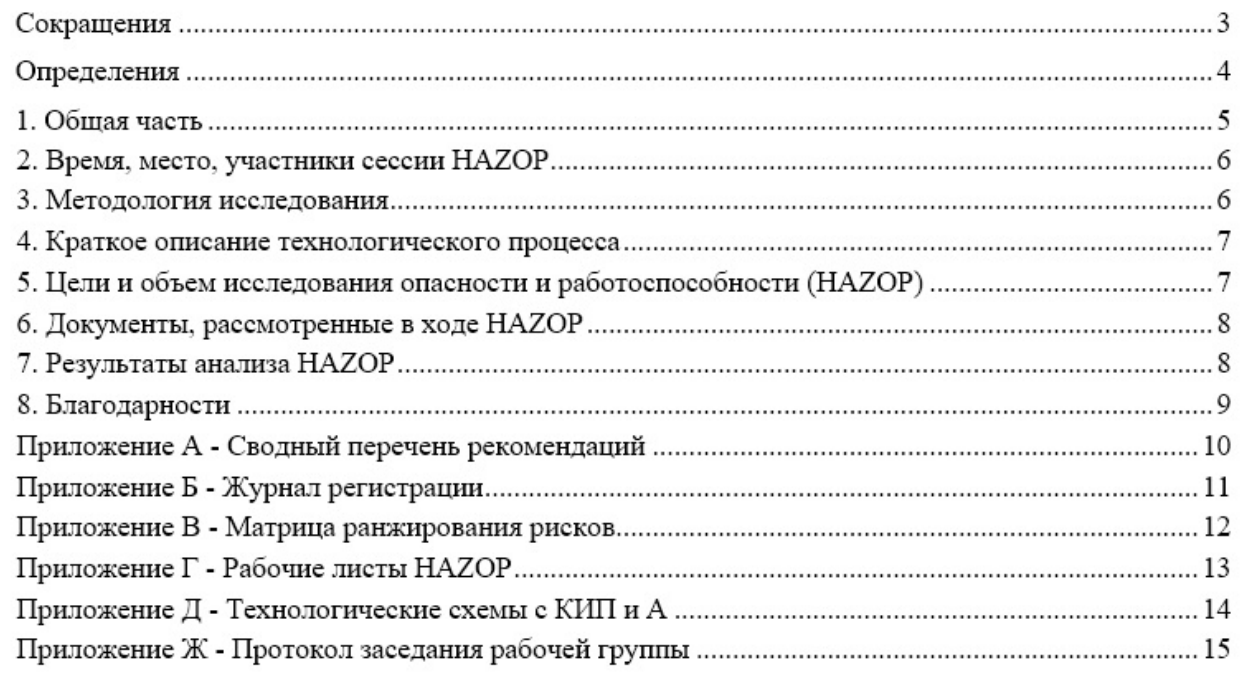

Рисунок 62 – Содержание документа «Отчет HAZOP»

Отчет составлен по результатам анализа опасности и работоспособности (НАZOP) «Секция 200 - Каталитический крекинг и ректификация Комбинированной установки каталитического крекинга» в составе: - составная часть объекта исследования; - составная часть объекта исследования; … Ранее подобные исследования «наименование объекта исследования» не проводились (проводились когда, кем, краткие результаты (при наличии)). Во время проведения анализа группой НАZOP было выработано 9 (количество прописью) рекомендаций. Рисунок 63 – Отчет HAZOP (фрагмент)

Поля, выделенные светло-голубым шрифтом (см. рисунок 5.5 и 5.7), заполняются Председателем и Секретарем исследования HAZOP на основании Задания на исследование, технических описаний и документов в ручном режиме при окончательной подготовке отчета.

Часть Приложения Б «Журнал регистрации», содержащая скан-копию листа регистрации участников HAZOP, Приложение Д «Технологические схемы с КИП и А», Приложение Ж «Протокол заседания рабочей группы», также готовятся вручную и вставляются в итоговый вариант отчета HAZOP.

### **5.4 Отчет SIL**

Создание и формирование отчета SIL выполняется после окончания исследования, внесения всех необходимых правок и корректировок.

Формирование документа выполняется на основе шаблона отчета «Шаблон\_Sil.dotx» (см. раздел 4.4), входящего в состав поставки.

Порядок формирования отчета HAZOP:

1. В главном окне ПК «TБ-HAZOP+SIL 2.0» щелкните левой кнопкой мыши по экранной кнопке « • » на панели быстрого доступа (см. позицию 3 на рисунке 5) или выберите команду «Отчеты» в главном меню (см. позицию 2 на рисунке 5).

2. В окне «Отчет» (см. рисунок 5.1) выберите вкладку « <sup>Отчет SIL</sup> » и проверьте наименование текущего проекта HAZOP.

При необходимости измените активный (текущий) проект SIL руководствуясь указания раздела 4.2.1.

3. Для формирования отчета «Состав узлов HAZOP» щелкните левой кнопкой мыши по  $KHOTKE \ll 10$ <sup>THet SIL</sup>

4. Дождитесь окончания формирования отчета и выгрузки документа в Microsoft Word, а затем выполните необходимые операции с документом.

5. Для завершения работы с окном «Отчет» (см. рисунок 5.8) щелкните левой кнопкой мыши по кнопке « » в правом верхнем углу окна.

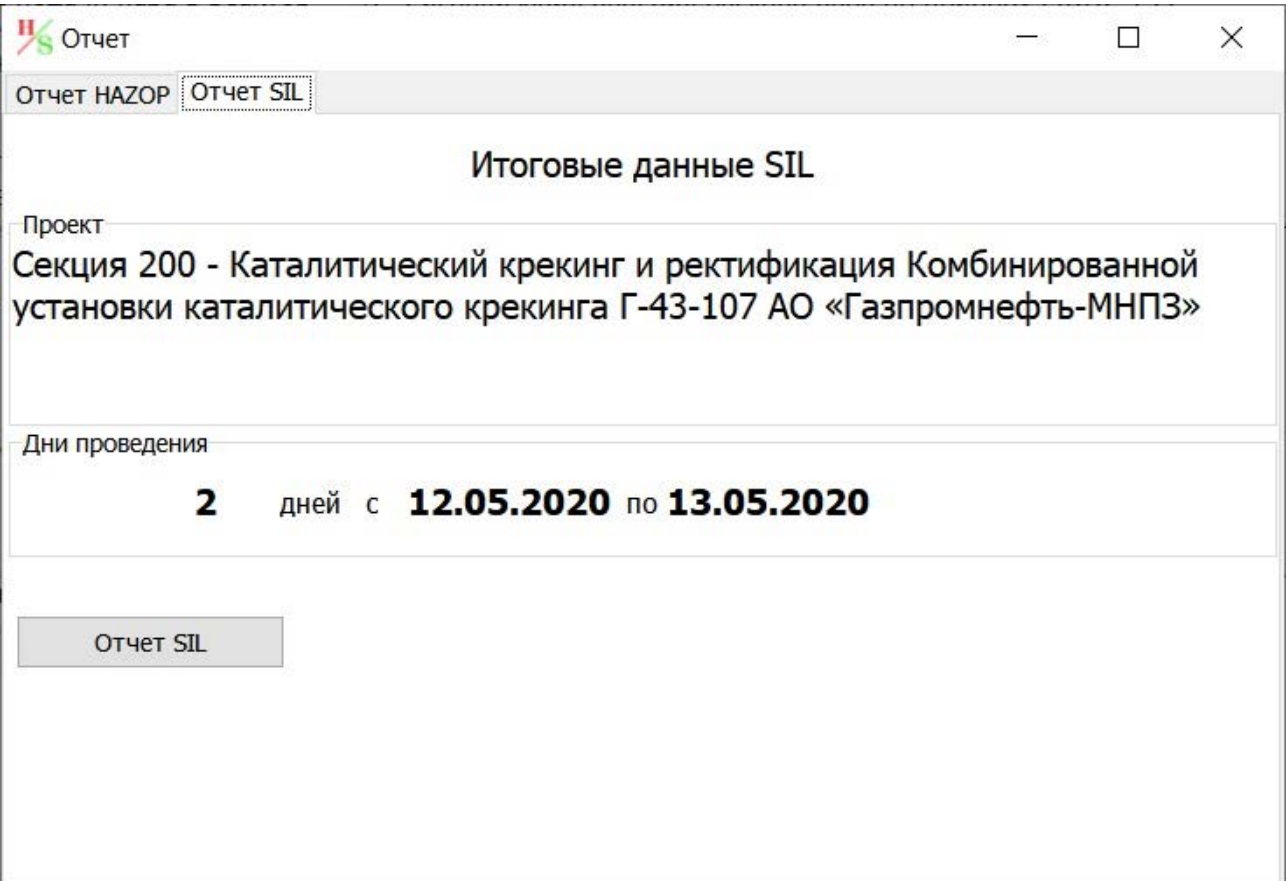

Рисунок 5.8 – Окно «Отчет», вкладка «Отчет SIL»

Содержание отчета SIL приведено на рисунке 5.9. При формировании отчета по SIL поля, выделенные бирюзовой заливкой (см. рисунок 5.10), заполнены автоматически на основании сведений проекта SIL (название проекта, время и место проведения исследования

SIL, количество функций безопасности, для которых определены требования), а светлосиним шрифтом выделены поля, которые должны заполняться вручную (например, значение числа прописью).

### **СОДЕРЖАНИЕ**

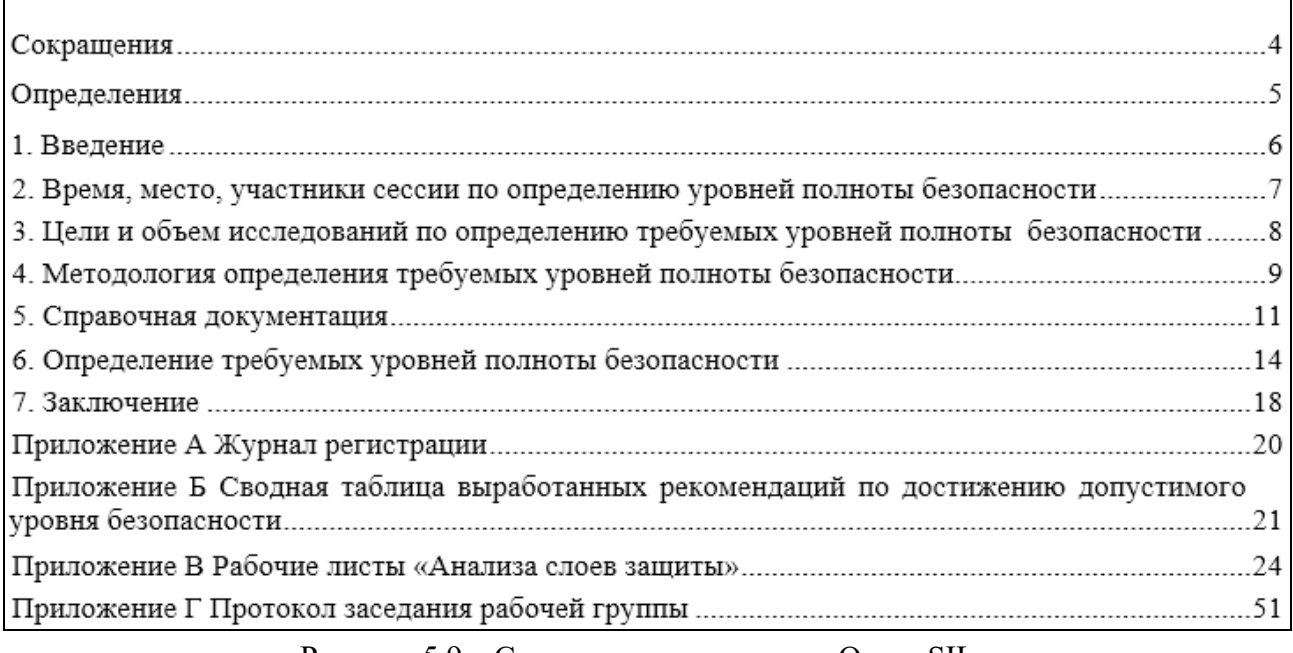

Рисунок 5.9 – Содержание документа «Отчет SIL»

Настоящий отчет содержит результаты определения требуемых уровней полноты безопасности (уровней SIL) для приборных систем безопасности «Секция 200 - Каталитический крекинг и ректификация Комбинированной установки каталитического крекинга Г-43-107 АО «Газпромнефть-МНПЗ»». Определение требуемых уровней полноты безопасности проведено в процессе заседания рабочей группы HAZOP/SIL под руководством Председателя от независимой экспертной организации - Общества с ограниченной ответственностью «Научно-технический центр «Технологии и безопасности» (ООО «НТЦ «ТБ») с 16.12.2019 по 20.12.2019 в г. Москва, Учебно-методический центр АО «ГПН-МНПЗ».

Во время проведения анализа рабочей группой HAZOP/SIL было выработано 5 (кол-во прописью) рекомендаций, направленных на снижение риска эксплуатации исследуемого объекта. Определены требования по уровням полноты безопасности (SIL) для 27 (кол-во прописью) функций безопасности, выполняемых соответствующими контурами приборных систем безопасности.

Рисунок 5.10 – Отчет SIL (фрагмент)

Также автоматически формируются и загружаются в отчет SIL: Приложение А «Журнал регистрации», Приложение Б «Сводная таблица выработанный рекомендаций по достижению допустимого уровня безопасности», Приложение В «Рабочие листы «Анализа слове защиты».

Поля, выделенные светло-голубым шрифтом (см. рисунок 5.10), заполняются Председателем и Секретарем исследования SIL на основании обработки результатов SILанализа, Задания на исследование, технических описаний и документов в ручном режиме при окончательной подготовке отчета.

Часть Приложения А «Журнал регистрации», содержащая скан-копию листа регистрации участников SIL и Приложение Г «Протокол заседания рабочей группы», также готовятся вручную и вставляются в итоговый вариант отчета SIL.

# 6 Служебные функции ПК «ТБ-НАZOP+SIL 2.0»

В составе ПК «ТБ-НАZOP+SIL 2.0» реализован ряд служебных функций, которые позволяет выполнять настройку справочников, используемых при проведении исследования НАZОР, и настройку матриц ранжирования риска.

Для работы со служебными функциями используется вкладка « \* Параметры общие » в главном окне ПК «ТБ-НАZOP+SIL 2.0», общий вид которой представлен на рисунке 6.1.

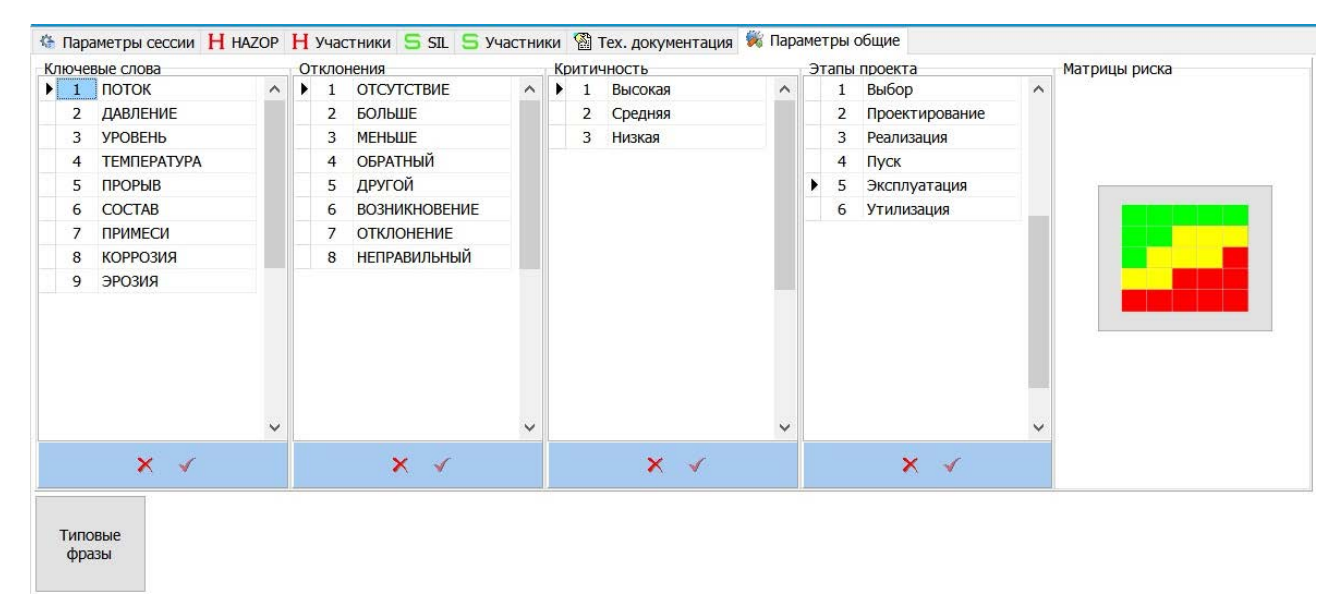

Рисунок 6.1 – Вкладка «Параметры общие» в главном окне ПК «ТБ-НАZOP+SIL 2.0»

Для перехода в режим настроек в главном окне ПК «ТБ-НАZOP+SIL 2.0» выберите ВКЛАДКУ « Параметры общие » ЩЕЛКНУВ ЛЕВОЙ КНОПКОЙ МЫШИ ПО ЯРЛЫКУ ВКЛАДКИ « Тараметры общие ».

# 6.1 Настройка справочников для НАZОР

ПК «ТБ-НАZOP+SIL 2.0» поддерживает следующие виды справочников, которые применяются при проведении исследования НАZOP (см. рисунок 6.1):

1) Справочник ключевых слов.

2) Справочник отклонений.

3) Критичность рекомендаций.

4) Этапы проекта.

Для каждого из перечисленных справочников поддерживаются три вида операций: добавление, редактирование и удаление записей.

При добавлении данных или редактировании текста поддерживаются следующие функции:

– отказ от последнего действия при редактировании: комбинация клавиш «Ctrl»-«Z» или команда «Отменить» в контекстном меню (вызывается щелчком правой кнопки мыши или кнопки вызова контекстного меню на клавиатуре);

– работа с буфером обмена: команды Копировать («Ctrl»-«C»), Вырезать («Ctrl»-«X») и Вставить (Ctrl»-«V») данные с использованием буфера обмена данными Windows.

В режиме редактирования (до сохранения изменений) для отказа от внесения изменений можно использовать клавишу «ESC» на клавиатуре компьютера.

#### **Для добавления данных** в любой из справочников:

1. Щелчком левой кнопки мыши выберите последнюю запись в справочнике. Выбранная запись будет подсвечена голубым цветом.

2. Для добавления новой записи нажмите клавишу «↓» (стрелка вниз) на клавиатуре компьютера. В конце справочника будет добавлена новая пустая строка. Повторное нажатие клавиши «↓» добавит еще строку и т.д.

3. Внесите необходимые данные в справочник и сохраните внесенные изменения щелкнув левой кнопкой мыши по кнопке « » (Записать), которая расположена на голубом поле под справочником (см. рисунок 6.1).

### **Для редактирования данных** в любом из справочников:

1. Щелчком левой кнопки мыши выберите запись в справочнике, в которую необходимо внести изменения. Выбранная запись будет подсвечена голубым цветом.

2. Внесите необходимые изменения в справочник и сохраните их щелкнув левой кнопкой мыши по кнопке « » (Записать), которая расположена на голубом поле под справочником (см. рисунок 6.1).

### **Для удаления данных** в любом из справочников:

1. Щелчком левой кнопки мыши выберите запись в справочнике, в которую необходимо внести изменения. Выбранная запись будет подсвечена голубым цветом.

2. Нажмите кнопку « $\blacktriangleright$ » (Удалить), которая расположена на голубом поле под справочником (см. рисунок 6.1).

На экране появится окно подтверждения удаления выбранной записи. Для удаления нажмите кнопку «Yes», а для отказа от удаления кнопку «No».

ПРЕДУПРЕЖДЕНИЕ! При удалении строки из справочника все сведения, содержащиеся в строке, будут удалены из базы данных. Для восстановления удаленных данных необходимо создать новую запись и внести данные повторно!

### **6.2 Настройка словарей ускоренного ввода при работе с рабочей таблицей HAZOP**

В ПК «TБ-HAZOP+SIL 2.0» поддерживаются три типа словарей ускоренного ввода:

– общий словарь, содержащий общие типовые фразы, которые могут быть использованы при заполнении ячеек «Причины» и «Меры защиты» рабочей таблицы HAZOP (см. раздел 6.2.1);

– словарь «Причины», содержащий описание типовых вариантов причин возникновения отклонения (см. раздел 6.2.2);

– словарь «Мер защиты», содержащий описание типовых мер защиты (см. раздел 6.2.3).

Технология применения словарей описана в разлеле 6.3.1, а клавиши, используемые для вызова словарей, описаны в разделе «Горячие клавиши для ускоренного ввода данных в рабочей таблице HAZOP».

## 6.2.1 Настройка общего словаря ускоренного редактирования

Настройка общего словаря выполняется в окне «Словарь ускоренного редактирования (общий словарь)». Для вызова этого окна щелкните левой кнопкой мыши по кнопке «Типовые фразы» (см. рисунок 6.1) на вкладке вкладки « Параметры общие ».

На экране появится окно «Словарь ускоренного редактирования (общий словарь)» (далее – общий словарь), внешний вид которого показан на рисунке 6.2.

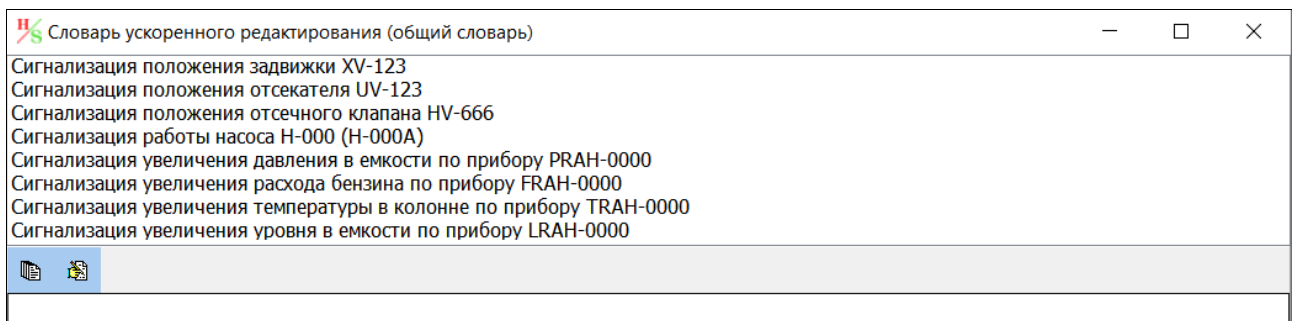

Рисунок 6.2 – Окно «Словарь ускоренного редактирования (общий словарь)»

Для настройки общего словаря используются кнопки «В» (Редактировать строку) и « • » (Добавить списком), которые расположены в левом нижнем углу окна «Словарь ускоренного редактирования (общий словарь)».

# а) Добавление новой записи в общий словарь:

- перейдите в поле «Редактирование» - большое белое поле, расположенное в нижней части окна «Словарь ускоренного редактирования (общий словарь)» (см. рисунок 6.2), щелкнув левой кнопкой мыши полю «Редактирование».

- в поле «Редактирование» внесите текст, описывающий новую причину отклонения, например, «Низкая температура окружающей среды».

- для сохранения новой записи в словаре нажмите на клавиатуре клавишу «Enter». Новая строка исчезнет из поля «Редактирование» и появится в конце словаря.

# б) Редактирование строки общего словаря:

- лля редактирования любой строки словаря вылелите строку шелчком левой кнопки мыши. Выбранная строка будет подсвечена синим цветом.

- щелкните левой кнопкой мыши по кнопке «В» (Редактировать строку). Выделенная строка словаря появится в поле «Редактирование», которое расположено в нижней части окна «Словарь ускоренного редактирования...» (см. рисунок 6.2).

- в поле «Редактирование» внесите необходимые изменения для выбранной строки словаря.

- для сохранения изменений нажмите на клавиатуре клавишу «Enter». В результате исходная строка словаря будет заменена на новую, а поле «Редактирование» будет очищено.

### в) Добавление в общий словарь нескольких записей:

- для добавления группы записей в любом текстовом редакторе сформируйте список фраз для внесения в общий словарь.

На рисунке 6.3 показан пример создания такого списка с использованием стандартной программы Windows - «Блокнот».

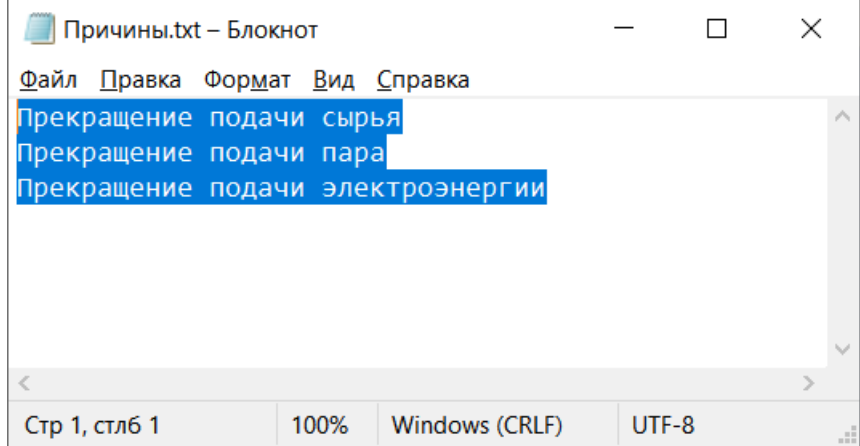

Рисунок 6.3 – Подготовка списка для словаря ускоренного редактирования причин

- в текстовом редакторе выделите группу строк, содержащих данные для добавления в общий словарь (см. пример на рисунке 6.3) и скопируйте выделенный текст в буфер обмена Windows.

- перейдите в окно «Словарь ускоренного редактирования (общий словарь)» ПК «ТБ-НАZOP+SIL 2.0» и щелкните левой кнопкой мыши по кнопке « • (Добавить списком) (см. рисунок 6.2). В окне «Словарь ускоренного редактирования (общий словарь)» появится пустое поле «Ввод списка» (см. рисунок 6.4).

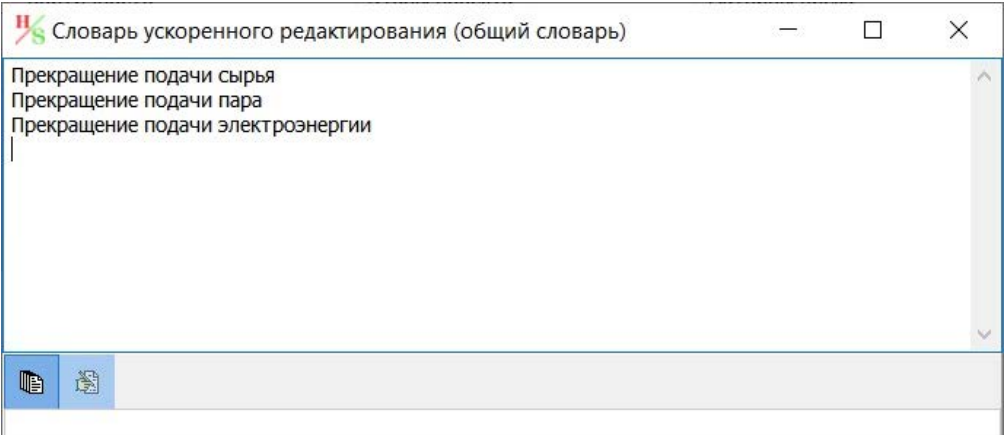

Рисунок 6.4 – Поле «Ввод списка»

 $-$  вставьте в поле «Ввод списка» (см. рисунок 6.4) данные из буфера обмена Windows, используя комбинацию клавиш «Ctrl»-«V» или команду «Вставить» из контекстного меню. которое вызывается щелчком правой кнопки мыши по полю «Ввод списка».

Поле «Ввод списка» можно использовать как простой текстовый редактор для подготовки списка шаблонных фраз для включения в общий словарь для ускоренного редактирования. Использование буфера обмена для ввода данных не является обязательным. В поле можно добавить любое количество строк текста. Переход к вводу новой шаблонной

фразы выполняется нажатием клавиши «Enter» в конце предыдущей фразы.

- проверьте корректность данных в поле «Ввод списка» и, при необходимости, выполните их редактирование.
– для сохранения сформированного списка шаблонных фраз и возврата к общему словарю щелкните кнопку « » (Добавить списком). После этого строки из поля «Ввод списка» добавляются в конец общего словаря, как это показано на рисунке 6.5.

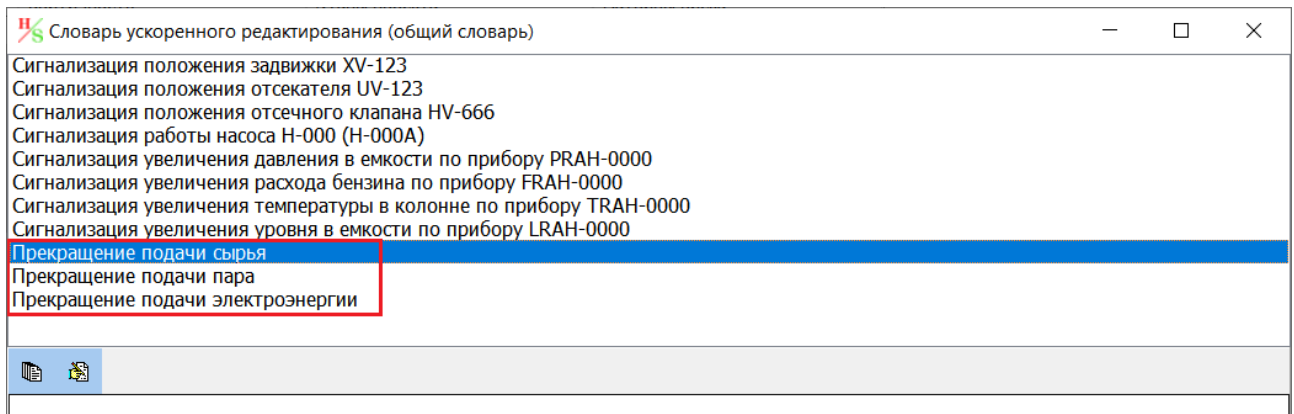

Рисунок 6.5 – Вид словаря после добавления новых записей

### в) **Удаление записи из общего словаря**:

– для редактирования любой строки словаря выделите строку щелчком левой кнопки мыши. Выбранная строка будет подсвечена синем цветом.

– для удаления выделенной строки нажмите на клавиатуре клавишу «Delete» («Del»). Выбранная запись будет удалена из словаря.

ПРЕДУПРЕЖДЕНИЕ! При удалении строки из словаря данные удаляются из базы данных. Восстановить удаленные данные можно только повторно, введя их в режиме создания новой записи в словарь!

Для завершения настройки общего словаря и закрытия окна «Словарь ускоренного редактирования (общий словарь)» используйте кнопку « » в правом верхнем углу окна.

# *6.2.2 Настройка словаря «Причины»*

Особенностью словаря «Причины» является то, что он вызывается и доступен для редактирования только при работе в ячейке «Причины» рабочей таблицы HAZOP (см. 3.4.2).

Для доступа к словарю «Причины»:

1. Перейдите на вкладку «<sup>Н надор</sup>» в главном окне ПК «ТБ-НАZOP+SIL 2.0».

2. На панели «Выбор управляющего слова» (позиция 7 рисунка 3.18) выберите произвольное управляющее слово HAZOP, щелкнув левой кнопкой мыши по кнопке управляющего слова, для которого требуется открыть рабочую таблицу.

3. Щелкните левой кнопкой мыши ячейке «Причины» рабочей таблицы HAZOP и нажмите клавишу «Insert».

На экране появится окно «Словарь ускоренного редактирования причин», внешний вид которого показан на рисунке 6.6.

Для настройки словарей ускоренного редактирования причин (см. рисунок 6.6) используются кнопки « • (Редактировать строку) и « • (Добавить списком), которые расположены в левом нижнем углу окна «Словарь ускоренного редактирования причин».

Методика настройки словаря «Причины» полностью аналогична настройке общего словаря ускоренного редактирования (см. раздел 6.2.1).

|                                                                                                    | <b>H</b> Словарь ускоренного редактирования причин |  |  |  |  |  |  |  |  |
|----------------------------------------------------------------------------------------------------|----------------------------------------------------|--|--|--|--|--|--|--|--|
| Несанкционированное закрытие задвижки<br>Несанкционированное закрытие отсекателя<br>Несанкционированное закрытие отсечного клапана<br>Несанкционированное закрытие пневмоклапана<br>Несанкционированное закрытие ручного клапана<br>Останов насоса Н<br>Отказ контура регулирования давления (клапан<br>открыт)<br>Отказ контура регулирования расхода (клапан закрыт)<br>Отказ контура регулирования температуры (клапан открыт) |                                                    |  |  |  |  |  |  |  |  |
| 阖                                                                                                    |                                                    |  |  |  |  |  |  |  |  |
|                                                                                                    |                                                    |  |  |  |  |  |  |  |  |

Рисунок 6.6 – Окно «Словарь ускоренного редактирования причин»

Для завершения настройки словаря «Причины» и закрытия окна «Словарь ускоренного редактирования причин» используйте кнопку « » в правом верхнем углу окна.

#### 6.2.3 Настройка словаря «Меры зашиты»

Особенностью словаря «Меры защиты» является то, что он вызывается и доступен для редактирования только при работе в ячейке «Причины» рабочей таблицы НАZOP (см. 3.4.2).

Лля лоступа к словарю «Причины»:

1. Перейдите на вкладку « $H$ <sup>HAZOP</sup>» в главном окне ПК «ТБ-НАZOP+SIL 2.0».

2. На панели «Выбор управляющего слова» (позиция 7 рисунка 3.18) выберите произвольное управляющее слово НАZOP, щелкнув левой кнопкой мыши по кнопке управляющего слова, для которого требуется открыть рабочую таблицу.

3. Щелкните левой кнопкой мыши по ячейке «Меры защиты» рабочей таблицы НАZOP и нажмите клавишу «Insert».

На экране появится окно «Словарь ускоренного редактирования мер защиты», внешний вид которого показан на рисунке 6.7.

| К Словарь ускоренного редактирования мер защиты                                            |  |  |
|--------------------------------------------------------------------------------------------|--|--|
| Блокировка на закрытие отсекателей по погасанию пламени основных горелок печи П по прибору |  |  |
| Блокировка на закрытие отсекателя по максимальной температуре в колонне по прибору         |  |  |
| Блокировка на закрытие отсекателя по максимальному давлению в колонне по прибору           |  |  |
| Блокировка на закрытие отсекателя по минимальному давлению топливного газа по прибору      |  |  |
| Блокировка на закрытие отсекателя по минимальному расходу продукта в печь по прибору       |  |  |
| Блокировка на останов блока КЦА по максимальной температуре по прибору поз. TISA405.       |  |  |
| Блокировка на останов насосов по минимальному уровню в емкости по прибору                  |  |  |
| Блокировка на останов насосов по сухому ходу по прибору                                    |  |  |
| <b>NNK PRV-003A/B</b>                                                                      |  |  |
| Сброс избытка ВСГ через клапан PV424                                                       |  |  |
| Сигнализация максимальной температуры ВСГ по прибору поз. TISA405                          |  |  |
| Сигнализация минимального давления ВСГ по прибору PIRCA406                                 |  |  |
| 圈<br>ub.                                                                                   |  |  |

Рисунок 6.7 – Окно «Словарь ускоренного редактирования мер защиты»

Лля настройки словарей ускоренного редактирования мер зашиты (см. рисунок 6.7) используются кнопки «В» (Редактировать строку) и «В» (Добавить списком), которые расположены в левом нижнем углу окна «Словарь ускоренного редактирования мер защиты».

Метолика настройки словаря «Меры зашиты» полностью аналогична настройке общего словаря ускоренного редактирования (см. раздел 6.2.1).

Для завершения настройки словаря «Меры защиты» и закрытия окна «Словарь ускоренного редактирования мер защиты» используйте кнопку « » в правом верхнем углу окна.

### 6.3 Копирование и ускоренный ввод данных при работе с рабочей таблицей НАZОР

#### 6.3.1 Быстрый ввод данных с использованием словарей ускоренного редактирования

Для повышения эффективности работы секретаря НАZOP, а также для унификации формулировок при описании причин отклонений (ячейка «Причина» рабочей таблицы НАZОР), последствий (ячейки «Эксплуатация», «Безопасность», «Окружающая среда») и мер защиты (ячейка «Меры» рабочей таблицы НАZOP) в ПК «ТБ-НАZOP+SIL 2.0» предусмотрена возможность использования шаблонов фраз для заполнения различных ячеек рабочей таблицы НАZОР.

#### 1. Быстрое заполнение ячейки «Причина».

а) Перейдите в ячейку «Причина» щелкнув левой кнопкой мыши по ее содержимому, а затем нажмите на клавиатуре клавишу «Insert».

На экране появится окно «Словарь ускоренного редактирования причин» (см. рисунок 6.6), содержащее шаблонные фразы для формулирования причин отклонений.

Примечание – Если находясь в ячейке «Причина» нажать комбинацию клавиш «Shift-F1», то появится окно «Словарь ускоренного редактирования (общий словарь)». В указанном окне содержаться типовые фразы и словосочетания, которые могут быть использованы в различных ячейках рабочей таблицы НАZOP. Работа с указанным окном аналогична описанной ниже.

б) Измените размер окна «Словарь ускоренного редактирования причин» и переместите окно на экране компьютера, так, чтобы оно не закрывало ячейки «Причина» и другие данные в рабочей таблице НАZОР.

См. пример размещения и одновременного использования окон «Словарь ускоренного редактирования причин» и «Словарь ускоренного редактирования мер защиты» на рисунке 6.8.

в) Из списка шаблонных фраз выберите фразу, наиболее соответствующую выявленной причине отклонения. Для этого сделайте двойной щелчок левой кнопкой мыши по выбранной фразе. Выбранный текст будет скопирован в конец текста в ячейке «Причина».

Отредактируйте текст в ячейке «Причина», так чтобы он адекватно отражал илентифицированную группой НАZОР причину отклонения.

г) Не закрывая окно «Словарь ускоренного редактирования причин» перейдите к следующей строке рабочей таблицы НАZOP (см. указания разделов 3.4.3, 3.4.5) и выберите ячейку «Причина» щелкнув левой кнопкой мыши по ее содержимому.

д) Повторяйте действия, описанные в п. «в» и «г» до тех пор, пока группой НАZOP не идентифицированы **BCC** возможные причины отклонений рассматриваемого ДЛЯ управляющего слова.

е) Для завершения работы со словарем и закрытия окна «Словарь ускоренного редактирования причин» используйте кнопку « » в правом верхнем углу окна.

MS HAZOP+SIL v.2.2 | D:\iRun20\HAZOP+SIL V2.2\BD\BD\_H\_Sil.db3 .<br>Файл Отчеты Помощь

 $\sim$ 

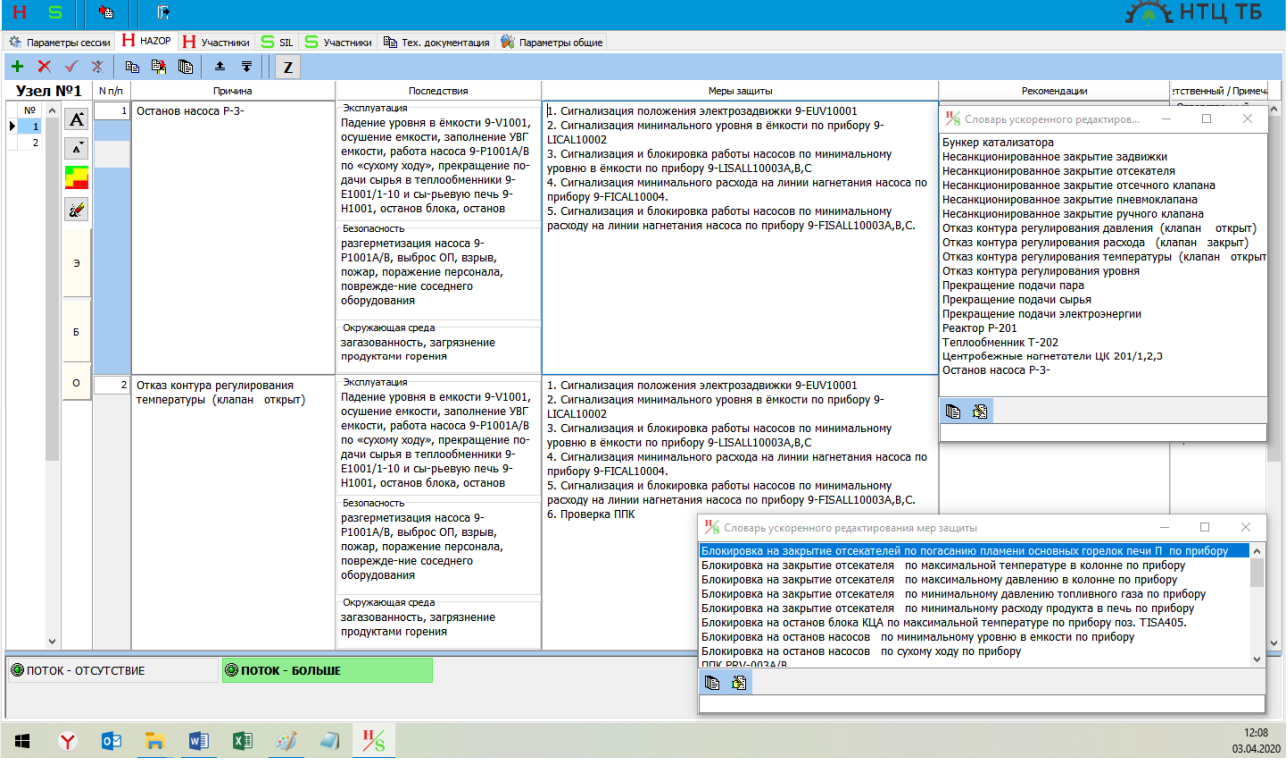

Рисунок 6.8 – Работа с рабочей таблицей HAZOP с использованием окон «Словарь ускоренного редактирования причин» и «Словарь ускоренного редактирования мер защиты»

ВАЖНО! На этапе подготовке к исследованию HAZOP рекомендуется выполнить анализ имеющегося в базе данных ПК «TБ-HAZOP+SIL 2.0» словаря шаблонных фраз, используемых при формулировании причин отклонений, и откорректировать словарь с учетом специфики рассматриваемого объекта, принятых обозначений и особенностей рассматриваемого оборудования.

#### **2. Быстрое заполнение ячейки «Эксплуатация».**

В случае, если рассматриваемая причина **не оказывает влияния** на процесс эксплуатации исследуемого объекта, то имеется возможность автоматической вставки в ячейку «Эксплуатация» слова «нет».

Для этого перейдите в ячейку «Эксплуатация» щелкнув левой кнопкой мыли по ее содержимому, а затем нажмите на клавиатуре комбинацию клавиш «Shift-F3». В ячейку будет автоматически записано слово «нет».

### **3. Быстрое заполнение ячейки «Безопасность».**

Для ячейки «Безопасность» предусмотрено два варианта автоматического заполнения:

а) В случае, если рассматриваемая причина **не оказывает влияния** на безопасность исследуемого объекта, то имеется возможность автоматической вставки в ячейку «Безопасность» слова «нет».

Для этого перейдите в ячейку «Безопасность» щелкнув левой кнопкой мыши по ее содержимому, а затем нажмите на клавиатуре комбинацию клавиш «Shift-F3». В ячейку будет автоматически записано слово «нет».

б) В случае, если при реализации рассматриваемой причины, могут возникнуть такие **потенциально опасные последствия** для безопасности как: выброс опасного продукта (ОП),

взрыв и/или пожар, поражение персонала и т.п., то можно для автоматического заполнения ячейки использовать шаблонную фразу «выброс ОП, взрыв, пожар, поражение персонала, повреждение соседнего оборудования».

Для этого, перейдите в ячейку «Безопасность» щелкнув левой кнопкой мыли по ее содержимому, а затем нажмите на клавиатуре комбинацию клавиш «Shift-F1». В ячейку будет автоматически записана фраза «выброс ОП, взрыв, пожар, поражение персонала, повреждение соседнего оборудования» (см. рисунок 6.8).

При необходимости, отредактируйте текст в ячейке, так чтобы он адекватно отражал возможный сценарий развития событий, связанных с безопасностью.

### **4. Быстрое заполнение ячейки «Окружающая среда».**

Для ячейки «Окружающая среда» предусмотрено два варианта автоматического заполнения:

а) В случае, если рассматриваемая причина не приводит к выбросу опасных веществ в окружающую среду, то имеется возможность автоматической вставки в ячейку «Окружающая среда» слова «нет».

Для этого перейдите в ячейку «Окружающая среда» щелкнув левой кнопкой мыли по ее содержимому, а затем нажмите на клавиатуре комбинацию клавиш «Shift-F3». В ячейку будет автоматически записано слово «нет».

б) В случае, если при реализации рассматриваемой причины, могут возникнуть **потенциально опасные последствия для окружающей среды**, то можно для автоматического заполнения ячейки использовать шаблонную фразу «загазованность, загрязнение продуктами горения».

Для этого перейдите в ячейку «Окружающая среда» щелкнув левой кнопкой мыли по ее содержимому, а затем нажмите на клавиатуре комбинацию клавиш «Shift-F1». В ячейку будет автоматически записана фраза «загазованность, загрязнение продуктами горения» (см. рисунок 6.8).

При необходимости, отредактируйте текст в ячейке, так чтобы он адекватно отражал возможный сценарий развития событий, связанных с безопасностью окружающей среды.

### **5. Быстрое заполнение ячейки «Меры защиты».**

а) Перейдите в ячейку «Меры защиты» щелкнув левой кнопкой мыши по ее содержимому, а затем нажмите на клавиатуре клавишу «Insert».

На экране появится окно «Словарь ускоренного редактирования мер защиты» (см. рисунок 6.7), содержащее шаблонные фразы для формулирования мер защиты.

*Примечание – Если находясь в ячейке «Меры защиты» нажать комбинацию клавиш «Shift-F1», то появится окно «Словарь ускоренного редактирования (общий словарь)». В указанном окне содержаться типовые фразы и словосочетания, которые могут быть использованы в различных ячейках рабочей таблицы HAZOP. Работа с указанным окном аналогична описанной ниже.* 

б) Измените размер окна «Словарь ускоренного редактирования мер защиты» и переместите окно на экране компьютера, так, чтобы оно не закрывало текущую ячейку «Меры защиты» и другие данные в рабочей таблице HAZOP (см. рисунок 6.8).

в) В ходе обсуждения в рабочей группе HAZOP определите меру защиты от опасного события, а затем из списка шаблонных фраз выберите фразу, наиболее соответствующую выявленной мере защиты. Для этого сделайте двойной щелчок левой кнопкой мыши по выбранной фразе. Выбранный текст будет скопирован в конец текста в ячейке «Меры защиты».

Отредактируйте шаблонный текст. чтобы так  $O<sub>H</sub>$ алекватно отражал идентифицированную группой HAZOP меру защиты.

г) Повторяйте действия, описанные в п. «в», до тех пор, пока не будут идентифицированы и зафиксированы в рабочей таблице НАZОР все существующие меры защиты, позволяющие идентифицировать, локализовать или ликвидировать последствия реализации рассматриваемой причины отклонения.

д) После завершения ввода мер защиты для текущей причины, можно, не закрывая окно «Словарь ускоренного редактирования мер защиты», продолжить работу с рабочей таблицей НАZОР (см. рисунок 6.8) руководствуясь указаниями разделов 3.4.3, 3.4.5.

е) Для завершения работы со словарем и закрытия «Словарь ускоренного редактирования мер защиты» используйте кнопку « » в правом верхнем углу окна.

ВАЖНО! На этапе подготовки к исследованию НАZОР рекомендуется выполнить анализ имеющегося в базе данных ПК «ТБ-НАZOP+SIL 2.0» словаря шаблонных фраз, используемых при формулировании мер защиты, и откорректировать словарь с учетом специфики рассматриваемого объекта, Принятых обозначений  $\overline{M}$ особенностей рассматриваемого оборудования.

## 6.3.2 Копирование данных между строками рабочей таблицы

В ПК «ТБ-НАZOP+SIL 2.0» поддерживается возможность копирования данных с использованием буфера обмена Windows, а также встроенного буфера обмена, использование которого рассматривается в настоящем разделе.

# 1. Копирование строки рабочей таблицы НАZOP в буфер обмена.

а) Выберите рабочую строку таблицы НАZОР щелкнув левой кнопкой мыши по любой ячейке «Причина», «Последствия», «Меры защиты», «Рекомендации», «Ответственный» или «Примечание» или по номеру строки рабочей таблицы НАZOP в панели «Выбор причины» (позиция 3 на рисунке 3.18).

Выбранная запись будет отмечена знаком « • » слева от номера строки в панели «Выбор причины» и подсвечена голубым цветом в панели «Рабочая таблица НАZOP» (позиция 3 на рисунке 3.18).

б) Чтобы скопировать данные из текущей записи во встроенный буфер обмена щелкните левой кнопкой мыши по кнопке « • (Копировать) на панели кнопок быстрого доступа (см. позицию 1 на рисунке 3.18).

Все данные из текущей строки рабочей НАZOP копируются во встроенный буфер обмена и отображаются в появившемся на экране окне «Буфер обмена» (см. рисунок 6.9).

в) При необходимости, данные в ячейках встроенного буфера обмена можно отредактировать (изменить, удалить или дополнить) перейдя в соответствующую ячейку окна «Буфер обмена».

ВАЖНО! Данные в буфере сохраняются в неизменном виде (в том числе с учетом выполненного редактирования) до следующего использования кнопки «Е» (Копировать).

г) Для завершения работы с встроенным буфером и закрытия окна «Буфер обмена» используйте кнопку « » в правом верхнем углу окна.

Чтобы повторно вызвать окно «Буфер обмена» на экран щелкните левой кнопкой мыши по кнопке « • (Буфер обмена) на панели кнопок быстрого доступа (см. позицию 1 на рисунке 3.18).

| <b>Н</b> Буфер обмена<br>$\times$                                         |                                                                                                    |                                                                                                    |              |                                    |  |  |  |  |  |
|---------------------------------------------------------------------------|----------------------------------------------------------------------------------------------------|----------------------------------------------------------------------------------------------------|--------------|------------------------------------|--|--|--|--|--|
| Причины<br>Несанкционированное<br>закрытие электроза-движки<br>9-EUV10001 | Последствия<br>Эксплуатация<br>Падение уровня в ёмкости 9-V1001,<br>осушение емкости, заполнение УВГ<br>емкости, работа насоса 9-Р1001А/В по<br>«сухому ходу», прекращение по-дачи<br>сырья в теплообменники 9-E1001/1-10 и<br>сы-рьевую печь 9-Н1001, останов<br>блока, останов установки<br>Безопасность<br>разгерметизация насоса 9-Р1001А/В,<br>выброс ОП, взрыв, пожар, поражение<br>персонала, поврежде-ние соседнего<br>оборудования<br>Окружающая среда<br>загазованность, загрязнение<br>продуктами горения | Меры защиты<br>1. Сигнализация положения<br>электрозадвижки 9-EUV10001<br>2. Сигнализация минимального<br>уровня в ёмкости по прибору 9-<br><b>LICAL10002</b><br>3. Сигнализация и блокировка<br>работы насосов по минимальному<br>уровню в ёмкости по прибору 9-<br><b>LISALL10003A,B,C</b><br>4. Сигнализация минимального<br>расхода на линии нагнетания насоса<br>по прибору 9-FICAL10004.<br>5. Сигнализация и блокировка<br>работы насосов по минимальному<br>расходу на линии нагнетания насоса<br>по прибору 9-FISALL10003A,B,C. | Рекомендации | <b>Ответственный</b><br>Примечание |  |  |  |  |  |

Рисунок 6.9 – Окно «Буфер обмена»

### 2. Вставка данных из встроенного буфера обмена.

а) Используя указания разделов 3.4.3 и 3.4.5, создайте новую или выберите существующую строку в таблице НАZOP.

б) В ячейке «Причина» укажите идентифицированную рабочей группой НАZOP причину отклонения. При вводе причины можно использовать словарь для быстрого редактирования причин (см. п. 1 раздела 6.3.1) или скопировать формулировку причины из ячейки «Причина» в окне «Буфер обмена» (см. рисунок 6.9).

в) Вставьте данные из встроенного буфера обмена (см. рисунок 6.9) в текущую строку рабочей таблицы НАZOP, шелкнув левой кнопкой мыши по кнопке «<sup>Ер</sup>» (Вставить) на панели кнопок быстрого доступа (см. позицию 1 на рисунке 3.18).

В ячейки «Эксплуатация», «Безопасность», «Окружающая среда», «Меры защиты», «Рекомендации», «Ответственный» и «Примечание» будут скопированы соответствующие значения ячеек из встроенного буфера обмена (см. рисунок 6.9).

Лля исключения случайных потерь данных значение ячейки «Причина» из встроенного буфера обмена в текущую строку рабочей таблицы не переносится!

#### 6.4 Настройка матриц ранжирования риска

Матрица ранжирования риска представляет собой таблицу, которая отображает сочетание последствия реализации опасного события и вероятности его возникновения. ПК «ТБ-НАZOP+SIL 2.0» использует матрицы риска размерностью 5 х 5 (см. рисунки 3.21, 3.22 6.10). По горизонтали (столбцы матрицы) указывается значение вероятности (шкала вероятности W), а по вертикали (строки матрицы) указываются потенциальные последствия (шкала последствий С), которые разделяются на три группы:

- последствия для здоровья и безопасности человека;

- последствия для технологического процесса и оборудования и/или экономический ущерб;

- последствия для окружающей среды (экологии).

По умолчанию в комплекте ПК «ТБ-НАZOP+SIL 2.0» поставляется базовая матрица ранжирования рисков с именем «Основная». Вид базовой матрицы представлен на рисунке 34.

При анализе критичности того или иного опасного события участниками группы НАZОР выбирается характерный уровень последствий  $C_m$  (строка матрицы риска, где  $C0 -$ 

минимальный ущерб, а C4 – максимальный) и значение вероятности или частоты реализации события *Wn* (столбец матрицы риска, где W0 – минимальная вероятность, а W4 – максимальная). Ячейка матрицы риска, образованная пересечением выбранной строки и столбца матрицы, определяет величину риска и отражает **уровень критичности риска**.

*Примечание – Пользователь, по своему решению может использовать и иные обозначения для вероятностей и последствий. Например, латинские буквы A-E для обозначения ущерба, и цифры 1-5 для обозначения вероятности.* 

Значение или величина риска (по умолчанию) задается кодом из четырех знаков, в котором первые два знака «*Wn»* определяют вероятность возникновения опасного события, а последние два знака «*Cm*» определяют тяжесть (последствия) опасного события.

Уровень критичности риска соответствует одному из трех представленных в матрице цветов (см. рисунок 3.22): Низкий уровень (зеленый цвет) – означает, что рекомендация должна быть реализована до начала эксплуатации объекта. <mark>Средний уровень (желтый цвет)</mark> – означает, что рекомендация должна быть реализована до начала пуско-наладочных работ. И высокий уровень (красный цвет) – означает, что запрещается переходить на другой этап проектирования до реализации рекомендации.

## *6.4.1 Интерфейс окна «Матрица ранжирования рисков»*

ПК «TБ-HAZOP+SIL 2.0» позволяет создавать и редактировать (калибровать) матрицы рисков для различных проектов.

Для работы с матрицами ранжирования риска используется окно «Матрица ранжирования рисков», вид которого показан на рисунке 6.10.

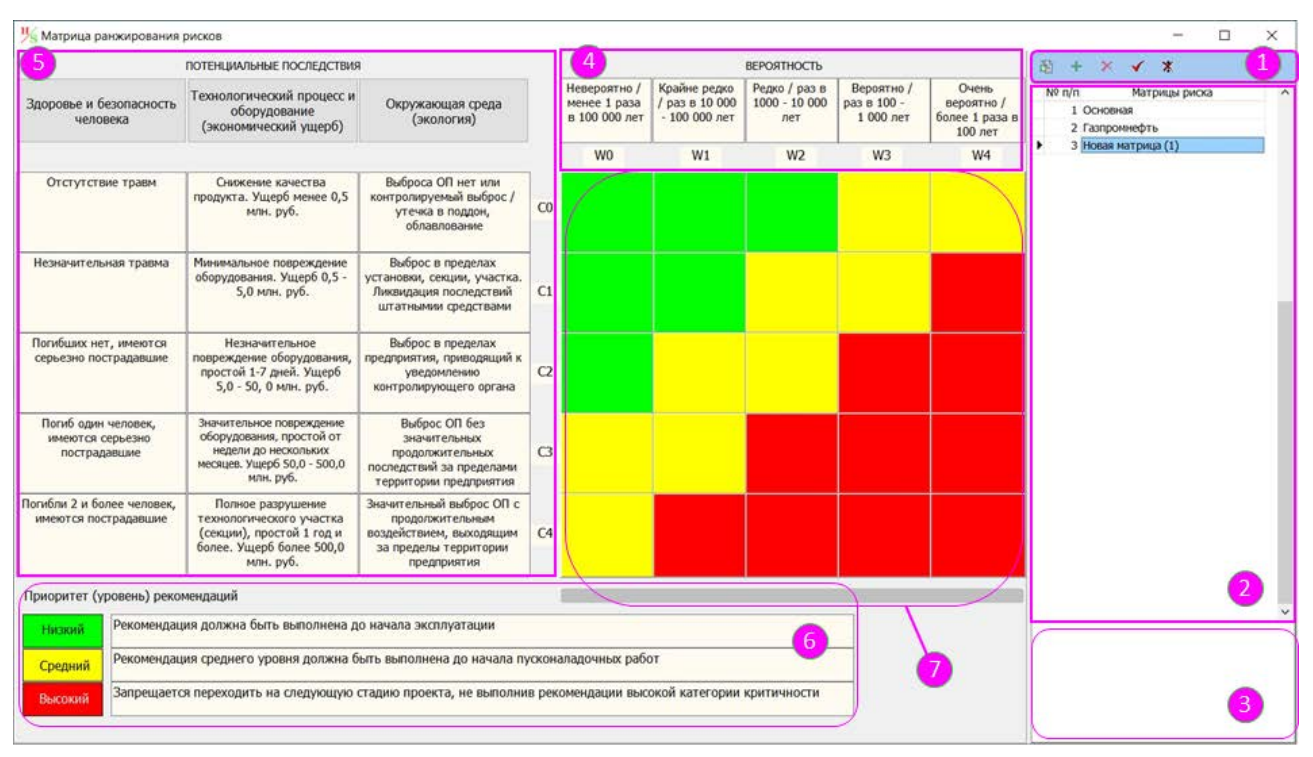

Рисунок 6.10 – Окно «Матрица ранжирования рисков»

Общий вид и основные элементы интерфейса окна «Матрица ранжирования рисков» представлены на рисунке 6.10, где цифрами обозначены следующие функциональные зоны:

1 – *Панель кнопок быстрого доступа*, которая служит для клонирования, редактирования и удаления матриц риска. Назначение кнопок описано в разделе «Обозначение функциональных кнопок» и далее по тексту.

2 – *Список матриц риска*, в котором указаны все доступные матрицы риска. Текущая матрица отмечена знаком « », который расположен слева от номера матрицы.

3 – *Поле «Описание матрицы»*, поле для ввода описания текущей матрицы.

4 – *Шкала вероятностей*, включающая в себя поля ввода значений вероятности (например, «невероятно») и частоты проявления событий (например, «1 раз в 100 000 лет») и поле ввода обозначений вероятности события (например, «W0»).

5 – *Шкала последствий*, включающая в себя поля ввода описания последствий опасного события (аварии) для человека, для технологического процесса и окружающей среды, а также поля ввода обозначений уровня последствий (например, «C2»).

6 – *Панель «Уровень риска»*, содержащая описание уровней риска или уровней критичности рекомендаций HAZOP. В программе предусмотрено три уровня критичности риска (уровня критичности рекомендаций): низкий (зеленый цвет), средний (желтый цвет) и высокий (красный цвет).

7 – *Панель «Калибровка матрицы»*, используемая для назначения каждой ячейке матрицы риска определенного значения уровня риска. Ячейки матрицы риска, относящиеся к одинаковому уровню риска или критичности рекомендаций, закрашиваются одинаковым цветом (см. рисунок 6.10).

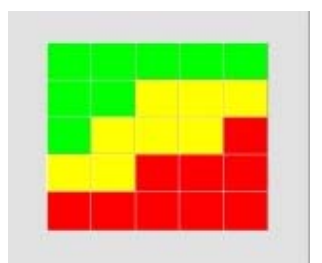

Для вызова окна «Матрица ранжирования рисков» необходимо щелкнуть левой кнопкой мыши по экранной кнопке «Матрица» в поле «Матрица риска» на вкладке « • Параметры общие » (см. рисунок 67).

Вид экранной кнопки «Матрица» показан на рисунке 6.11.

ПК «TБ-HAZOP+SIL 2.0» поддерживает следующие операции с матрицами риска:

Рисунок 6.11 – Кнопка «Матрица риска»

- клонирование (копирование) матрицы риска;
- редактирование («калибровка») матрицы риска;
- удаление матрицы риска.

# *6.4.2 Клонирование (копирование) матрицы риска*

Новая матрица риска создается на основе существующего шаблона, в качестве которого используется одна из матриц из базы данных ПК «TБ-HAZOP+SIL 2.0».

Для создания копии или клона существующей матрицы необходимо:

1. В списке «Матрица риска», расположенном в правой части окна «Матрица ранжирования рисков» (см. позицию 2 на рисунке 6.10), выбрать базовую матрицу для копирования, щелкнув левой кнопкой мыши по названию соответствующей матрицы. Выбранная строка будет подсвечена голубым цветом.

2. Выполните копирование матрицы, щелкнув левой кнопкой мыши по кнопке «+» (Клонировать матрицу), расположенной на панели кнопок быстрого доступа (см. позицию 1 на рисунке 6.10).

В конец списка матриц анализа риска будет добавлена новая строка, подсвеченная голубым фоном, с названием «Новая матрица», которая представляет собой копию исходной матрицы.

3. Для дальнейших действий по «калибровке» или редактированию новой матрицы воспользуйтесь указаниями раздела 6.4.3.

#### *6.4.3 Редактирование («калибровка») матрицы риска*

Для редактирования или «калибровки»<sup>1</sup> существующей матрицы необходимо:

1. В списке «Матрица риска», расположенном в правой части окна «Матрица ранжирования рисков» (см. позицию 2 на рисунке 6.10), выбрать матрицу для редактирования щелкнув левой кнопкой мыши по названию соответствующей матрицы. Выбранная строка будет подсвечена голубым цветом.

2. Перейдите в режим редактирования матрицы, щелкнув левой кнопкой мыши по « (Редактировать), расположенной на голубом поле в правой части окна «Матрица ранжирования рисков» (см. рисунок 6.10).

После перехода в режим редактирования текущая матрица (в левой части окна) примет вид, показанный на рисунке 6.10. Поля, выделенные бежевым цветом, допускают внесение изменений.

3. Если была создана новая матрица, то сразу после ее создания (см. раздел 6.4.2) рекомендуется:

а) присвоить порядковый номер матрицы в поле «№ п/п» в списке «Матрица риска» (см. позицию 2 на рисунке 6.10);

б) указать новое имя матрицы риска (см. позицию 2 на рисунке 6.10).

в) дать краткое описание матрицы и ее назначения в поле «Описание матрицы» (см. позицию 3 на рисунке 6.10).

4. Выполните редактирование шкалы «Вероятность» (позиция 4 на рисунке 69), шкалы «Последствия» (позиция 5 на рисунке 6.10) и описания уровней риска (позиция 6 на рисунке 6.10).

Для перехода в режим изменения данных в редактируемых ячейках, выделенных бежевым цветом (см. рисунок 6.10), щелчком левой кнопки мыши выберите ячейку, в которую необходимо внести изменения. В выбранной ячейке появится мигающий курсор, показывающий текущую позицию в тексте ячейки.

Выполните редактирование текста выбранной ячейки. После завершения редактирования щелчком левой кнопки мыши перейдите к следующей редактируемой ячейке.

При редактировании текста ячейки поддерживаются следующие функции:

– отказ от последнего действия при редактировании: комбинация клавиш «Ctrl»-«Z» или команда «Отменить» в контекстном меню (вызывается щелчком правой кнопки мыши или кнопки вызова контекстного меню на клавиатуре);

– работа с буфером обмена: команды Копировать («Ctrl»-«C»), Вырезать («Ctrl»-«X») и Вставить (Ctrl»-«V») данные с использованием буфера обмена данными Windows.

# *Примечания:*

 $\overline{a}$ 

*1) ПК «TБ-HAZOP+SIL 2.0» допускает использование любого способа обозначений для шкал вероятностей и последствий. Например, для обозначения вероятностей и последствий могут использоваться цифры 1 – 5 или латинские буквы A – E.* 

 $1$  Здесь под термином «калибровка» понимается операция по подстройке, проверке или изменению шкал «Вероятность» или «Последствия» матрицы риска под параметры конкретного проекта HAZOP.

*2) Допускается возможность изменения направления шкал. По умолчанию в ПК «TБ-HAZOP+SIL 2.0» принято: увеличение тяжести последствий сверху вниз, а увеличение вероятности слева направо.* 

*3) В случае, если направление шкал, принятое в проекте, отличается от установок по умолчанию, то это обстоятельство необходимо обязательно учесть при переносе данных HAZOP в новый проект SIL.* 

# 5. Выполните калибровку матрицы риска.

Процесс калибровки матрицы заключается в изменении значений уровня риска в

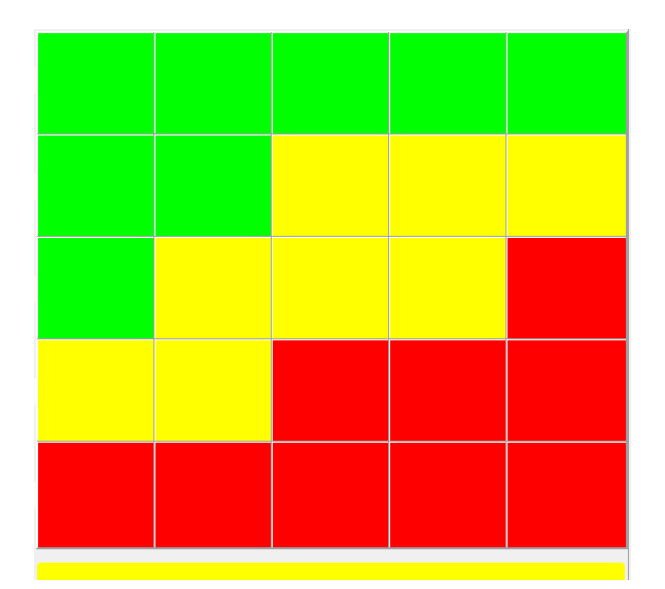

Рисунок 6.12 – Панель «Калибровка матрицы»

соответствующих ячейках матрицы риска посредством изменения цвета (перекраски) соответствующей ячейки матрицы.

Для калибровки значений уровня риска в ячейках матрицы риска (см. позицию 7 на рисунке 6.10 и рисунок 6.12) необходимо:

а) Выбрать уровень риска, щелкнув левой кнопкой мыши по кнопке « <sup>выжий</sup>». « <sup>Средний</sup> » или « <sup>Высокий</sup> » на панели «Уровень риска» (позиция 6 на рисунке 6.10).

После выбора уровня риска длинная серая полоса, расположенная внизу панели «Калибровка матрицы» (позиция 7 на рисунке 6.10) изменит свой цвет на цвет, соответствующий цвету нажатой кнопки уровня риска.

*Например, после щелчка по кнопке « » полоса становится желтой, как это показано на рисунке 6.12.* 

б) Навести курсор мыши на ячейку матрицы риска и щелкнуть левой кнопкой мыши по ячейке. Изменение значения уровня риска (критичности) ячейки матрицы риска будет визуализировано изменением цвета выбранной ячейки.

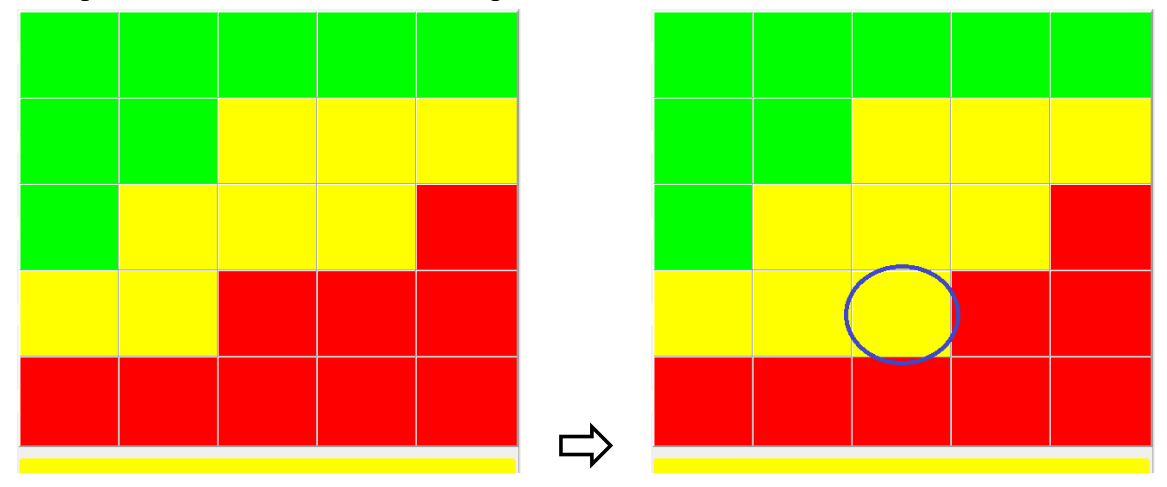

Рисунок 6.13 – Изменение уровня риска в ячейке координатами «W2C3»

*Например, если при выбранном уровне риска « » (см. выше) навести курсор на ячейку с координатами «W2C3» (см. рисунок 6.10), то цвет ячейки изменится с красного на желтый, как это показано на рисунке 6.13. Таким образом, ячейке с координатами «W2C3» будет присвоен уровень (критичность) риска – средняя (желтый цвет).* 

в) Повторить операции, описанные в пп. а) и б), до тех пор, пока матрица ранжирования риска не примет необходимый вид.

6. Сохраните выполненные изменения в матрице риска щелкнув левой кнопкой мыши по кнопке « » (Сохранить) на панели кнопок быстрого доступа (см. позицию 1 на рисунке 6.10).

## *6.4.4 Удаление матриц ранжирования риска*

# ПРЕДУПРЕЖДЕНИЯ!

1. При удалении матрицы риска все сведения, содержащиеся в матрице, будут удалены из базы данных. Для восстановления удаленных данных необходимо создать новую запись и внести данные повторно!

2. **ЗАПРЕЩЕНО удалять ВСЕ матрицы риска!** Для корректной работы ПК «TБ-HAZOP+SIL 2.0» необходимо наличие хотя бы одной матрицы риска.

Для удаления матрицы ранжирования рисков:

1. В списке «Матрица риска» (см. позицию 2 на рисунке 6.10), выбрать матрицу для удаления щелкнув левой кнопкой мыши по названию соответствующей матрицы.

Выбранная строка будет подсвечена голубым цветом.

2. Щелкните левой кнопкой мыши по кнопке «Х» (Удалить) (см. позицию 1 на рисунке 6.10).

На экране появится окно подтверждения удаления выбранной записи. Для удаления нажмите кнопку «Yes», а для отказа от удаления кнопку «No».

# *6.4.5 Завершение настройки матриц ранжирования риска*

Для завершения работы и закрытия окна «Матрица ранжирования риска» используйте кнопку « » в правом верхнем углу окна.

# *6.5 Редактирование шаблонов отчетов HAZOP / SIL*

ПРЕДУПРЕЖДЕНИЕ! Для исключения возможных ошибок при формировании отчетов HAZOP / SIL самостоятельное изменение шаблонов отчетов НЕ РЕКОМЕНДУЕТСЯ! Поставщик ПК «TБ-HAZOP+SIL 2.0» не несет ответственности за ошибки, возникшие

вследствие модификации шаблонов отчетов!

Для формирования отчетов HAZOP и SIL в ПК «TБ-HAZOP+SIL 2.0» используются шаблоны документов Microsoft Word (файлы с расширением dotx).

Категорически **НЕ ДОПУСКАЕТСЯ** изменение или удаление закладок и данных в полях вывода, которые выделены синей или бирюзовой заливкой, а также начинаются и заканчиваются знаком «%», например, поле шифр проекта – «**%ШИФР%».**

РЕКОМЕНДУЕТСЯ все правки, например, эмблему и название организации, данные о руководителе, утвердившем отчет и т.п. выполнять только в тексте документа Microsoft Word, сформированного в соответствии с указанием разделов 5.3, 5.4.

#### $\#$  Проблема, вопрос  $\Box$  Решение? 1 Программа не запускается Проверьте наличие в папке с исполняемым модулем файла лицензии, а также актуальность (срок действия) лицензии. Воспользуйтесь указаниями раздела 2.2. Я загрузил программу, но все кнопки неактивны, и я не могут ничего делать? Для начала работы необходимо открыть базу данных и выбрать (или создать) активный проект. Воспользуйтесь указаниями раздел 2.3.2. 2 Я удалил нужный мне проект HAZOP / SIL, что мне делать? К сожалению, восставить проект HAZOP / SIL после удаления невозможно. Чтобы исключить такую ситуацию рекомендуется периодически создавать копию рабочей базы данных. Для создания резервной копии воспользуйтесь рекомендациями раздела 2.5.1. Как использовать резервные базы данных см. в разделе 2.2.3 и 2.5.1. 3 Как узнать какой проект HAZOP (SIL) сейчас активен? Чтобы узнать, какой проект HAZOP (SIL) является активным или текущим воспользуйтесь указаниями раздела 2.3.2. Чтобы избежать ошибок, рекомендуется сразу после загрузке ПК «TБ-HAZOP+SIL 2.0» выбрать активный проект HAZOP (SIL) в соответствии с указаниями раздела 3.1.1, 4.2.1. 4 К моему компьютеру подключено 2 монитора. Могу ли я использовать ПК «TБ-HAZOP+SIL 2.0» на нескольких экранах? При наличии нескольких мониторов Вы можете открыть главное окно ПК «TБ-HAZOP+SIL 2.0» на одном мониторе, а другие окна, например, словари ускоренного ввода открывать на другом мониторе. При создании ПК «TБ-HAZOP+SIL 2.0» предполагалось, что главное окно программы с помощью проектора или большого экрана выводится для общего обозрения группы HAZOP, а различные вспомогательные окна и справочные материалы размещаются на втором мониторе компьютера. Технически главное окно ПК «TБ-HAZOP+SIL 2.0» можно растянуть на два монитора. Однако, использовать этот режим НЕ РЕКОМЕНДУЕТСЯ, так как это может привести к неустойчивой работе приложения и потере данных. 5 Я сделал ошибку при создании проекта HAZOP или хочу изменить параметры проекта. Что мне делать? Воспользуйтесь указаниями соответствующих разделов настоящего руководства и внесите необходимые изменения или удалите неправильный проект. 6 Могу ли я заменить матрицу риска для проекта HAZOP? Да, можете. Воспользуйтесь указаниями разделов 3.1.2, 3.1.3, 6.4.3, а также раздела 3.4.5.

### **7 Частые вопросы и решение проблем**

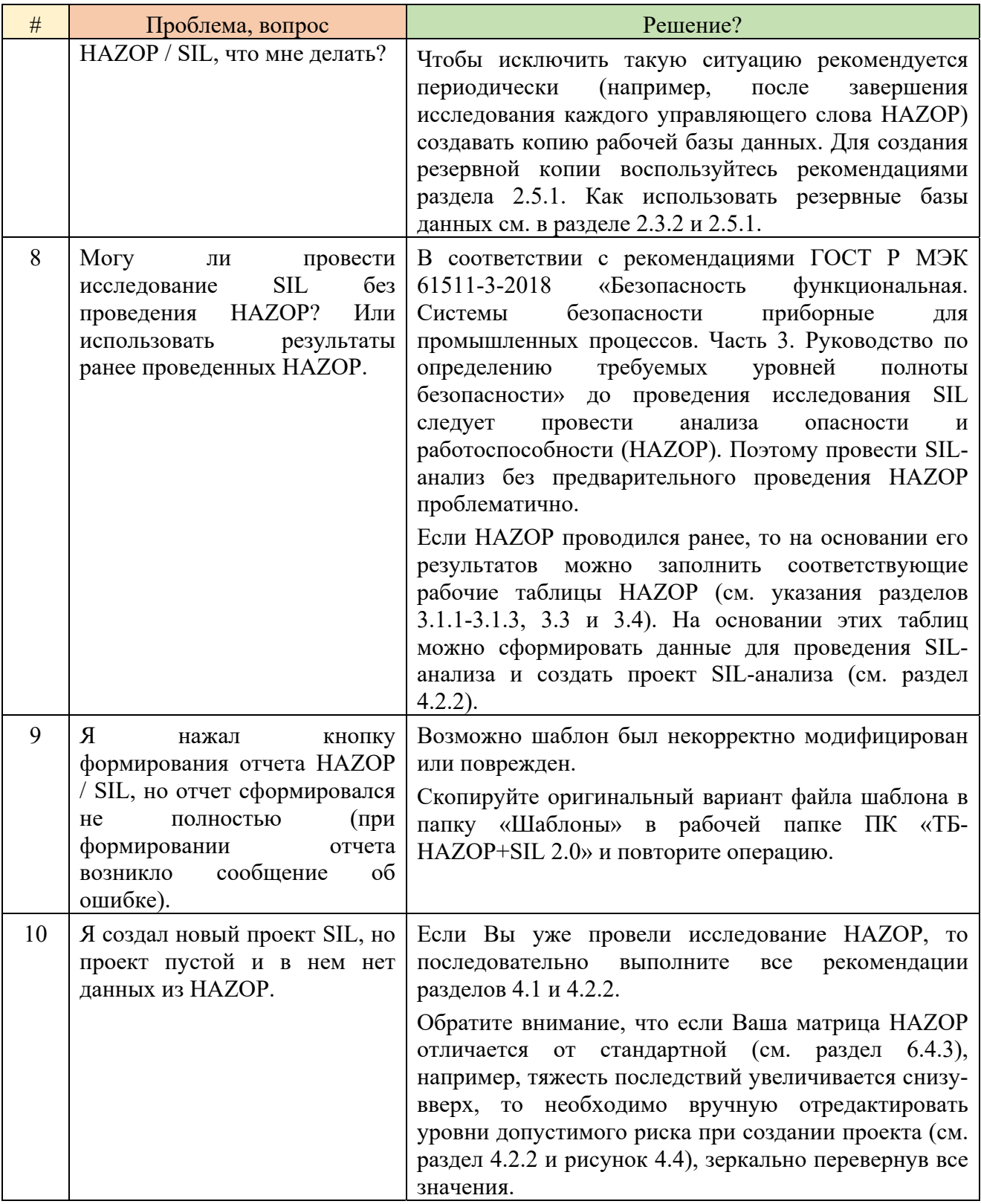

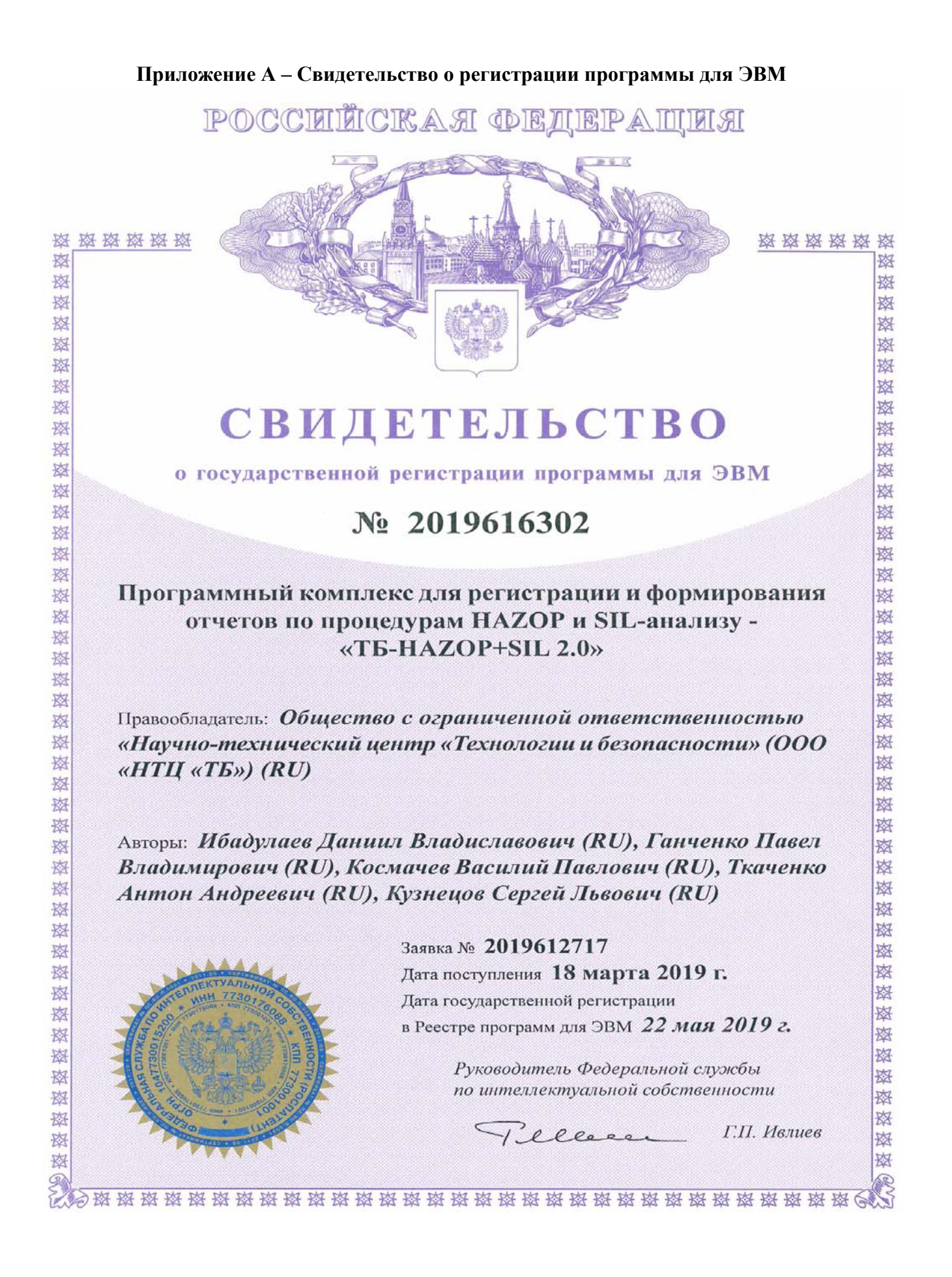